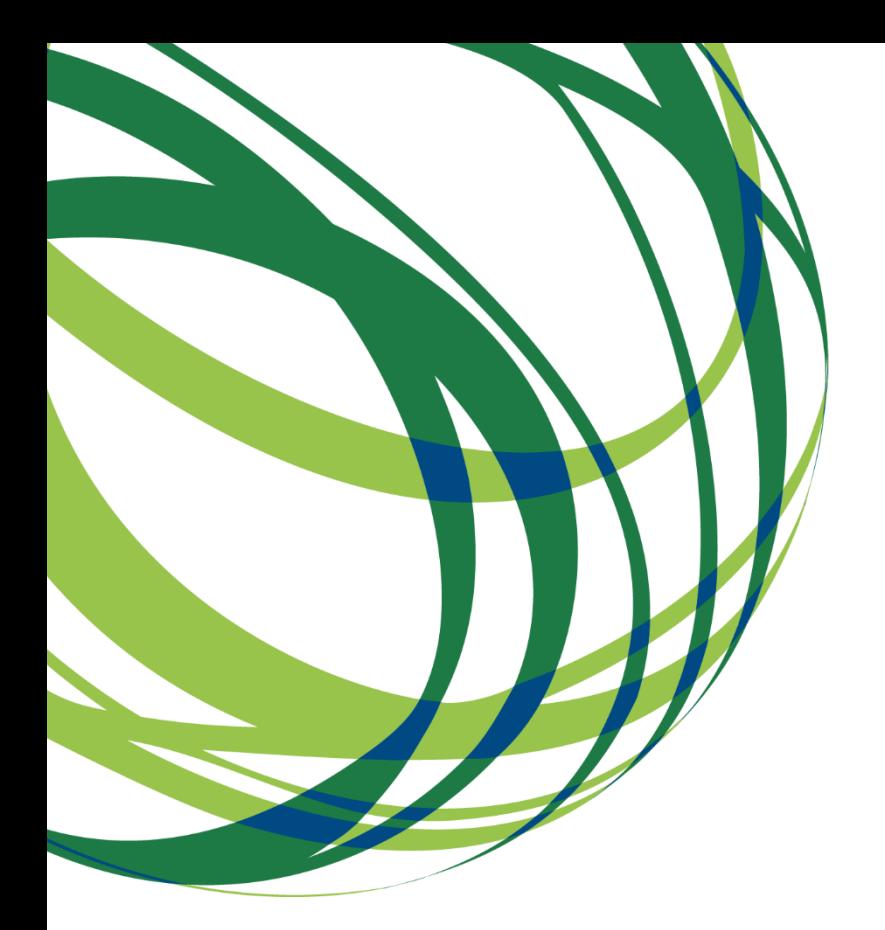

# Mecanismo Especial de Antecipação Aviso N.º 04/SI/2022

# Guia de apoio ao preenchimento do formulário de candidatura

Sistema de Incentivos às Empresas "Internacionalização das PME" – Projetos Conjuntos

04 de novembro de 2022

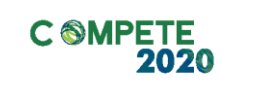

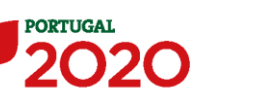

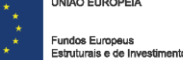

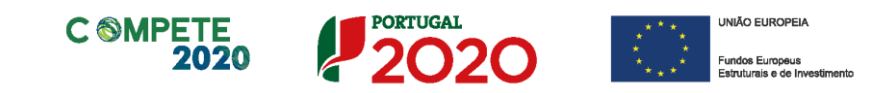

Este guia tem por finalidade prestar apoio às Entidades Promotoras no preenchimento do formulário de candidatura, não dispensando, no entanto, a consulta da regulamentação aplicável, nomeadamente:

- **[Aviso para Apresentação de Candidaturas \(AAC\)](https://www.compete2020.gov.pt/admin/images/20221021_AAC_04_2022_ProjetosConjuntosInternacionalizacao.pdf) N.º 04/SI/2022**
- **[Referencial de Mérito](https://www.compete2020.gov.pt/admin/images/20221021_MP_AA_C04_2022_ProjetosConjuntosInternacionalizacao.pdf)**
- **[Minuta Acordo Pré-Adesão](https://www.compete2020.gov.pt/admin/images/Acordo_Pre_Adesao.xls)**
- **[Minuta Declarações de Compromisso](https://www.compete2020.gov.pt/admin/images/Minuta_Declarações_de_Compromisso_CoPromotor.pdf) Copromotor**
- **[Regulamento \(UE\) n.º 1303/2013](https://www.compete2020.gov.pt/admin/images/Regulamento_1303_2013_Geral_FEEI.pdf)**
- **Regulamento [geral de Isenção por categoria](http://eur-lex.europa.eu/legal-content/PT/TXT/PDF/?uri=CELEX:32014R0651&from=PT) (UE) n.º 651/2014**
- **[Regulamento Auxílios de Minimis -](http://eur-lex.europa.eu/legal-content/PT/TXT/PDF/?uri=CELEX:32013R1407&from=PT) Regulamento (UE) n. 1407/2013**
- **[Regulamento Geral dos Fundos Europeus Estruturais e de Investimento](https://dre.pt/dre/legislacao-consolidada/decreto-lei/2014-70476216)  (FEEI) - [Decreto-Lei n.º 159/2014 de 27 de outubro,](https://dre.pt/dre/legislacao-consolidada/decreto-lei/2014-70476216)** na sua atual redação
- **RECI - [Regulamento Específico Competitividade e Internacionalização](https://dre.pt/web/guest/legislacao-consolidada/-/lc/70790258/diplomasModificantes)** na sua atual redação
- Entrada **Balcão [dos Fundos](https://bfue-ids.balcaofundosue.pt/Account/Login?ReturnUrl=%2Fconnect%2Fauthorize%2Fcallback%3Fclient_id%3DBalcao%252B%26redirect_uri%3Dhttps%253A%252F%252Fbalcaofundosue.pt%252Fsignin-oidc%26response_type%3Dcode%2520id_token%26scope%3Dopenid%2520profile%2520Balcao%252Bapi%26response_mode%3Dform_post%26nonce%3D638028119612668516.Y2EyMGNiOTItZjFmYS00ODI0LWFmMDEtNTY0M2ExNmVjNGZlZTU5ZTBmYTAtYTVjNi00MzdmLTlmNGEtOTdlZTRhYzE4NzI5%26state%3DCfDJ8PYU_xGGWr9Lvm9q-Iit0cw7NJfYbzoNtzwAfGS37Jj0-KyxKnHgs_FhtD17lz9ojJXNXQiZ3nBUZKJMME3MQF7zvlVMjpYS3gFp2Q4L50_4XTtFJk-Ba8e0Y6RM5GjlrwYystrF3tZjB6GPtSsy6cr8Cg3yBQzCyxTqZQCHYY7LmnrGzIsWl_o9JT9mo9gio06iQFiJ2gRckIDwkPO9rUpCTyBX3ZdZA31IdptmhUP61tZ1xbJzkvDUYGgAOamuoiUBBqbTBzE_i4gHZQulmyFSWrMkGHyi2x0mW3LX-dCXcGwSlAFmbrENHccONESz96hvQnHiOBPfBItCWl1OzUODCYGFh0HJ3bJqPNepLoR-%26x-client-SKU%3DID_NETSTANDARD2_0%26x-client-ver%3D5.5.0.0)**

### Ficha Técnica

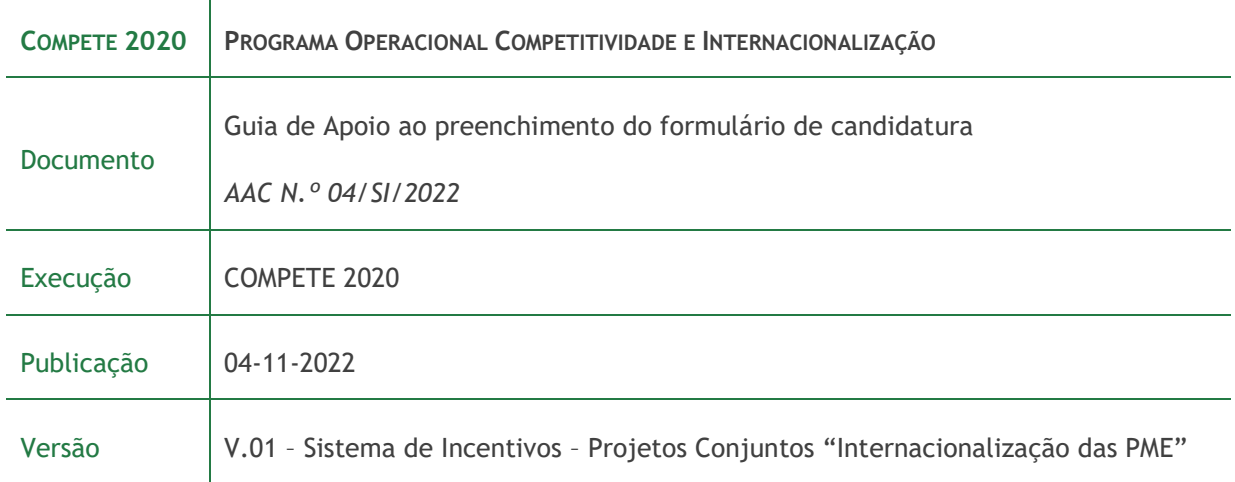

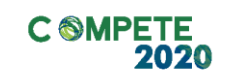

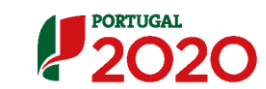

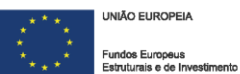

# Índice

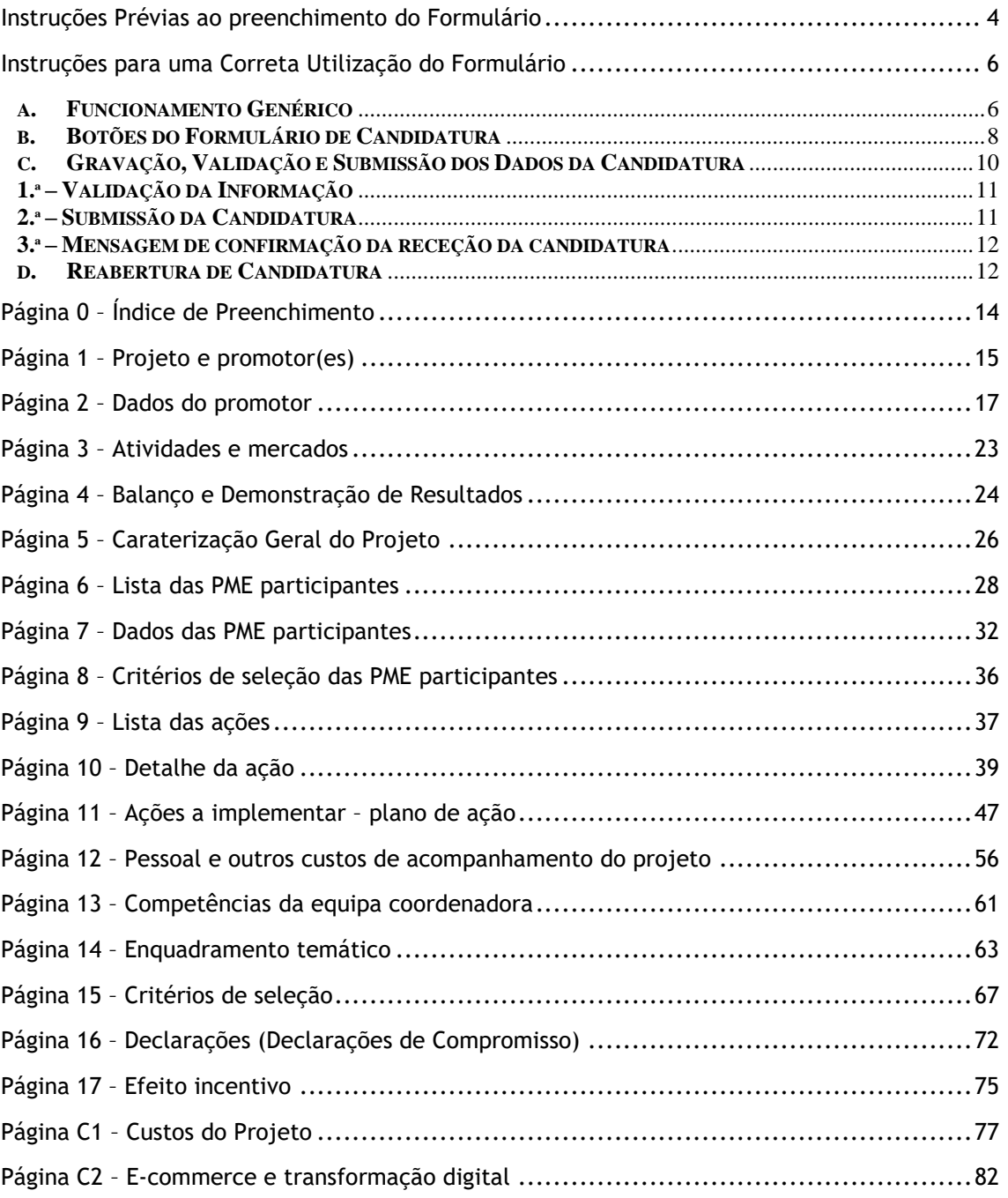

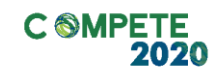

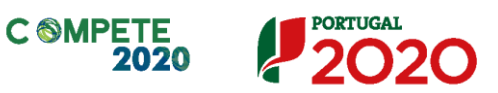

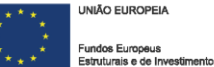

## <span id="page-3-0"></span>Instruções Prévias ao preenchimento do Formulário

**Para efeitos de preenchimento do formulário de candidatura, o Promotor e o(s) Copromotor(es) (no caso de existirem), assim como as empresas que já tenham aderido à participação no projeto na sequência da assinatura do acordo de pré-adesão devem, antecipadamente à elaboração da candidatura, efetuar o seu registo no [Balcão dos Fundos.](https://bfue-ids.balcaofundosue.pt/Account/Login?ReturnUrl=%2Fconnect%2Fauthorize%2Fcallback%3Fclient_id%3DBalcao%252B%26redirect_uri%3Dhttps%253A%252F%252Fbalcaofundosue.pt%252Fsignin-oidc%26response_type%3Dcode%2520id_token%26scope%3Dopenid%2520profile%2520Balcao%252Bapi%26response_mode%3Dform_post%26nonce%3D638028119612668516.Y2EyMGNiOTItZjFmYS00ODI0LWFmMDEtNTY0M2ExNmVjNGZlZTU5ZTBmYTAtYTVjNi00MzdmLTlmNGEtOTdlZTRhYzE4NzI5%26state%3DCfDJ8PYU_xGGWr9Lvm9q-Iit0cw7NJfYbzoNtzwAfGS37Jj0-KyxKnHgs_FhtD17lz9ojJXNXQiZ3nBUZKJMME3MQF7zvlVMjpYS3gFp2Q4L50_4XTtFJk-Ba8e0Y6RM5GjlrwYystrF3tZjB6GPtSsy6cr8Cg3yBQzCyxTqZQCHYY7LmnrGzIsWl_o9JT9mo9gio06iQFiJ2gRckIDwkPO9rUpCTyBX3ZdZA31IdptmhUP61tZ1xbJzkvDUYGgAOamuoiUBBqbTBzE_i4gHZQulmyFSWrMkGHyi2x0mW3LX-dCXcGwSlAFmbrENHccONESz96hvQnHiOBPfBItCWl1OzUODCYGFh0HJ3bJqPNepLoR-%26x-client-SKU%3DID_NETSTANDARD2_0%26x-client-ver%3D5.5.0.0)** 

**O formulário de candidatura apresenta alguma informação que é prépreenchida a partir dos dados registados no Balcão dos Fundos. Neste sentido, é necessário, que seja verificado para a globalidade dos intervenientes, que toda a informação solicitada no registo do [Balcão dos](https://bfue-ids.balcaofundosue.pt/Account/Login?ReturnUrl=%2Fconnect%2Fauthorize%2Fcallback%3Fclient_id%3DBalcao%252B%26redirect_uri%3Dhttps%253A%252F%252Fbalcaofundosue.pt%252Fsignin-oidc%26response_type%3Dcode%2520id_token%26scope%3Dopenid%2520profile%2520Balcao%252Bapi%26response_mode%3Dform_post%26nonce%3D638028119612668516.Y2EyMGNiOTItZjFmYS00ODI0LWFmMDEtNTY0M2ExNmVjNGZlZTU5ZTBmYTAtYTVjNi00MzdmLTlmNGEtOTdlZTRhYzE4NzI5%26state%3DCfDJ8PYU_xGGWr9Lvm9q-Iit0cw7NJfYbzoNtzwAfGS37Jj0-KyxKnHgs_FhtD17lz9ojJXNXQiZ3nBUZKJMME3MQF7zvlVMjpYS3gFp2Q4L50_4XTtFJk-Ba8e0Y6RM5GjlrwYystrF3tZjB6GPtSsy6cr8Cg3yBQzCyxTqZQCHYY7LmnrGzIsWl_o9JT9mo9gio06iQFiJ2gRckIDwkPO9rUpCTyBX3ZdZA31IdptmhUP61tZ1xbJzkvDUYGgAOamuoiUBBqbTBzE_i4gHZQulmyFSWrMkGHyi2x0mW3LX-dCXcGwSlAFmbrENHccONESz96hvQnHiOBPfBItCWl1OzUODCYGFh0HJ3bJqPNepLoR-%26x-client-SKU%3DID_NETSTANDARD2_0%26x-client-ver%3D5.5.0.0)  [Fundos](https://bfue-ids.balcaofundosue.pt/Account/Login?ReturnUrl=%2Fconnect%2Fauthorize%2Fcallback%3Fclient_id%3DBalcao%252B%26redirect_uri%3Dhttps%253A%252F%252Fbalcaofundosue.pt%252Fsignin-oidc%26response_type%3Dcode%2520id_token%26scope%3Dopenid%2520profile%2520Balcao%252Bapi%26response_mode%3Dform_post%26nonce%3D638028119612668516.Y2EyMGNiOTItZjFmYS00ODI0LWFmMDEtNTY0M2ExNmVjNGZlZTU5ZTBmYTAtYTVjNi00MzdmLTlmNGEtOTdlZTRhYzE4NzI5%26state%3DCfDJ8PYU_xGGWr9Lvm9q-Iit0cw7NJfYbzoNtzwAfGS37Jj0-KyxKnHgs_FhtD17lz9ojJXNXQiZ3nBUZKJMME3MQF7zvlVMjpYS3gFp2Q4L50_4XTtFJk-Ba8e0Y6RM5GjlrwYystrF3tZjB6GPtSsy6cr8Cg3yBQzCyxTqZQCHYY7LmnrGzIsWl_o9JT9mo9gio06iQFiJ2gRckIDwkPO9rUpCTyBX3ZdZA31IdptmhUP61tZ1xbJzkvDUYGgAOamuoiUBBqbTBzE_i4gHZQulmyFSWrMkGHyi2x0mW3LX-dCXcGwSlAFmbrENHccONESz96hvQnHiOBPfBItCWl1OzUODCYGFh0HJ3bJqPNepLoR-%26x-client-SKU%3DID_NETSTANDARD2_0%26x-client-ver%3D5.5.0.0) se encontra devidamente preenchida e atualizada.**

**Se persistirem dúvidas no registo de toda a informação solicitada no Balcão dos Fundos pode consultar as [FAQS](https://portugal2020.pt/perguntas-frequentes/) que esclarecem dúvidas quanto a esse registo de informação.**

**Previamente ao preenchimento do formulário de candidatura, o Promotor e o(s) Copromotor(es), devem ainda aceder à PAS através do link**

#### **[https://pas.compete2020.gov.pt](https://eur01.safelinks.protection.outlook.com/?url=https%3A%2F%2Fpas.compete2020.gov.pt%2F&data=05%7C01%7Cnuno.silva%40compete2020.gov.pt%7C1cc375662f364ab0888108dab349f078%7Cafd9d116187246f7a4fe94b5d3e11262%7C0%7C0%7C638019427409790699%7CUnknown%7CTWFpbGZsb3d8eyJWIjoiMC4wLjAwMDAiLCJQIjoiV2luMzIiLCJBTiI6Ik1haWwiLCJXVCI6Mn0%3D%7C3000%7C%7C%7C&sdata=EjStuxcu4Us3hcF1Nzc0%2FNbgPJZdxPTvGFl%2BBI2RCzU%3D&reserved=0)**

**e preencher os módulos de Contratação Pública (Entidade Adjudicante?) e Atividade Económica, na medida em que essa informação será automaticamente transferida para o formulário.** 

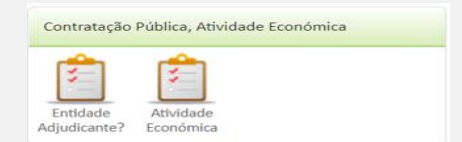

**Caso a informação sobre Entidade Adjudicante? não tenha sido preenchida, o formulário de candidatura não poderá ser submetido.**

**Relativamente ao conceito Atividade Económica, o mesmo deve ser preenchido de acordo com o previsto no Guia de Preenchimento, que se encontra na PAS depois de clicar em** 

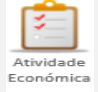

**deve clicar em** 

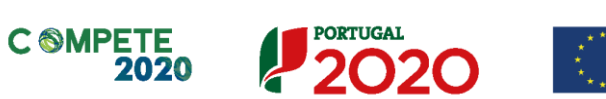

**Com vista à otimização da aplicação dos incentivos públicos na esfera da Internacionalização, as entidades promotoras devem, previamente à submissão das candidaturas, articular com a AICEP as ações a incluir nos planos de ação conjuntos, de acordo com o estipulado na alínea b) do Ponto 6 do Aviso.**

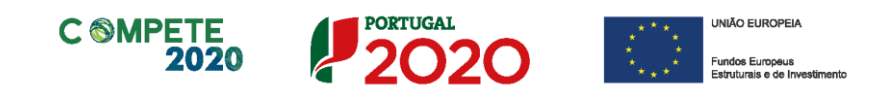

# <span id="page-5-0"></span>Instruções para uma Correta Utilização do Formulário

#### <span id="page-5-1"></span>**a. Funcionamento Genérico**

O formulário de candidatura encontra-se disponível no Balcão dos Fundos. O seu acesso pode ser efetuado através das seguintes formas:

A – Através do site do [Portugal 2020](https://portugal2020.pt/)

1 - Clicar em Balcão dos Fundos

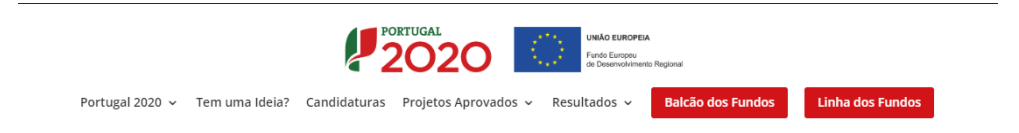

2 – Colocar o utilizador e a password para aceder.

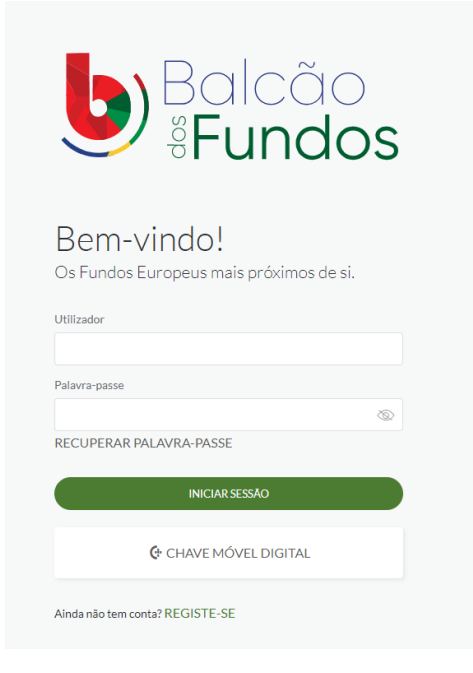

3 – No caso de não ter registo, deverá efetuá-lo através do acesso ao [Balcão dos Fundos](https://bfue-ids.balcaofundosue.pt/Account/Login?ReturnUrl=%2Fconnect%2Fauthorize%2Fcallback%3Fclient_id%3DBalcao%252B%26redirect_uri%3Dhttps%253A%252F%252Fbalcaofundosue.pt%252Fsignin-oidc%26response_type%3Dcode%2520id_token%26scope%3Dopenid%2520profile%2520Balcao%252Bapi%26response_mode%3Dform_post%26nonce%3D638028119612668516.Y2EyMGNiOTItZjFmYS00ODI0LWFmMDEtNTY0M2ExNmVjNGZlZTU5ZTBmYTAtYTVjNi00MzdmLTlmNGEtOTdlZTRhYzE4NzI5%26state%3DCfDJ8PYU_xGGWr9Lvm9q-Iit0cw7NJfYbzoNtzwAfGS37Jj0-KyxKnHgs_FhtD17lz9ojJXNXQiZ3nBUZKJMME3MQF7zvlVMjpYS3gFp2Q4L50_4XTtFJk-Ba8e0Y6RM5GjlrwYystrF3tZjB6GPtSsy6cr8Cg3yBQzCyxTqZQCHYY7LmnrGzIsWl_o9JT9mo9gio06iQFiJ2gRckIDwkPO9rUpCTyBX3ZdZA31IdptmhUP61tZ1xbJzkvDUYGgAOamuoiUBBqbTBzE_i4gHZQulmyFSWrMkGHyi2x0mW3LX-dCXcGwSlAFmbrENHccONESz96hvQnHiOBPfBItCWl1OzUODCYGFh0HJ3bJqPNepLoR-%26x-client-SKU%3DID_NETSTANDARD2_0%26x-client-ver%3D5.5.0.0) para posteriormente conseguir aceder ao Formulário de Candidatura.

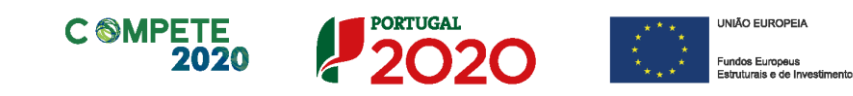

4 – Escolher "Avisos"

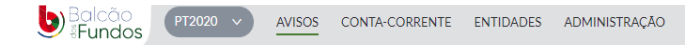

5 – Inserir Código do Aviso

SI-52-2022-03

- 6 Abrir Formulário de Candidatura
- B Através da PAS [Plataforma de Acesso Simplificado](https://pas.compete2020.gov.pt/pas2/acesso/app/Login.php)
- 1 Clicar em Balcão dos Fundos;

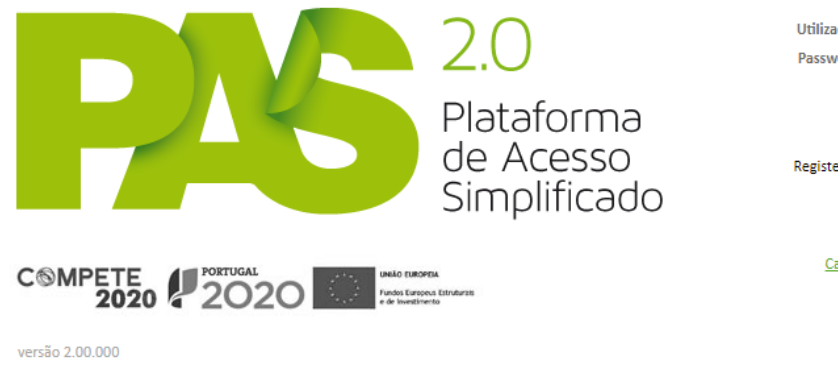

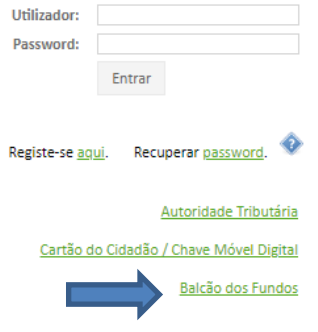

2 - Colocar o utilizador e a password para aceder.

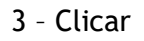

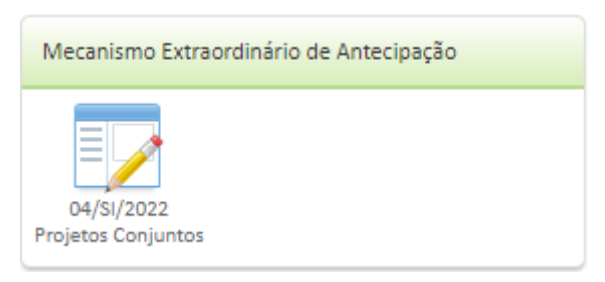

4 – Iniciar nova Candidatura

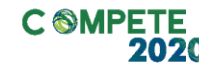

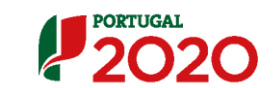

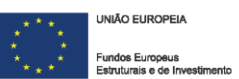

#### <span id="page-7-0"></span>**b. Botões do Formulário de Candidatura**

Página Índice de Preenchimento

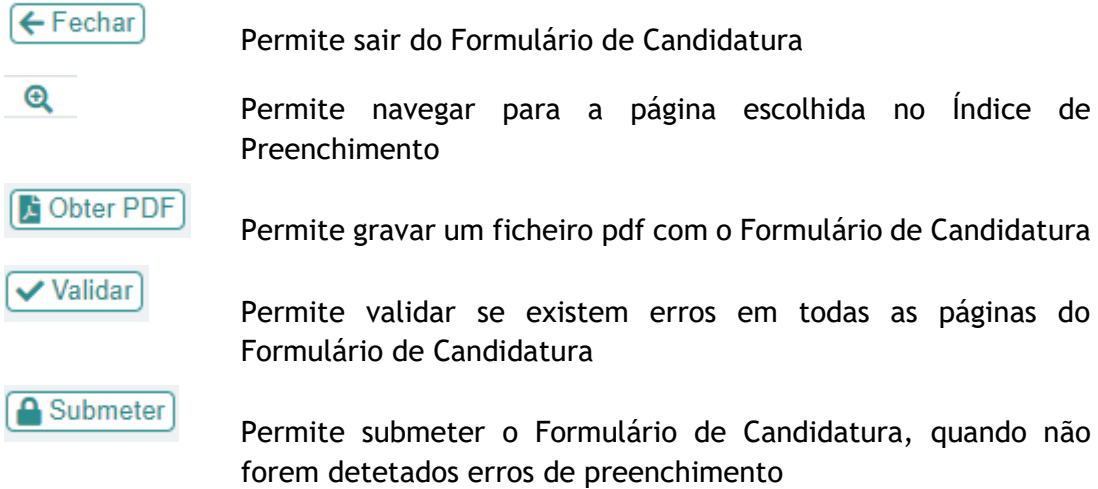

Nas restantes Páginas do Formulário de Candidatura

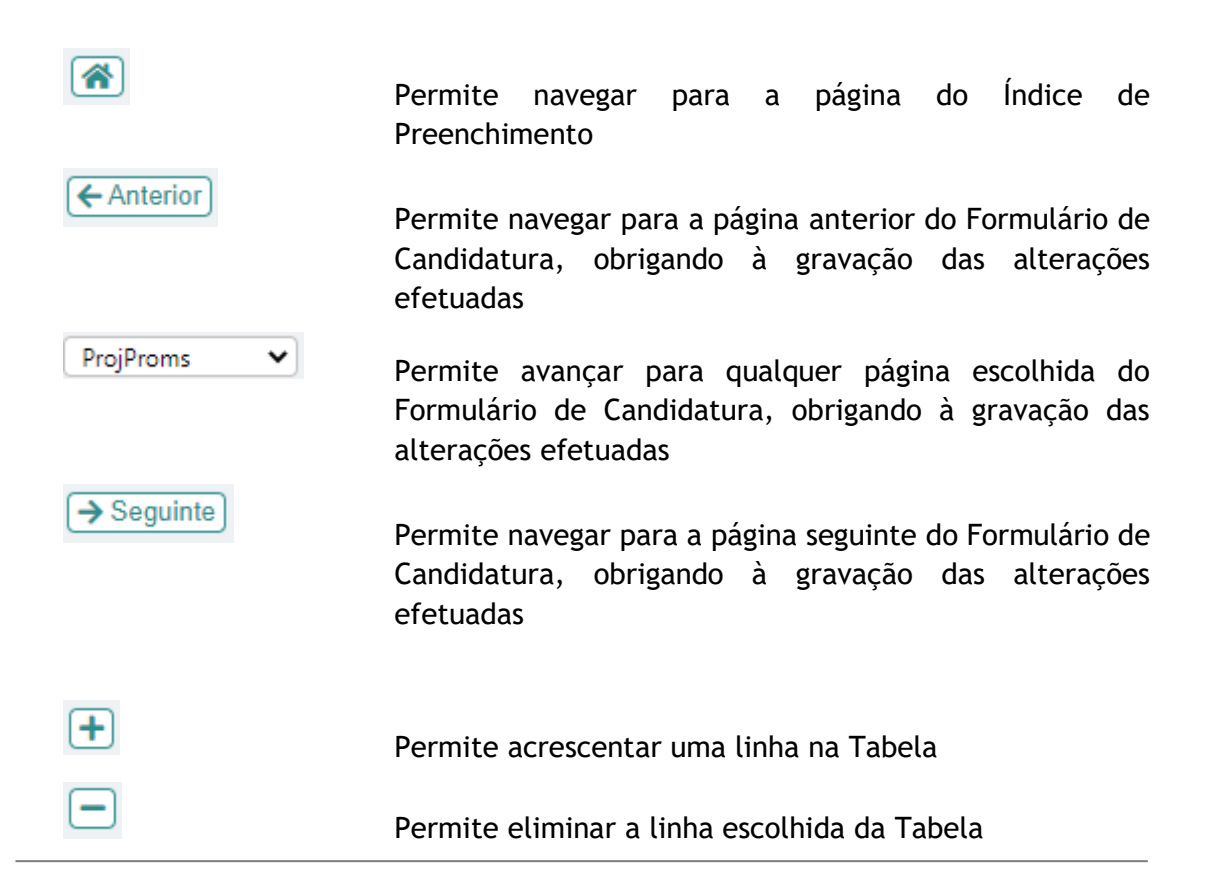

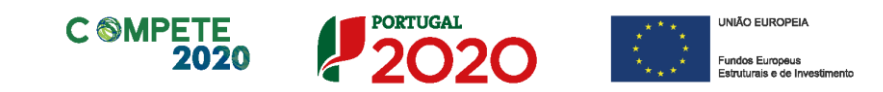

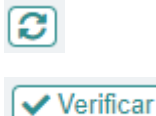

Amostra

**SEDE** 

Permite validar os dados das PME na ADC

Permite validar a situação dos promotores e copromotores, relativamente a se são Entidades Adjudicantes e se têm Atividade Económica

Importar Permite importar o ficheiro excel com os Dados das PME inseridos

> Identifica as PME relativamente às quais vai ter de ser efetuado o upload do Acordo de pré-adesão

Permite inserir automaticamente o CAE principal da PME

Permite inserir automaticamente a sede da PME

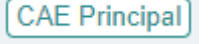

Upload

Permite fazer o upload dos Acordos de pré-adesão das PME que saírem na Amostra

**a** Gravar

Permite gravar as alterações efetuadas ao longo do preenchimento do Formulário de Candidatura, uma vez que este está online

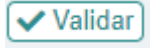

Permite validar se existem erros no preenchimento do Formulário de Candidatura em cada uma das 17 páginas do mesmo

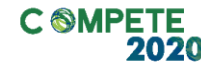

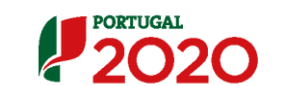

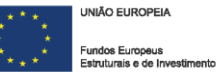

#### <span id="page-9-0"></span>**c. Gravação, Validação e Submissão dos Dados da Candidatura**

#### **Gravação**

O Formulário de Candidatura é preenchido online, pelo que permite que o seu preenchimento possa ser realizado em simultâneo por vários interlocutores.

Sendo um Formulário de Candidatura online, é obrigatória a gravação sempre que se regista/altera a informação e se pretende mudar de página.

Antes de mudar de página no formulário, deve clicar sempre em **a** Gravar) no canto inferior direito da página.

Caso a operação anterior não seja realizada, sempre que inserir novos dados e mudar a página clicando em  $\epsilon$  Anterior) ou  $\sqrt{ }$  Seguinte) no topo superior de cada página, sem antes clicar **B** Gravar surgirá o aviso

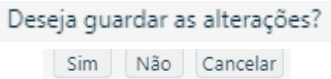

#### **Validação**

O formulário permite em cada momento validar os dados inseridos, "clicando" no ícone  $\sqrt{\text{Validar}}$  visível no canto inferior direito de cada página.

Esta ação desencadeará uma validação por parte do formulário da informação registada, assinalando os erros  $(X)$  de preenchimento e de coerência. Os erros impedem a submissão da candidatura.

#### **Submissão**

Após a validação final da informação, para submeter a candidatura deverá "clicar" no

Ícone **a** Submeter) que consta na 1ª página do Formulário.

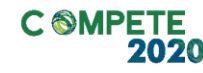

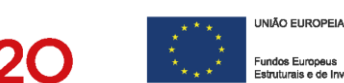

Depois de selecionar a opção de submissão o processo só ficará concluído, depois de decorridas as seguintes etapas:

#### <span id="page-10-0"></span>**1.ª – Validação da Informação**

Caso não tenha validado a informação introduzida nas diferentes páginas do formulário ou não tenha resolvido os **erros** detetados decorrentes da validação da candidatura, será apresentada uma caixa com a identificação dos erros.

A título de exemplo, apresenta-se uma caixa onde se identifica um **erro**  relacionado com o não preenchimento do Indicador de Realização n.º 6:

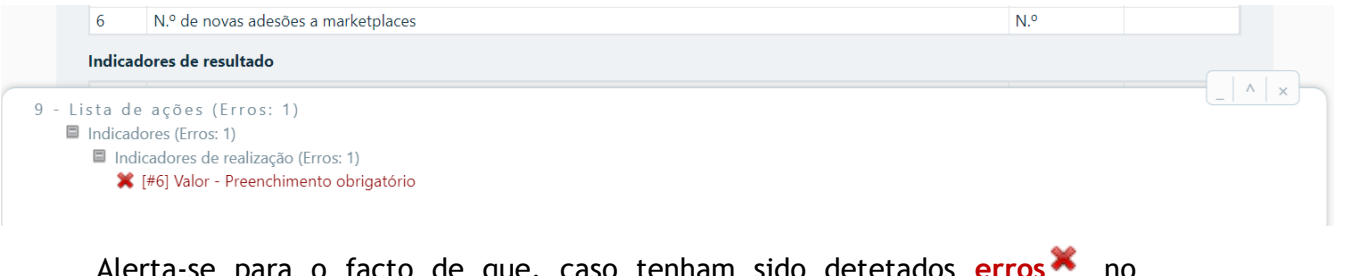

Alerta-se para o facto de que, caso tenham sido detetados **erros** no preenchimento da candidatura, o processo de submissão da candidatura é interrompido nesta fase.

#### <span id="page-10-1"></span>**2.ª – Submissão da Candidatura**

Caso não sejam detetados **erros ,**

Formulário aviso 04/SI/2022 (Erros: 0)

o formulário apresenta a seguinte mensagem:

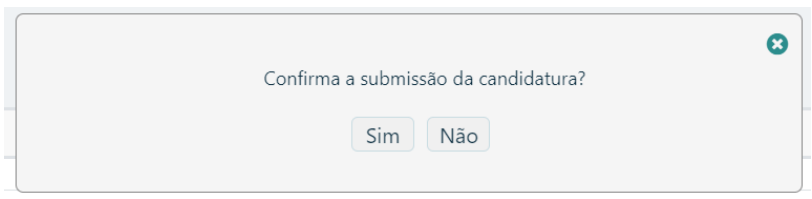

Sistema de Incentivos às Empresas - "Internacionalização das PME" - Projetos Conjuntos Página 11 de 83 Aviso N.º 04/SI/2022– V.01 | Guia de apoio ao preenchimento do formulário de candidatura

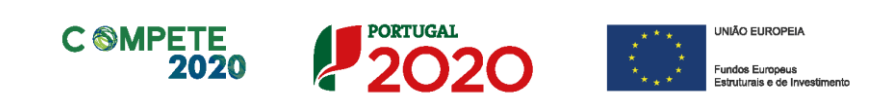

#### <span id="page-11-0"></span>**3.ª – Mensagem de confirmação da receção da candidatura**

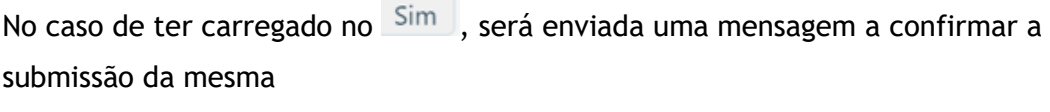

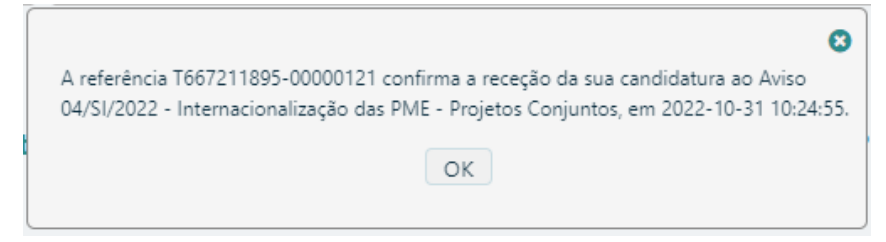

#### <span id="page-11-1"></span>**d. Reabertura de Candidatura**

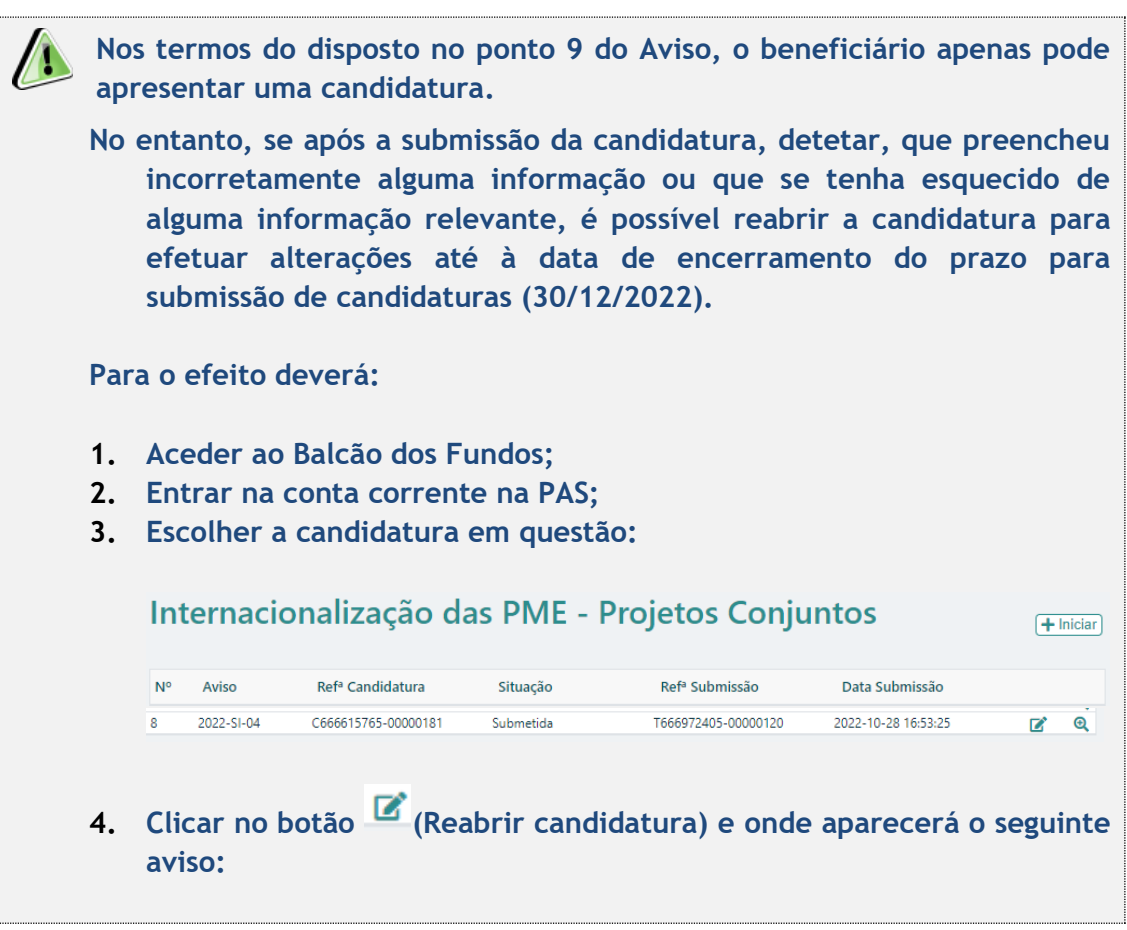

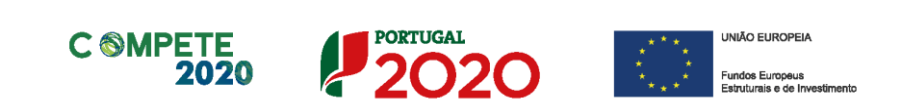

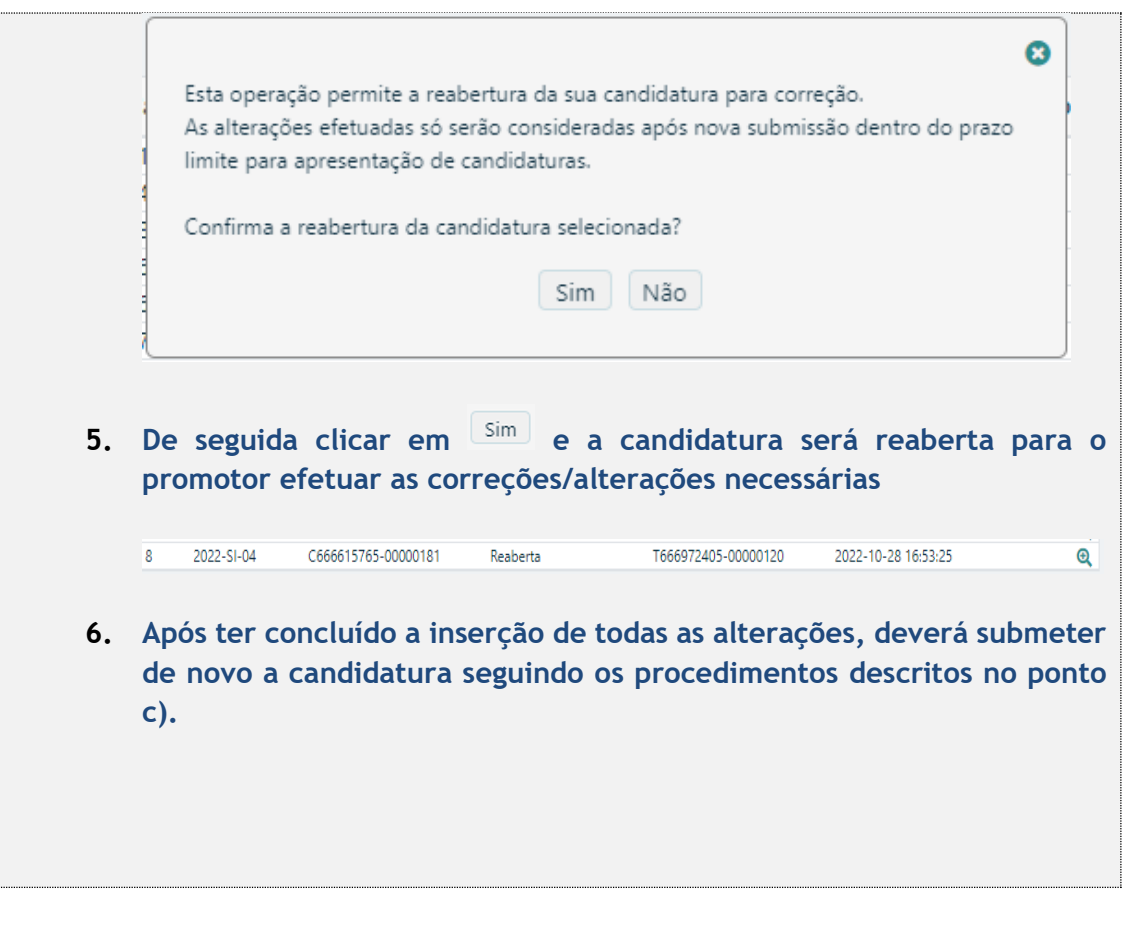

#### **IMPORTANTE**

**Ao reabrir o Formulário de Candidatura e voltar a submeter a candidatura, a data inicial de submissão deixará de ser considerada, passando a data de nova submissão a ser considerada para efeitos da confirmação da condição prevista na alínea a) do n.º 1 do art.º 45 do RECI.**

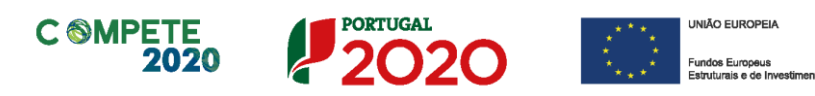

# <span id="page-13-0"></span>Página 0 – Índice de Preenchimento

O Formulário de Candidatura é composto por 17 páginas, numeradas de 1 a 17, para preenchimento por parte do promotor e de mais 2 páginas, identificadas como C1 e C2, de preenchimento automático, em função dos dados que o promotor preencheu nas páginas numeradas de 1 a 17.

Para aceder ao conteúdo de cada página, deve clicar  $\mathbf{R}$ .

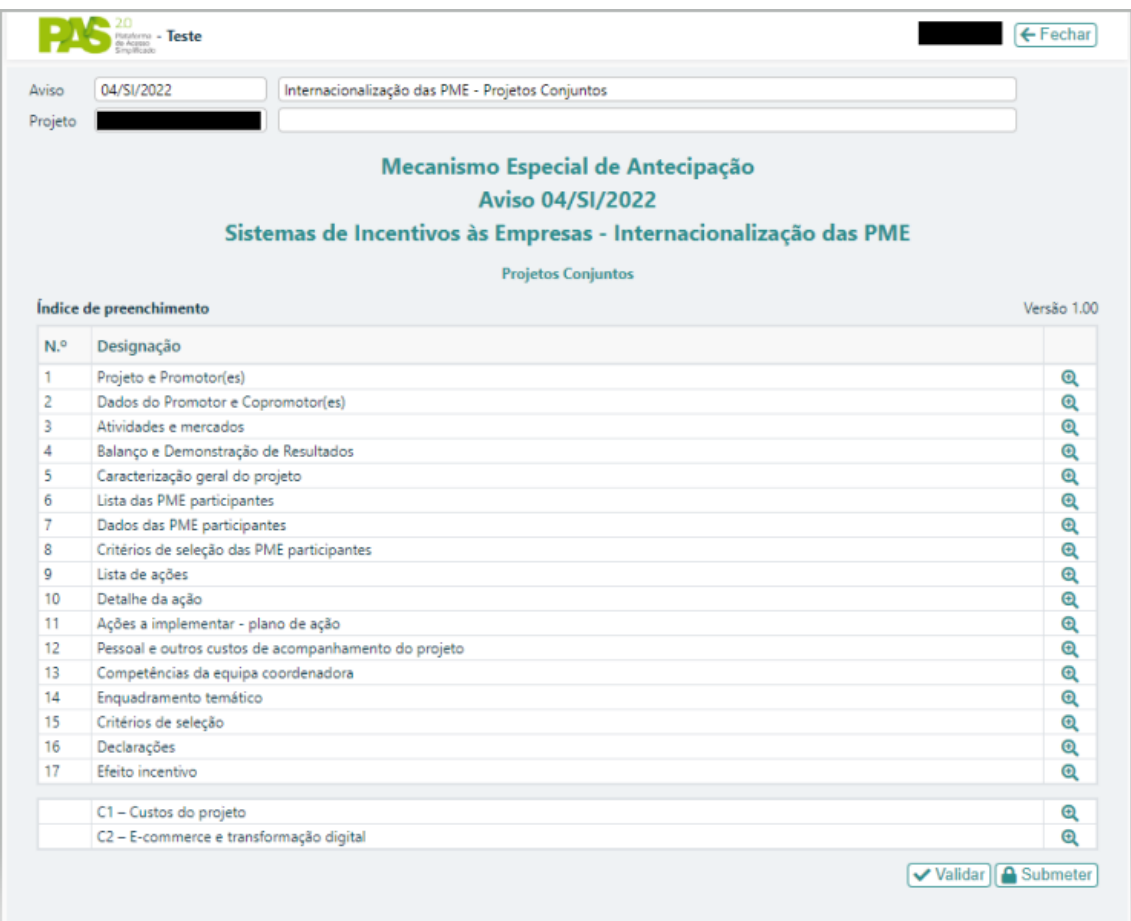

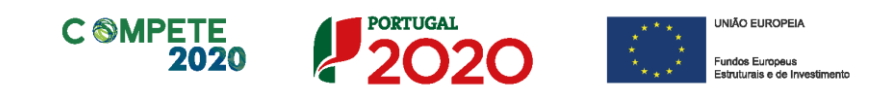

# <span id="page-14-0"></span>Página 1 – Projeto e promotor(es)

No separador "Caraterização do projeto", deverá ser dada uma designação ao projeto, que o permita facilmente identificar e remeta para a natureza do mesmo.

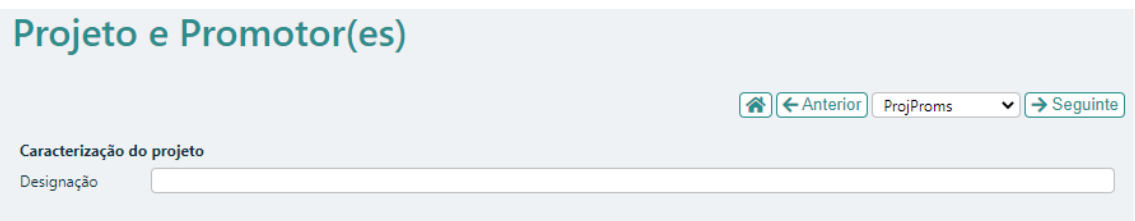

No caso do projeto ser desenvolvido apenas por um Promotor, deve ser selecionada a opção Individual  $\Box$ . Caso o projeto envolva a participação de um ou mais Copromotores deve selecionar a opção Copromoção .

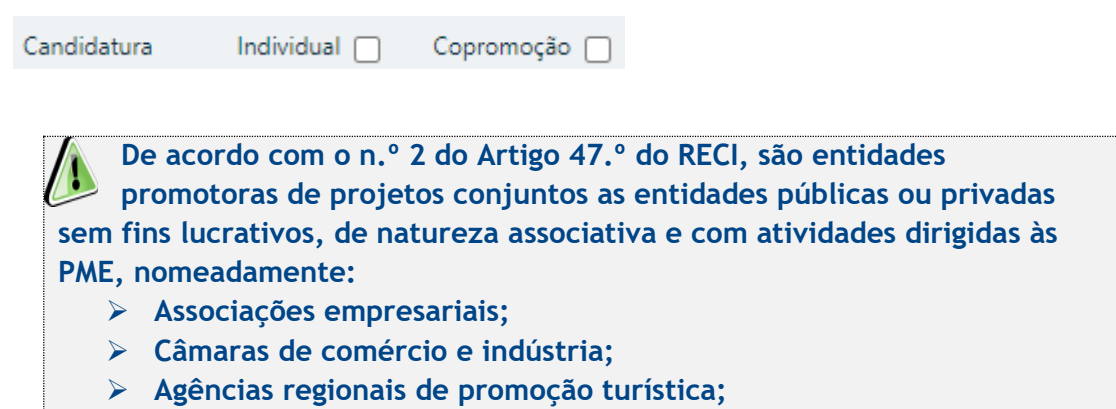

➢ **Outras entidades não empresariais do sistema de I&I.**

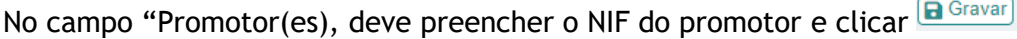

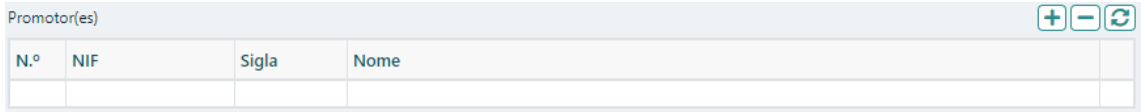

Carregando de seguida no botão  $\bigcirc$ , que atualizará com a informação do promotor registada no Balcão dos Fundos.

Caso o projeto envolva a participação de Copromotores, deve acrescentar uma linha para cada um deles, clicando em  $\overline{B}$ , procedendo depois da mesma forma que para o

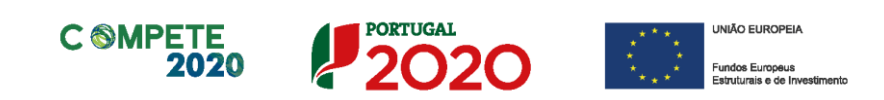

Promotor.

 $\Delta$ 

No campo "Resumo", deve ser feito um resumo sucinto do projeto (até 1000 carateres), para efeitos de divulgação do projeto e que identifique de forma clara quais os objetivos com a execução do projeto.

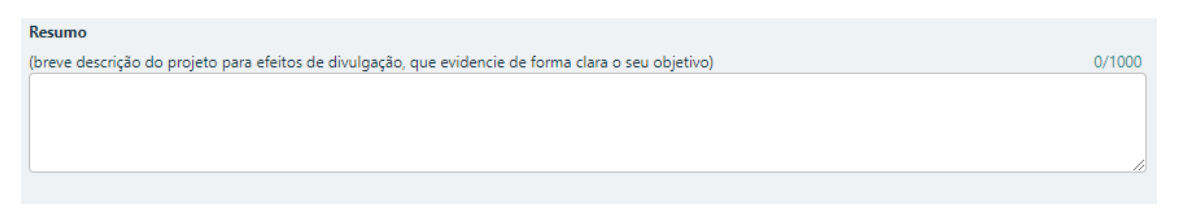

**Existe um limite de carateres para cada uma das caixas de texto (presentes ao longo deste formulário), indicado no canto superior direito. Salienta-se que não é possível ultrapassar este limite. Por exemplo, na caixa "Resumo", acima indicada nesta página, há um limite máximo de 1.000 carateres.**

#### **Contactos do Promotor para efeitos do projeto**

Deve preencher obrigatoriamente os respetivos campos.

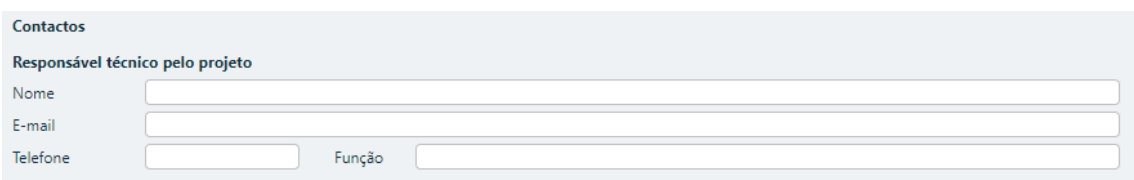

#### **Outro(a) Colaborador(a) responsável pela candidatura**

A preencher, quando aplicável, se existir um outro colaborador responsável pelo projeto.

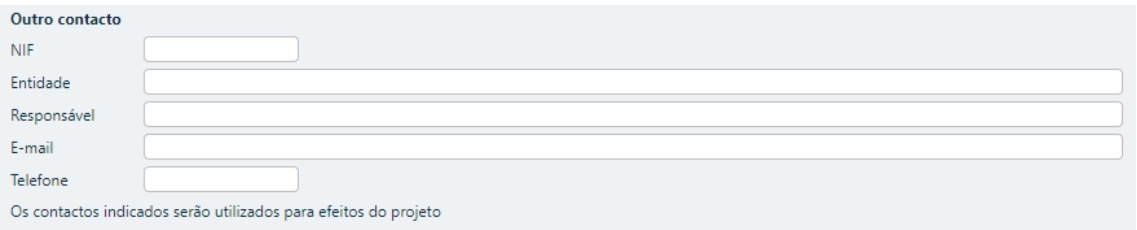

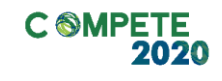

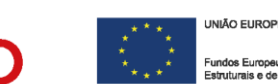

### <span id="page-16-0"></span>Página 2 – Dados do promotor

#### **Separador I**

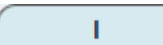

#### **Identificação do promotor**

Deve selecionar no scroll  $\vee$  o Promotor ou o(s) Copromotor(es) na linha Promotor | de acordo com a identificação efetuada na página anterior.

Ao selecionar um Promotor ou Copromotor(es), os únicos campos que requerem **preenchimento manual**, presentes na **"Identificação da Entidade Promotora"** são o campo "**Fins Lucrativos"**, que deverá ser assinalado conforme os estatutos e objeto social do promotor e se a Entidade é "**Privada ou Pública**", devendo ser escolhida a opção que corresponda à tipologia da Entidade.

Todos os outros campos são de preenchimento automático, de acordo com o previamente preenchido no Balcão dos Fundos.

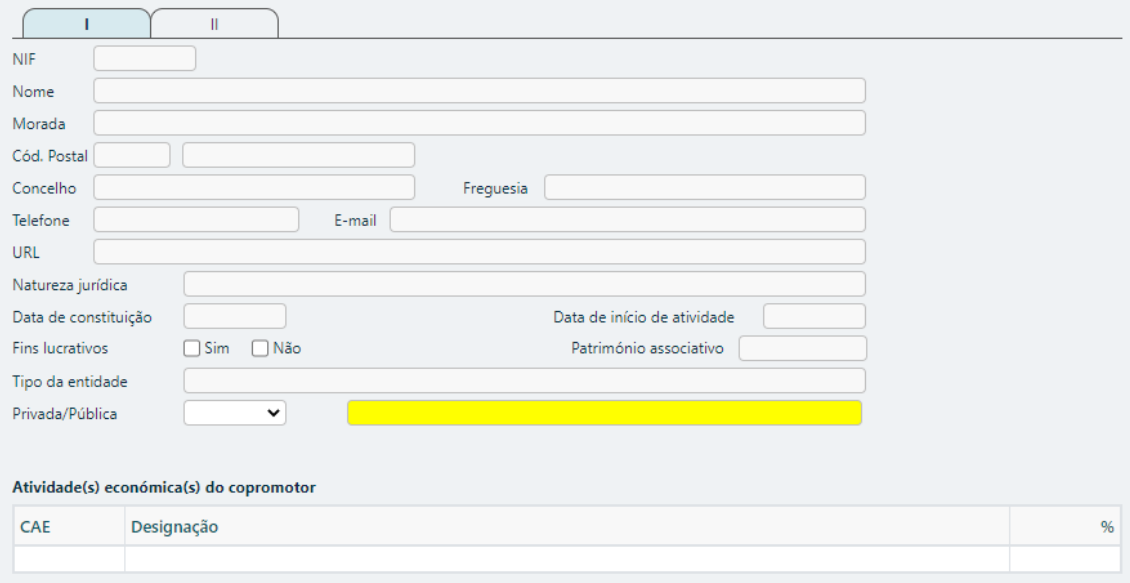

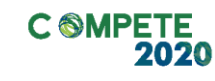

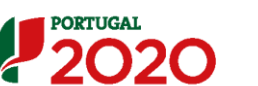

#### **Módulo: Atividade Económica**

Na sequência do preenchimento desta informação na PAS, quer para o Promotor, quer para o(s) Copromotor(es) (quando existam), a mesma será automaticamente transferida para o formulário pressionando o botão Verificar

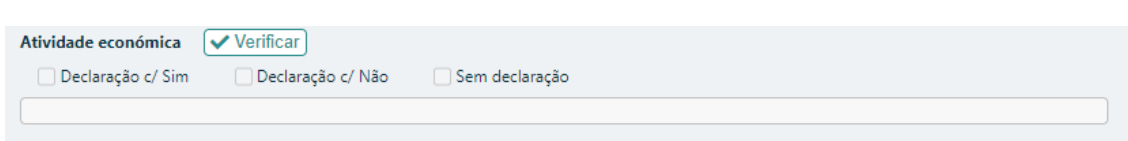

Se em resultado da análise à informação registada no Módulo de Atividade Económica na PAS se identificar que o Promotor ou os Copromotor(es) têm Atividade Económica, a Declaração virá com "Sim" e, nessa sequência, de acordo com o n.º 2 do art.º 51 do RECI, a taxa máxima de apoio das despesas elegíveis dos Promotores e Copromotores será de 50%, com exceção do POR Lisboa, cuja taxa máxima de apoio das despesas elegíveis dos Promotores e Copromotores está limitada a 40%.

Se em resultado da análise à informação registada no Módulo de Atividade Económica na PAS se identificar que o Promotor ou os Copromotor(es) têm Atividade Económica, a Declaração virá com "Não", e, nessa sequência, de acordo com o n.º 2 do art.º 51 do RECI, a taxa máxima de apoio das despesas elegíveis dos Promotores e Copromotores será de 85%, com exceção do POR Lisboa, cuja taxa máxima de apoio das despesas elegíveis dos Promotores e Copromotores está limitada a 40%.

Caso a informação sobre a atividade económica não tiver sido previamente preenchida na PAS, o formulário assumirá a opção "Sem Declaração", sendo que se até à análise do projeto por parte do Organismo Intermédio esta informação não seja preenchida, será assumida a existência de atividade económica para efeitos de apoio, o que se traduz na aplicação da taxa de cálculo do incentivo de 50%, com exceção do POR Lisboa, onde o limite da taxa de incentivo será sempre de 40%.

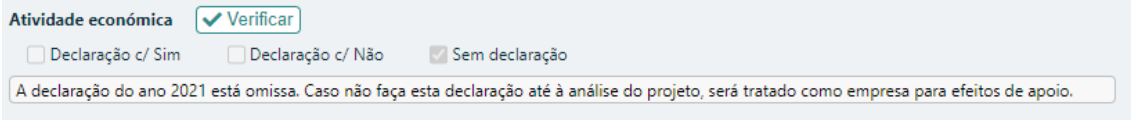

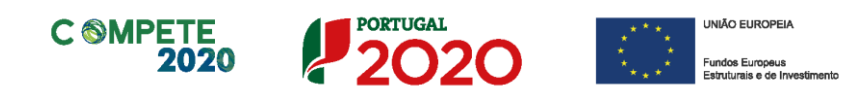

De realçar que esta situação não impede a submissão da candidatura.

**A existência de atividade económica é calculada separadamente para cada promotor e para cada copromotor do projeto. Assim, a taxa máxima de incentivo poderá ser diferente para as despesas elegíveis dos custos indivisíveis do promotor e do(s) copromotor(es) dentro da mesma candidatura.**

#### **Módulo: Entidade Adjudicante CCP**

Na sequência do preenchimento desta informação na PAS, quer para o Promotor, quer para o(s) Copromotor(es) (quando existam), a mesma será automaticamente transferida para o formulário pressionando o botão Verificar

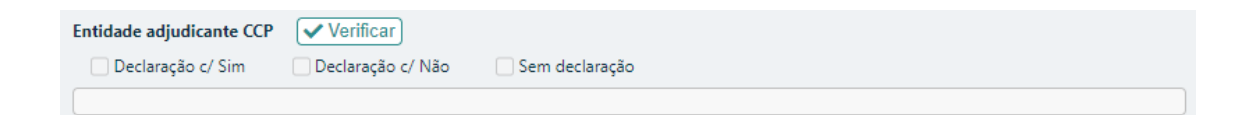

Caso a informação sobre "Entidade Adjudicante" não tiver sido previamente preenchida na PAS, o formulário assinalará automaticamente a resposta "Sem Declaração", surgindo aquando  $\sqrt{\frac{V \text{Perffcar}}{V}}$  o seguinte texto,

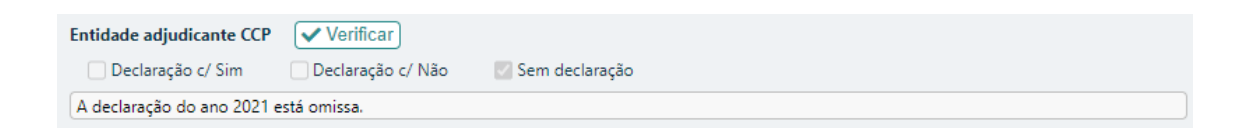

e aquando da validação da página **validar** surgirá o seguinte erro que impedirá a submissão da Candidatura

\* Entidade adjudicante CCP - Deve apresentar declaração e depois usar o botão "Verificar"

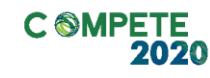

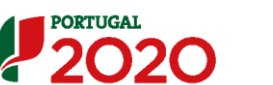

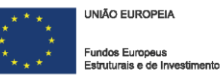

#### **Copromotores**

No caso do projeto envolver a participação de um Copromotor, deve fazer upload da [Declaração de Compromisso,](https://www.compete2020.gov.pt/admin/images/Minuta_Declara%C3%A7%C3%B5es_de_Compromisso_CoPromotor.pdf) cujo modelo se encontra publicado junto ao Aviso.

Declaração de compromisso | Upload |

A não junção deste documento impedirá a submissão da candidatura, traduzindo-se na seguinte mensagem de erro quando validar, a página

:<br>X Declaração de compromisso - Preenchimento obrigatório

#### **Separador II**

 $\mathbf{II}$ 

#### **Módulo: Nível Territorial e Âmbito Sectorial**

Indicar o âmbito de atuação a **Nível Territorial** da entidade promotora/copromotora(s):

#### • **Nacional**

Todas as regiões do continente;

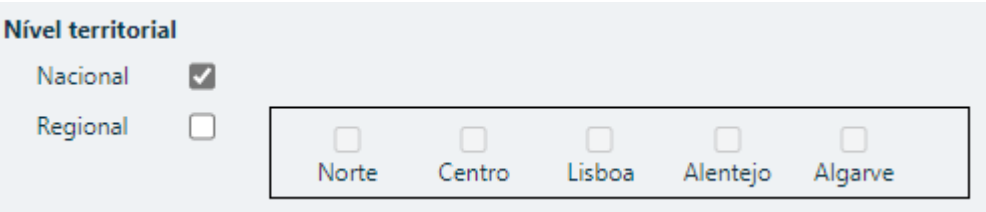

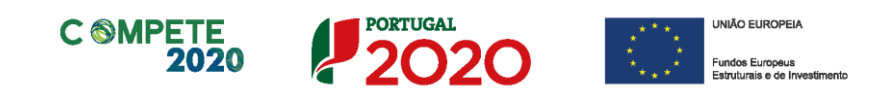

#### • **Regional**

Indicar as regiões de atuação/intervenção da atividade do promotor/copromotor(es)

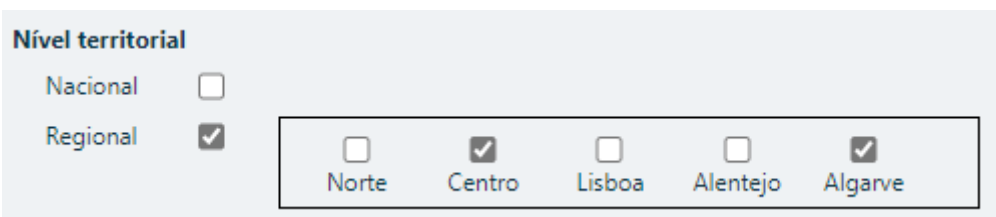

#### **Âmbito Setorial**

Indicar o âmbito de atuação setorial da entidade promotora:

- **Construção**
- **Indústria**
- **Comércio**
- **Turismo**
- **Serviços**
- **Transportes**
- **Outros**

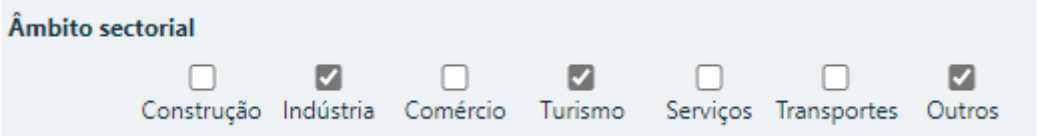

### **Módulo: Postos de Trabalho do Promotor por Área Funcional e Níveis de Qualificação**

O promotor deve indicar a estrutura de pessoal por área funcional e por níveis de qualificação, indicando o respetivo n.º de trabalhadores (Mulheres e Homens), apenas na situação **pré-projeto,** o qual corresponde ao ano de 2021 nos termos do definido na alínea f) do ponto 6 do Aviso.

**Os postos de trabalho a inscrever na situação Pré-projecto, devem corresponder aos dados presentes na IES (Informação Empresarial Simplificada) referentes à média do número trabalhadores.**

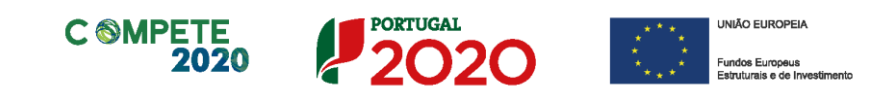

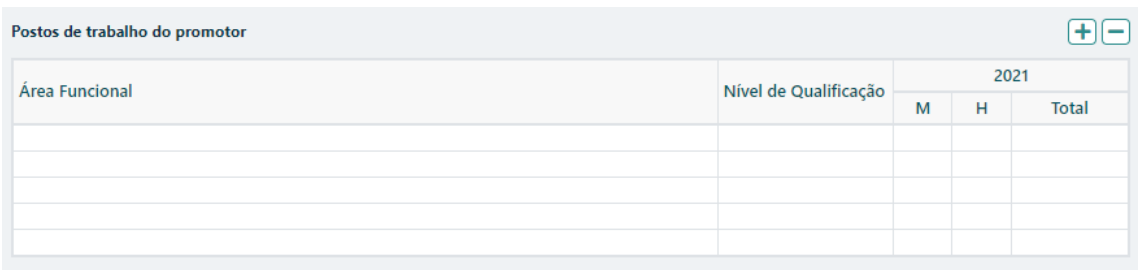

Para orientação de preenchimento pode ser utilizada a seguinte referência que se encontra de acordo com a estrutura constante dos Anexos I, II e III do Quadro Nacional de Qualificações publicado pela **[Portaria n.º 782/2009](https://dre.pt/dre/detalhe/portaria/782-2009-493227)**, de 23 de julho:

- **Nível 1** Habilitação escolar correspondente ao 2º ciclo do ensino básico ou inferior (\*)
- **Nível 2 –** Habilitação escolar correspondente ao 3º ciclo do ensino básico
- **Nível 3 –** Habilitação escolar correspondente ao ensino secundário
- **Nível 4 –** Habilitação escolar correspondente ao ensino secundário obtido por percursos de dupla certificação ou com estágio profissional
- **Nível 5**  Habilitação pós-secundária não superior (confere diploma de especialização tecnológica para desempenho de profissão qualificada de Nível 4)
- **Nível 6 –** Habilitação Superior Licenciatura
- **Nível 7 –** Habilitação Superior Mestrado
- **Nível 8 –** Habilitação Superior Doutoramento

**(\*) No Nível 1 devem ser englobados os trabalhadores cujas habilitações sejam inferiores ao 2º ciclo do ensino básico.**

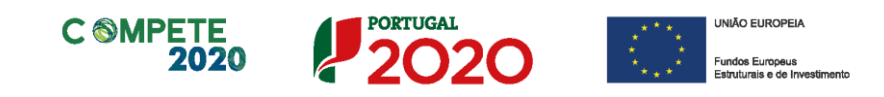

## <span id="page-22-0"></span>Página 3 – Atividades e mercados

Pretende-se uma descrição do historial da atividade do promotor no âmbito das ações de promoção internacional identificando os principais mercados abrangidos e ações desenvolvidas, caraterizando os aspetos mais significativos no que respeita ao relacionamento da entidade promotora com as empresas.

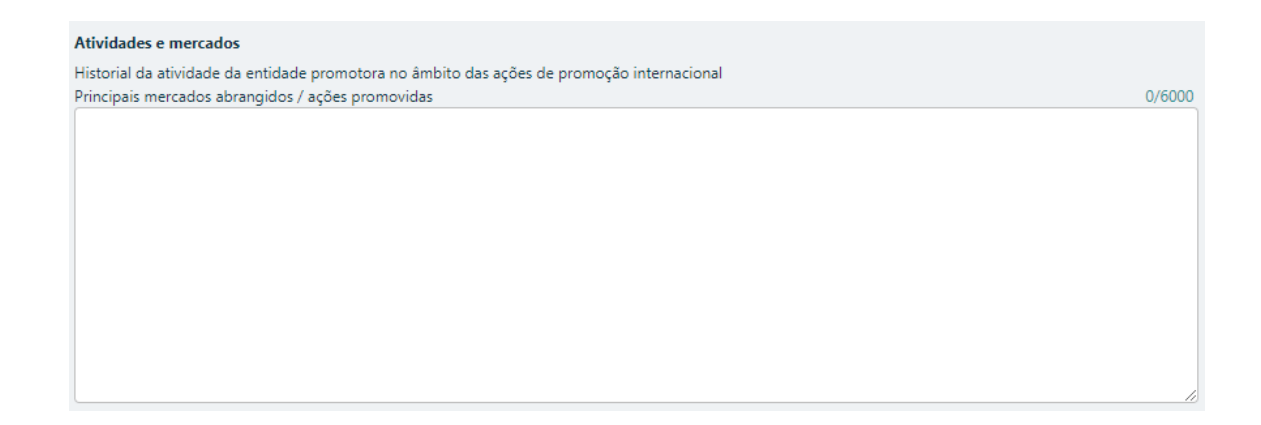

O Promotor deverá justificar os mercados alvo que se pretende abranger com as ações incluídas no projeto, bem como os objetivos de vendas e captação de clientes das empresas. Com esse enquadramento pretende-se ter uma noção de conjunto que permite conjugar os objetivos enunciados com os investimentos e ações definidas, atestando assim a coerência do projeto apresentado.

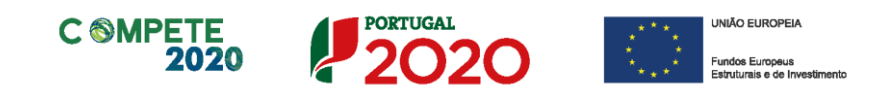

## <span id="page-23-0"></span>Página 4 – Balanço e Demonstração de Resultados

Os dados previsionais são os referentes ao ano de **2021** e refletem os dados apresentados na **IES (Informação Empresarial Simplificada)**.

O preenchimento da informação relativa ao Balanço e à Demonstrações de Resultados de **2021**, poderá ser efetuado de acordo com as seguintes opções:

#### **1 – Importação da IES de 2021**

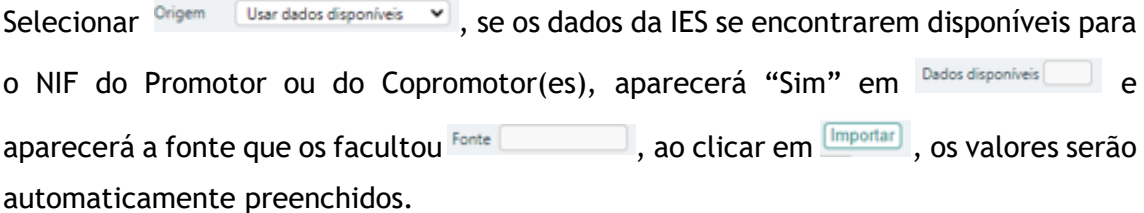

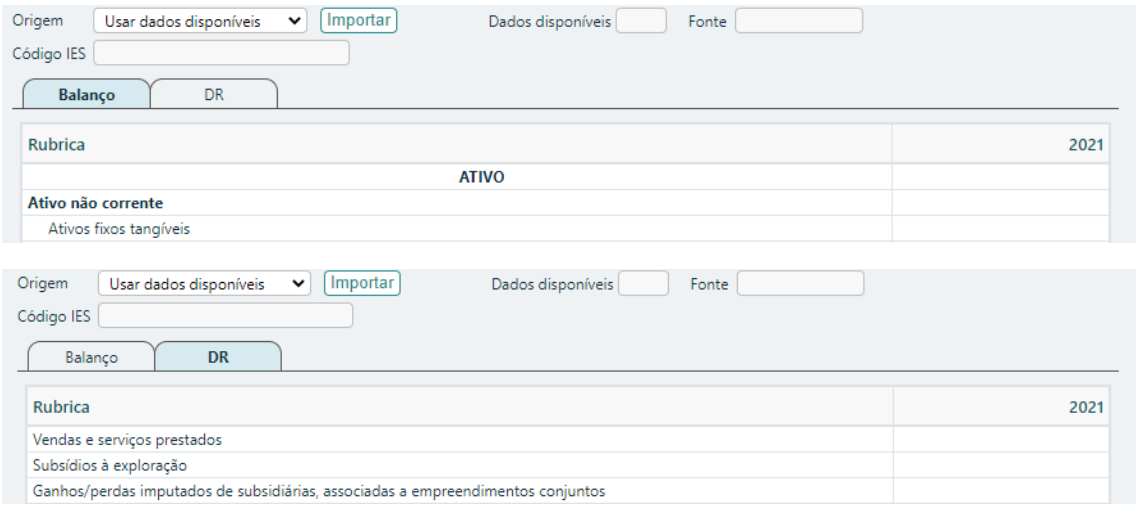

### **2 – Caso se verifique a necessidade de ajustar os valores da IES de 2021 importada automaticamente**

Depois de fazer o processo descrito no ponto anterior e os valores de 2021 forem automaticamente preenchidos, caso verifique que existem valores que não são os que constam da última versão da IES de 2021 submetida no Portal da Autoridade Tributária, deve selecionar  $\frac{Oright on \text{ linear database}}{O}$  e facultar o código da submissão da IES de 2021

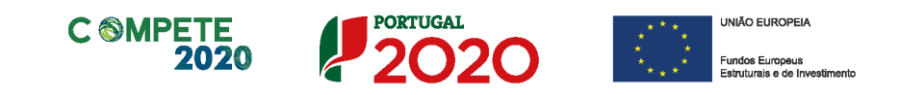

em Código IES **constructions** preenchendo manualmente os valores que são para alterar no Balanço e na Demonstração de Resultados

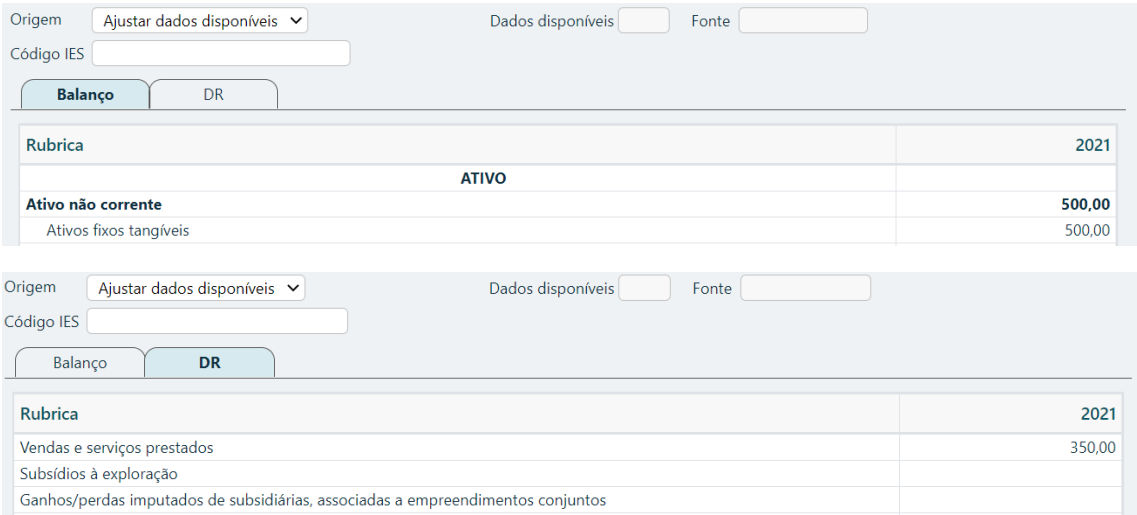

### **3 – Quando a IES de 2021 não se encontrar disponível, sendo necessário preencher manualmente o Balanço e a Demonstração de Resultados**

Selecionar <sup>Origem</sup> Usar dados disponíveis v, se os dados da IES não estiverem disponíveis para o NIF do Promotor ou do Copromotor(es), no sistema, aparecerá "Não" em Dados disponíveis

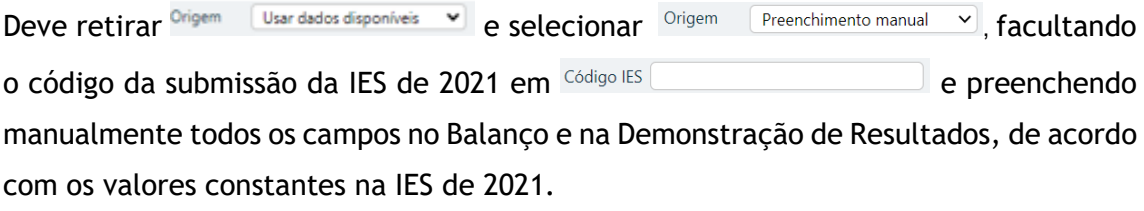

**A identificação do código de acesso à IES permitirá em sede de apreciação de candidatura validar a informação registada.**

# <span id="page-25-0"></span>Página 5 – Caraterização Geral do Projeto

#### **Calendarização e Investimento**

Esta secção corresponde à identificação do período de execução e do valor do investimento (total e elegível) necessário à execução do projeto. A calendarização do projeto permite ao promotor definir o período de execução do projeto e validar o seu enquadramento nos limites temporais definidos na alínea e) do ponto 6 do Aviso.

- Introduzir a **Data de Início** e a **Data de Fim** (Conclusão) do projeto, no formato aaaa-mm-dd. O **N.º de meses** e o **Ano pós-projeto** são de preenchimento automático. A data de conclusão deve corresponder à data da última fatura imputável ao projeto, nos termos da definição da alínea c) do art.º 3º do Decreto-Lei 159/2014, de 27 de outubro, na sua atual redação.
- **Os campos** Elegível, Empresas **e** Promotor(es) **são de preenchimento automático.**

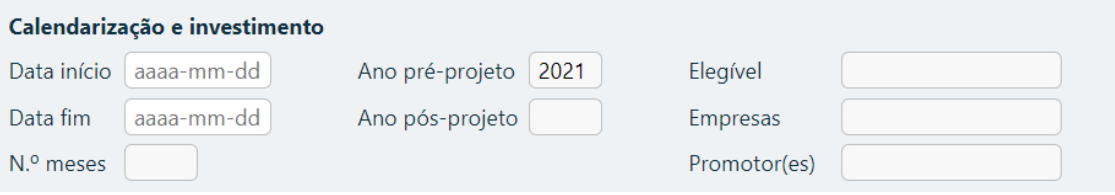

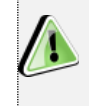

Os Projetos apresentados no âmbito deste aviso podem ter uma duração máxima de 24 meses.

No quadro seguinte, pretende-se uma descrição sumária de que forma este projeto contribui para que sejam atingidos os objetivos e as prioridades definidos no Ponto 1 do Aviso.

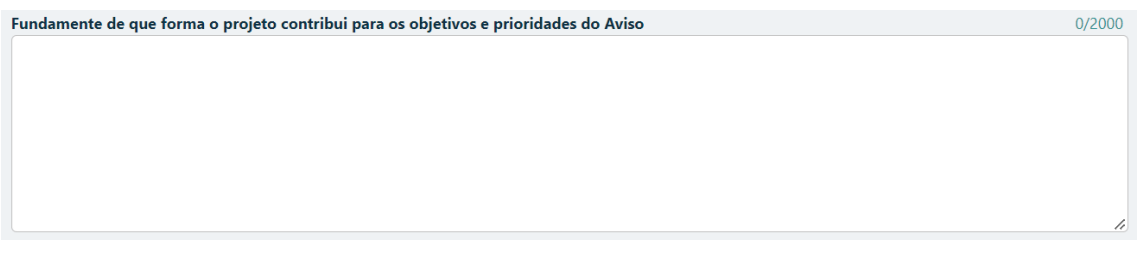

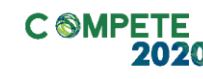

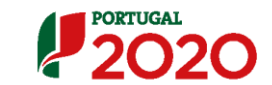

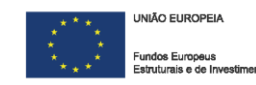

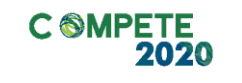

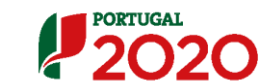

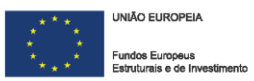

#### **Ações a Implementar**

Pretende-se uma breve caraterização do projeto e das ações a desenvolver no âmbito de um programa estruturado de intervenção no conjunto das PME's participantes (**Plano de Ação).**

Devem assim ser enunciadas e justificadas as soluções comuns e coerentes face a problemas ou oportunidades a explorar, sendo claramente identificadas e justificadas, no quadro das empresas a envolver.

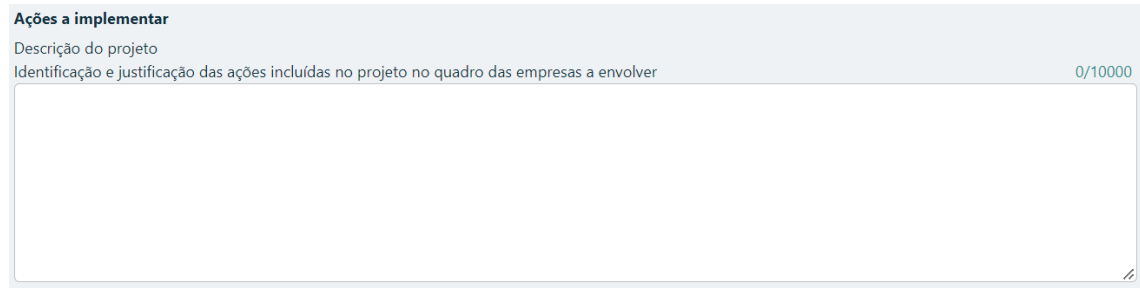

#### **Demonstração da Natureza Incremental**

Caso a entidade promotora tenha projetos aprovados ao abrigo do **Aviso para Apresentação de Candidaturas n.º 10/SI/2021,** constitui condição de admissibilidade a demonstração da natureza incremental do projeto a apoiar no presente Aviso, o que deverá ser feito neste campo.

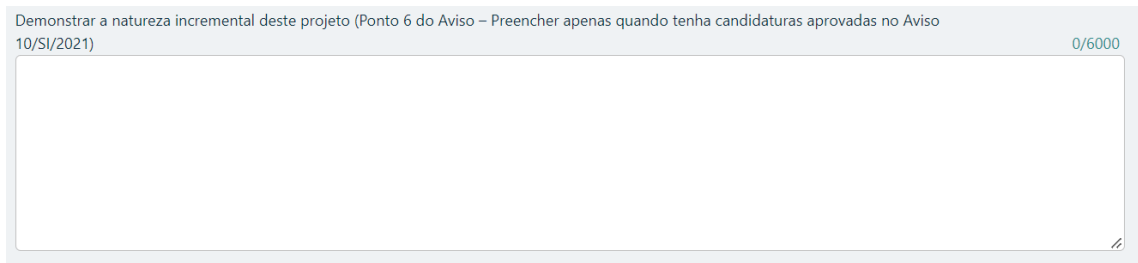

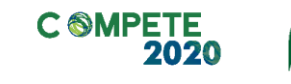

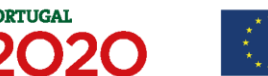

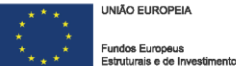

# <span id="page-27-0"></span>Página 6 – Lista das PME participantes

**Identificação das Empresas envolvidas (50% com um mínimo de 5)**

**As empresas a identificar devem estar registadas no [Balcão dos](https://bfue-ids.balcaofundosue.pt/Account/Login?ReturnUrl=%2Fconnect%2Fauthorize%2Fcallback%3Fclient_id%3DBalcao%252B%26redirect_uri%3Dhttps%253A%252F%252Fbalcaofundosue.pt%252Fsignin-oidc%26response_type%3Dcode%2520id_token%26scope%3Dopenid%2520profile%2520Balcao%252Bapi%26response_mode%3Dform_post%26nonce%3D638028119612668516.Y2EyMGNiOTItZjFmYS00ODI0LWFmMDEtNTY0M2ExNmVjNGZlZTU5ZTBmYTAtYTVjNi00MzdmLTlmNGEtOTdlZTRhYzE4NzI5%26state%3DCfDJ8PYU_xGGWr9Lvm9q-Iit0cw7NJfYbzoNtzwAfGS37Jj0-KyxKnHgs_FhtD17lz9ojJXNXQiZ3nBUZKJMME3MQF7zvlVMjpYS3gFp2Q4L50_4XTtFJk-Ba8e0Y6RM5GjlrwYystrF3tZjB6GPtSsy6cr8Cg3yBQzCyxTqZQCHYY7LmnrGzIsWl_o9JT9mo9gio06iQFiJ2gRckIDwkPO9rUpCTyBX3ZdZA31IdptmhUP61tZ1xbJzkvDUYGgAOamuoiUBBqbTBzE_i4gHZQulmyFSWrMkGHyi2x0mW3LX-dCXcGwSlAFmbrENHccONESz96hvQnHiOBPfBItCWl1OzUODCYGFh0HJ3bJqPNepLoR-%26x-client-SKU%3DID_NETSTANDARD2_0%26x-client-ver%3D5.5.0.0)  [Fundos.](https://bfue-ids.balcaofundosue.pt/Account/Login?ReturnUrl=%2Fconnect%2Fauthorize%2Fcallback%3Fclient_id%3DBalcao%252B%26redirect_uri%3Dhttps%253A%252F%252Fbalcaofundosue.pt%252Fsignin-oidc%26response_type%3Dcode%2520id_token%26scope%3Dopenid%2520profile%2520Balcao%252Bapi%26response_mode%3Dform_post%26nonce%3D638028119612668516.Y2EyMGNiOTItZjFmYS00ODI0LWFmMDEtNTY0M2ExNmVjNGZlZTU5ZTBmYTAtYTVjNi00MzdmLTlmNGEtOTdlZTRhYzE4NzI5%26state%3DCfDJ8PYU_xGGWr9Lvm9q-Iit0cw7NJfYbzoNtzwAfGS37Jj0-KyxKnHgs_FhtD17lz9ojJXNXQiZ3nBUZKJMME3MQF7zvlVMjpYS3gFp2Q4L50_4XTtFJk-Ba8e0Y6RM5GjlrwYystrF3tZjB6GPtSsy6cr8Cg3yBQzCyxTqZQCHYY7LmnrGzIsWl_o9JT9mo9gio06iQFiJ2gRckIDwkPO9rUpCTyBX3ZdZA31IdptmhUP61tZ1xbJzkvDUYGgAOamuoiUBBqbTBzE_i4gHZQulmyFSWrMkGHyi2x0mW3LX-dCXcGwSlAFmbrENHccONESz96hvQnHiOBPfBItCWl1OzUODCYGFh0HJ3bJqPNepLoR-%26x-client-SKU%3DID_NETSTANDARD2_0%26x-client-ver%3D5.5.0.0)** 

**Caso não estejam, ou não tenham preenchido corretamente todas as informações solicitadas, aquando da validação da página, será emitida uma lista de erros, que não permitirá a submissão da candidatura**

O campo "Apresentado" é de preenchimento automático com o n.º de PME registadas nesta Página no campo "Identificação das PME participantes", que tenham Acordo de pré-adesão assinado.

No campo "Previsto" deve colocar o número total de PME que que se prevê participarem no projeto, quer as PME que já assinaram o Acordo de pré-adesão, quer aquelas que o promotor considera virem a aderir ao longo da execução do projeto.

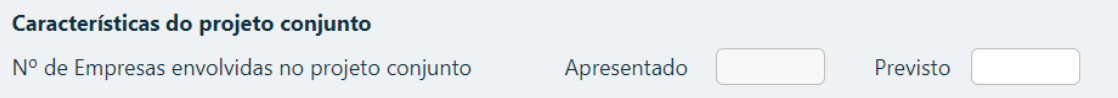

**Para efeitos do preenchimento do formulário de candidatura, as PME que já tenham aderido à participação no projeto na sequência da assinatura do acordo de pré-adesão devem, antecipadamente à elaboração da candidatura, efetuar o seu registo no [Balcão dos Fundos.](https://bfue-ids.balcaofundosue.pt/Account/Login?ReturnUrl=%2Fconnect%2Fauthorize%2Fcallback%3Fclient_id%3DBalcao%252B%26redirect_uri%3Dhttps%253A%252F%252Fbalcaofundosue.pt%252Fsignin-oidc%26response_type%3Dcode%2520id_token%26scope%3Dopenid%2520profile%2520Balcao%252Bapi%26response_mode%3Dform_post%26nonce%3D638028119612668516.Y2EyMGNiOTItZjFmYS00ODI0LWFmMDEtNTY0M2ExNmVjNGZlZTU5ZTBmYTAtYTVjNi00MzdmLTlmNGEtOTdlZTRhYzE4NzI5%26state%3DCfDJ8PYU_xGGWr9Lvm9q-Iit0cw7NJfYbzoNtzwAfGS37Jj0-KyxKnHgs_FhtD17lz9ojJXNXQiZ3nBUZKJMME3MQF7zvlVMjpYS3gFp2Q4L50_4XTtFJk-Ba8e0Y6RM5GjlrwYystrF3tZjB6GPtSsy6cr8Cg3yBQzCyxTqZQCHYY7LmnrGzIsWl_o9JT9mo9gio06iQFiJ2gRckIDwkPO9rUpCTyBX3ZdZA31IdptmhUP61tZ1xbJzkvDUYGgAOamuoiUBBqbTBzE_i4gHZQulmyFSWrMkGHyi2x0mW3LX-dCXcGwSlAFmbrENHccONESz96hvQnHiOBPfBItCWl1OzUODCYGFh0HJ3bJqPNepLoR-%26x-client-SKU%3DID_NETSTANDARD2_0%26x-client-ver%3D5.5.0.0)** 

**O formulário de candidatura apresenta alguma informação que é prépreenchida a partir dos dados registados no Balcão dos Fundos. Neste sentido, é necessário, que seja verificado para a globalidade das PME intervenientes, que toda a informação solicitada no registo do Balcão dos Fundos se encontra devidamente preenchida e atualizada.**

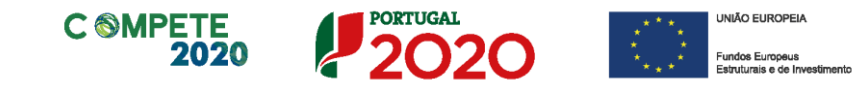

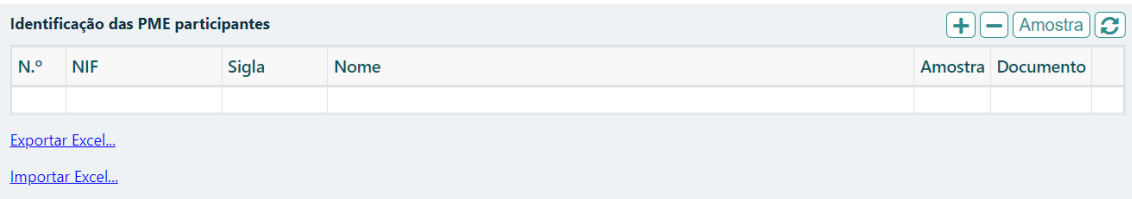

A identificação das PME participantes no projeto com Acordo de pré-adesão já formalizado, podem ser feita diretamente a partir do seu preenchimento no quadro anterior do formulário, ou a partir da importação dos dados de um ficheiro excel.

#### **A- Preenchimento direto no formulário**

Inserir o **NIF** da PME com acordo de pré-adesão assinado,

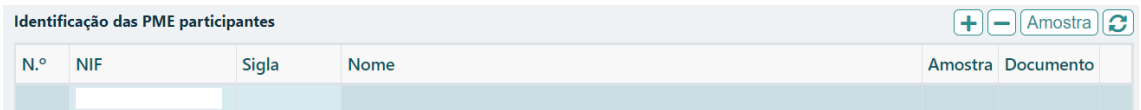

De seguida gravar em **a** Gravar e uma vez que a PME já procedeu previamente ao preenchimento de todos os dados solicitados no Balcão dos Fundos, será de preenchimento automático a restante informação.

Deve repetir este processo para todas as PME que já tenham Acordo de pré-adesão, acrescentando uma linha clicando em  $\left| \frac{1}{n} \right|$  para cada PME, identificando o NIF da PME.

#### **B- Exportação da lista das PME através de ficheiro Excel**

Para registar as empresas aderentes ao projeto, deve clicar em **Exportar Excel...** e depois de abrir o ficheiro excel, deve listar as empresas já identificadas e com acordo de préadesão celebrado, preenchendo apenas os campos a branco se assim for o caso da PME em causa, inserindo tantas linhas quantas o número de empresas envolvidas (**mínimo 50% das empresas previstas conforme disposto na alínea e) do n.º 2 do art.º 45º do RECI**).

Para cada PME deve preencher o **NIF**, a **Sigla e a Data do acordo de pré-adesão**.

O campo **"CAE Cod"** deve ser preenchido com o CAE principal de cada PME beneficiária, podendo ser alterado pela entidade promotora, para um dos **CAE**

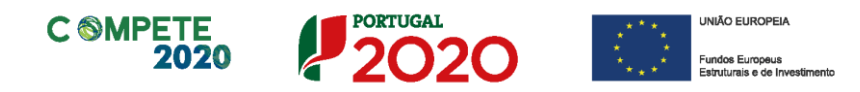

secundários (caso aplicável). Nos casos em que registe essa alteração, a mesma deverá ser justificada no campo "**Justificação de CAE diferente**".

Lista de PME participantes

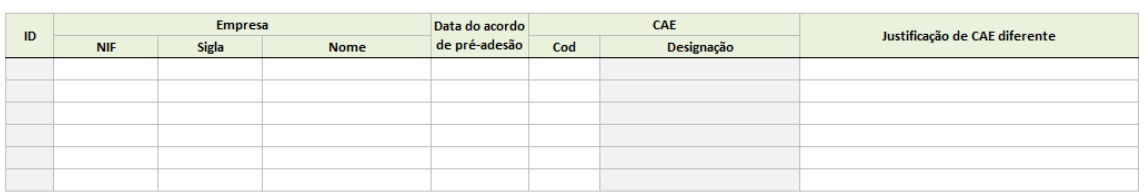

(1) - A empresa tem um estabelecimento nesse concelho?

(2) - A produção (produto/servico) subjacente ao projeto é concretizada nesse estabelecimento?

**A aplicação das restrições setoriais refere-se apenas às PME beneficiárias. No presente concurso são excluídas as seguintes atividades, de acordo com a Classificação Portuguesa de Atividades Económicas (CAE), revista pelo Decreto-Lei n.º 381/2007, de 14 de novembro, por não visarem a produção de bens e serviços transacionáveis:**

- **Financeiras e de seguros – divisões 64 a 66;**
- **Defesa – Subclasses 25402, 30400 e 84220**
- **Lotarias e outros jogos de aposta – divisão 92.**

Os campos "**Concelho"** e "**Freguesia"** devem ser preenchidos tendo em consideração a localização da sede.

Nos campos **P1(1) e P2(2)** onde considera estar localizado o investimento a realizar e responder às duas questões obrigatórias (resposta **sim** ou **não**):

P1 - A empresa tem um estabelecimento nesse concelho?

P2 - A produção (produto/serviço) subjacente ao projeto é concretizada nesse estabelecimento?

Caso a resposta a alguma das perguntas seja "**Não"**, existe a possibilidade de apresentar uma justificação suplementar a ser validada em análise no campo **"Justificação de localização diferente"**.

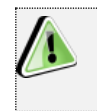

**As PME a identificar podem estar localizadas em qualquer região NUTS II do Continente (incluindo as regiões de Lisboa e Algarve).**

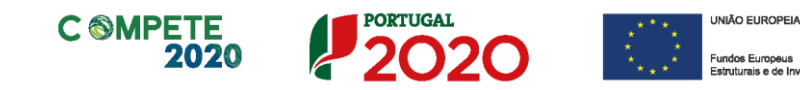

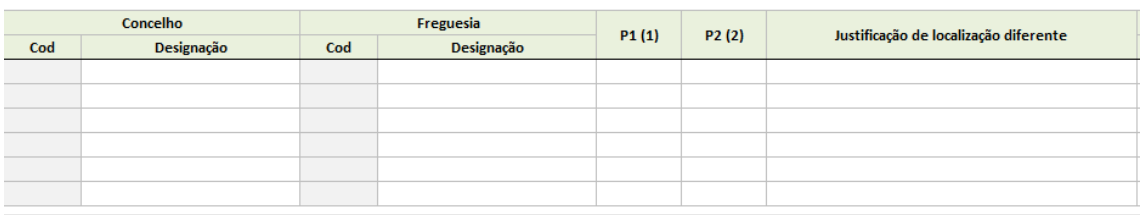

(1) - A empresa tem um estabelecimento nesse concelho?

(2) - A produção (produto/serviço) subjacente ao projeto é concretizada nesse estabelecimento?

O preenchimento dos dados referentes a "**Vendas"** e "**Vendas ao Exterior** (**Préprojeto e Pós-projeto**)" são da responsabilidade da entidade promotora, devendo haver especial cuidado com os valores previsionais introduzidos. Os valores **Préprojeto** devem corresponder ao declarado na **IES de 2021**.

**Considera-se Ano Pós-projeto o ano seguinte ao ano de conclusão do Projeto. Exemplo – Conclusão do Projeto em outubro de 2023. O ano Pósprojeto será 2024.**

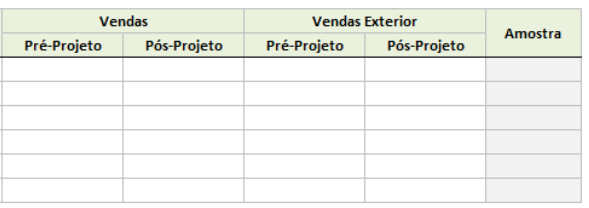

Depois do ficheiro excel estar devidamente preenchido com todas as PME com Acordo de pré-adesão assinado, deve clicar *Importar Excel*..., e o formulário preencherá automaticamente uma linha para cada uma das empresas que constam no ficheiro excel importado. De seguida deve clicar em  $\Box$  Gravar) para o processo ficar concluído.

#### **Amostra**

Depois de todas as PME com Acordo de Pré-adesão assinado estarem inseridas, o promotor deve carregar no botão <sup>[Amostra]</sup> para que sejam identificadas na coluna Amostra quais os Acordos de pré-adesão das PME que terão de submeter na **Página 7 – Dados das PME participantes**.

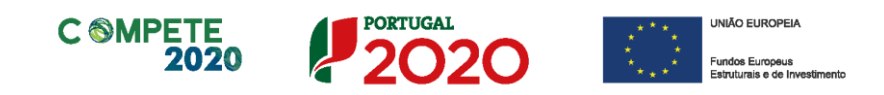

## <span id="page-31-0"></span>Página 7 – Dados das PME participantes

Depois de inseridas todas as **PME** na **Página 6,** no campo "PME" devem ser selecionandas cada uma das PME clicando no  $\Box$  e depois clica em  $\Box$  Gravar

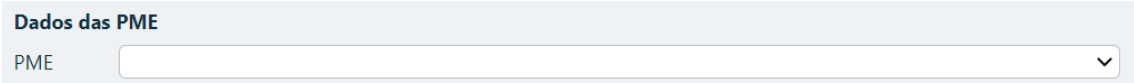

e uma vez que a PME já procedeu previamente ao preenchimento de todos os dados solicitados no Balcão dos Fundos, os seguintes campos do formulário, serão de preenchimento automático

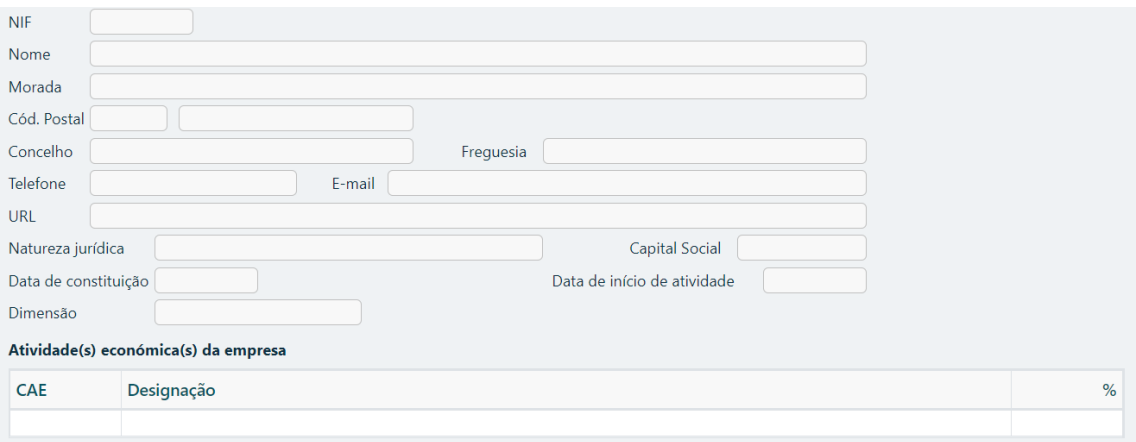

De seguida deve clicar em  $\sqrt{\text{SEDE}}$ , sendo preenchidos automaticamente os seguintes campos:

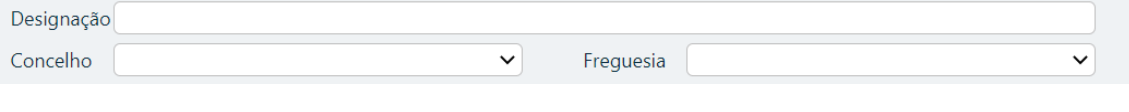

#### E responder às seguintes questões:

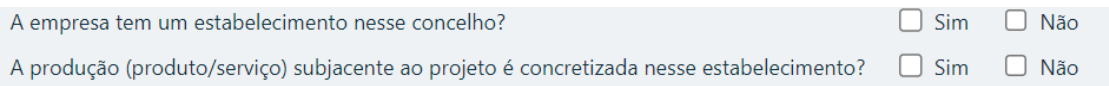

Se responder "**NÃO"** a alguma das perguntas anteriores deve justificar o porquê no campo "**Justificação de localização diferente":**

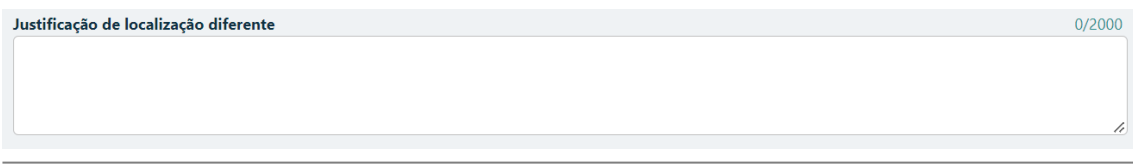

Sistema de Incentivos às Empresas - "Internacionalização das PME" - Projetos Conjuntos Página 32 de 83 Aviso N.º 04/SI/2022– V.01 | Guia de apoio ao preenchimento do formulário de candidatura

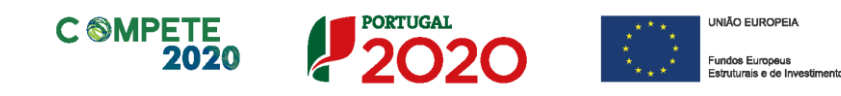

De seguida deve clicar em  $\sqrt{CAE\ P rincipal}$ , sendo preenchidos automaticamente os seguintes campos:

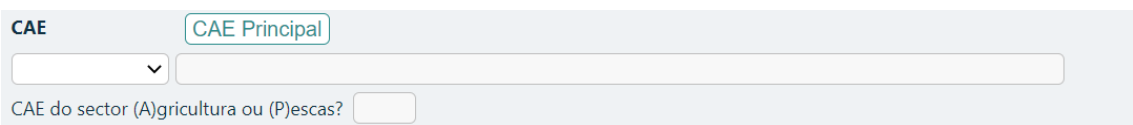

O campo **CAE** será preenchido automaticamente com o CAE principal da PME beneficiária, podendo, no entanto, ser alterado pela entidade promotora, para um dos **CAE secundários** (caso aplicável).

No entanto essa alteração deve ser justificada no campo "**Justificação de CAE diferente**".

Justificação de CAE diferente  $0/2000$ 

**Nos termos do previsto na alínea g) do n.º 1 do art.º 50º do RECI, no âmbito dos projetos de Internacionalização, as PME dos setores da produção agrícola primária e da pesca e da aquicultura podem ser apoiadas ao abrigo Regime de auxílios de** *Minimis***, com as seguintes restrições, resumidas no quadro seguinte:**

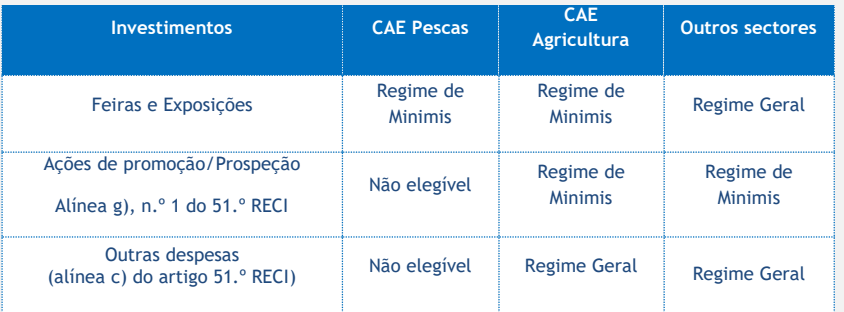

**Se as PME tiverem um CAE no setor da produção agrícola primária, as mesmas serão automaticamente classificadas com a letra A, no campo "CAE do setor (A)gricultura ou (P)escas"**

Sistema de Incentivos às Empresas - "Internacionalização das PME" - Projetos Conjuntos Página 33 de 83 Aviso N.º 04/SI/2022– V.01 | Guia de apoio ao preenchimento do formulário de candidatura

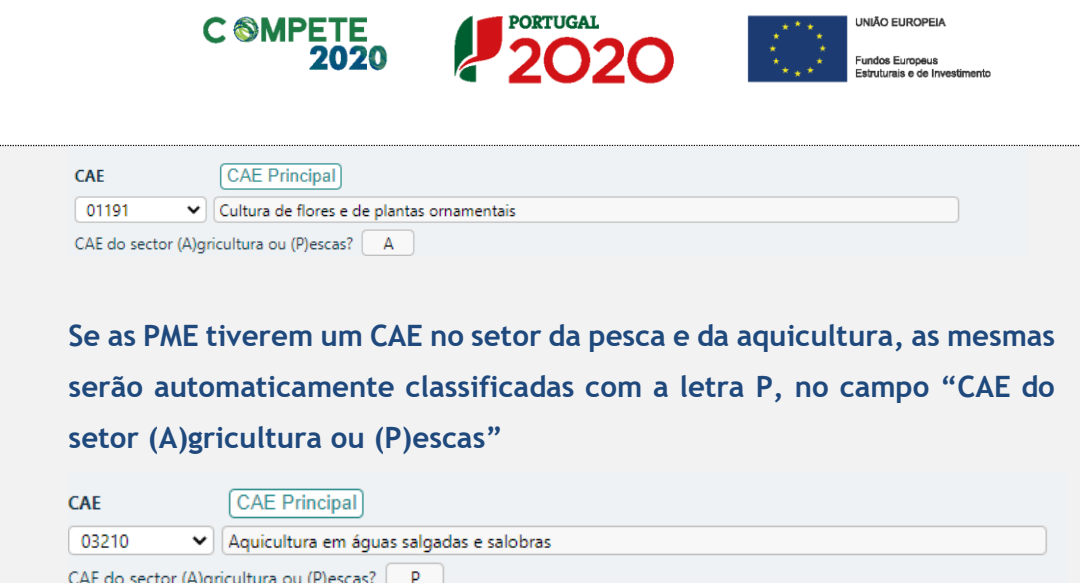

O preenchimento dos dados referentes a "**Vendas"** e "**Vendas ao Exterior** (**Préprojeto e Pós-projeto**)" são da responsabilidade da entidade promotora, devendo haver especial cuidado com os valores previsionais introduzidos. Os valores **Préprojeto** devem corresponder ao declarado na **IES de 2021**.

Os anos "**Pré"** e "**Pós-projeto"** são de preenchimento automático, tendo em atenção a data de início e de fim do projeto, preenchidos na **Página 5 - Caraterização geral do projeto.**

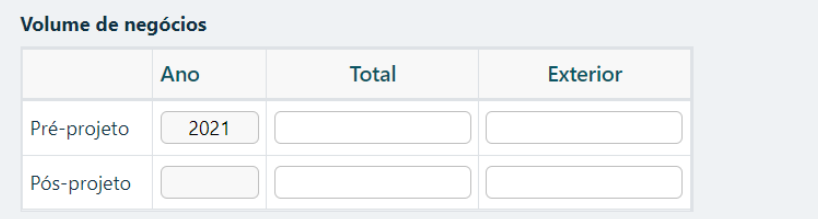

Para cada PME deve preencher a data de assinatura do Acordo de pré-adesão.

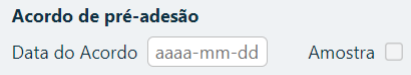

Se na **Página 6 – Lista das PME participantes,** a PME foi selecionada para **Amostra,**  aparecerá um ticket e deve clicar no botão **Upload** inserindo o ficheiro em formato PDF com a cópia do Acordo de pré-adesão assinado.

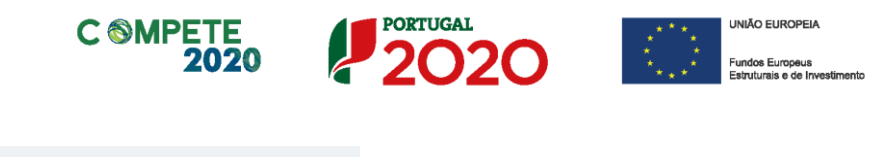

Acordo de pré-adesão Data do Acordo aaaa-mm-dd Amostra **Upload** 

Este processo deve ser repetido para todas as PME que tenham sido selecionadas na Amostra.

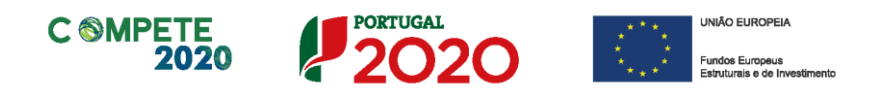

# <span id="page-35-0"></span>Página 8 – Critérios de seleção das PME participantes

**A informação apresentada nesta página deve ser concisa, objetiva e relevante por forma a aferir e validar a coerência e consistência do projeto, servindo também para a avaliação do Mérito do Projeto referente ao Sub-critério A2. Grau de Inovação**

**.**

#### **Critérios de seleção e caraterização geral do perfil das empresas envolvidas**

Critérios de seleção e caracterização geral do perfil das PME participantes 0/10000

Considera-se relevante preencher neste campo, o seguinte:

- Os critérios de seleção das PME envolvidas;
- As condições gerais a preencher pelas empresas e pelos projetos, constantes dos acordos de pré-adesão.
- Uma breve caraterização geral do perfil das PME envolvidas, incluindo nomeadamente:
	- **·** base de relacionamento/ligação existente entre as empresas;
	- **·** principais produtos e serviços;
	- nível tecnológico envolvido;
	- **·** principais mercados e segmentos de atuação;
	- posicionamento em termos de cadeia de valor acrescentado e de marca;
	- formas de comercialização e de distribuição dos produtos.
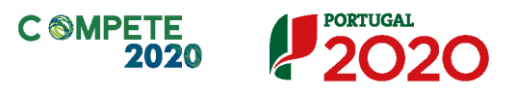

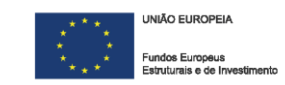

### Página 9 – Lista das ações

Nesta página, o promotor deverá identificar as ações que sustentam a estratégia de desenvolvimento do projeto e que tenham **Custos Distribuíveis** ou **Individualizáveis** associados.

### **Lista de Ações**

As ações a desenvolver no âmbito do projeto devem ser identificadas individualmente por **"Tipo",** sendo numeradas automaticamente.

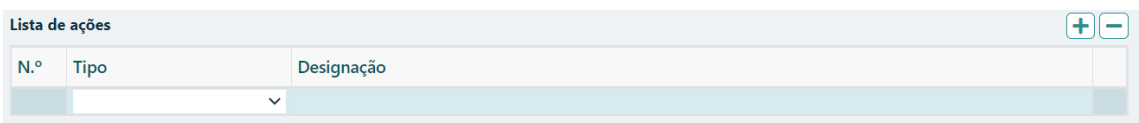

Os **Tipos** de ações disponíveis neste aviso são:

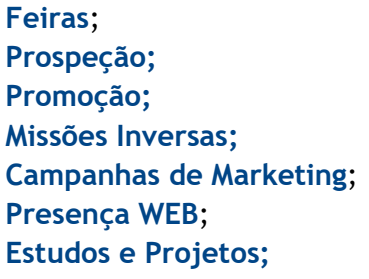

Seguidamente deve preencher o campo "**Designação"** com o nome da ação a realizar.

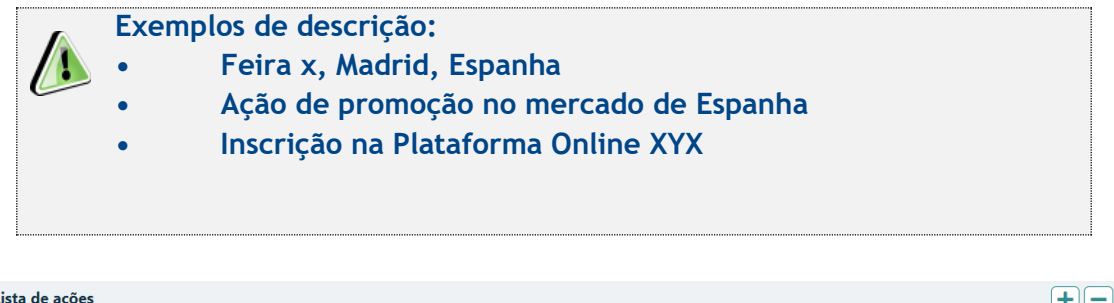

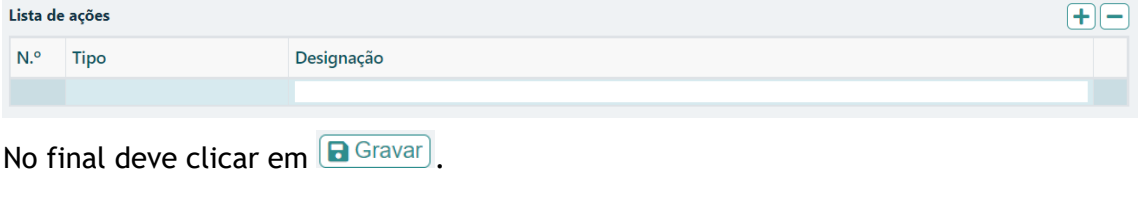

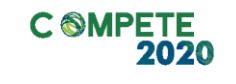

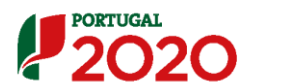

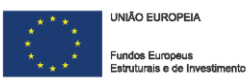

Deve repetir o processo para todas as **Ações** que tenham **Custos Distribuíveis** ou **Individualizáveis** associados.

Relativamente ao quadro "Indicadores de Realização", deve preencher o campo "**Valor",** tendo em consideração os resultados que se prevejam atingir com a execução do projeto, considerando a totalidade das PME envolvidas no projeto.

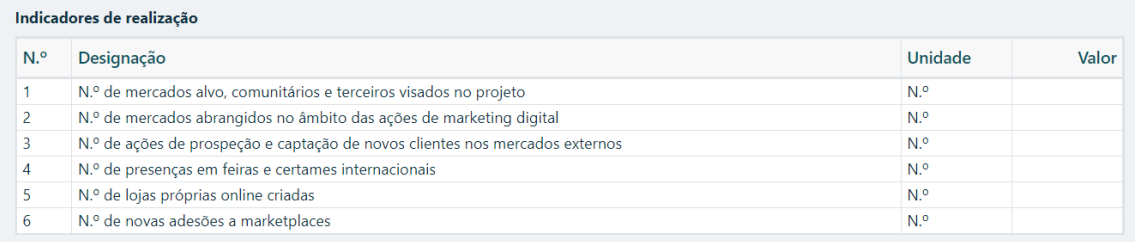

No quadro "Indicadores de Resultado" deve indicar o **Valor** do Indicador de resultado, relativo à intensidade das exportações no pós-projeto calculado a partir da seguinte fórmula:

```
B<sub>12</sub>. Peso do Volume de Negócios Internacional no Volume de Negócios Total
      (Pós-Projeto)
                           Volume de Negócios
                              Internacional
                              (Pós-Projeto)
               B_{1,2} =X 100
                           Volume de Negócios
                                  Total
                              (Pós-Projeto)
Indicadores de resultado
N.º Designação
                                                                                                                 Unidade
```
 $\overline{1}$ 

Intensidade das exportações no pós projeto

**I Para o apuramento do volume de negócios internacional e total deve ser considerado o somatório dos dados de todas as empresas identificadas e com acordo de pré-adesão, em particular tendo por base a informação facultada sobre as mesmas na página do formulário "Dados das PME participantes".**

**Mesmo que se em algum dos Indicadores, não esteja previsto realizar nenhuma ação, deve preencher com 0(zero)**

Valor

 $\frac{1}{2}$ 

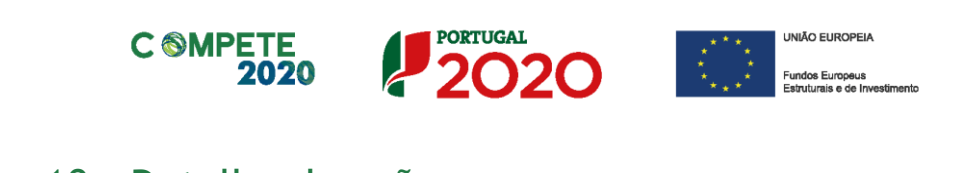

# Página 10 – Detalhe da ação

### **Separador - Caracterização**

Caracterização

Depois de inseridas todas as **Ações** na **Página 9 – Lista das Ações**, deve escolher uma Ação da lista clicando no  $\leq$  e depois clica em  $\Box$  Gravar

 $\checkmark$ Ação

Ao escolher a ação, será preenchido automaticamente o campo **"Tipo ação".**

Tipo ação

Deve então preencher qual o **Mercado** onde será realizada a ação, e na **Descrição/Justificação** deve descrever sucintamente a tipologia de operação a realizar.

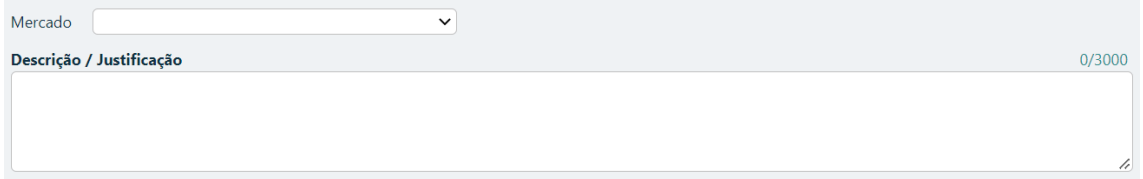

Deve também definir a data de realização do evento identificando o **"ano"** e o **"mês"** do evento, assim como o "**N.º de Empresas"** previstas participar, quer as que têm Acordo de pré-adesão assinado, quer as que ainda não se encontram identificadas, mas que venham aderir ao projeto numa fase posterior.

 $\overline{\mathsf{v}}$  Mês N.º de empresas Ano  $\vee$ 

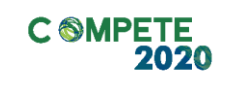

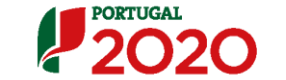

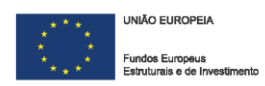

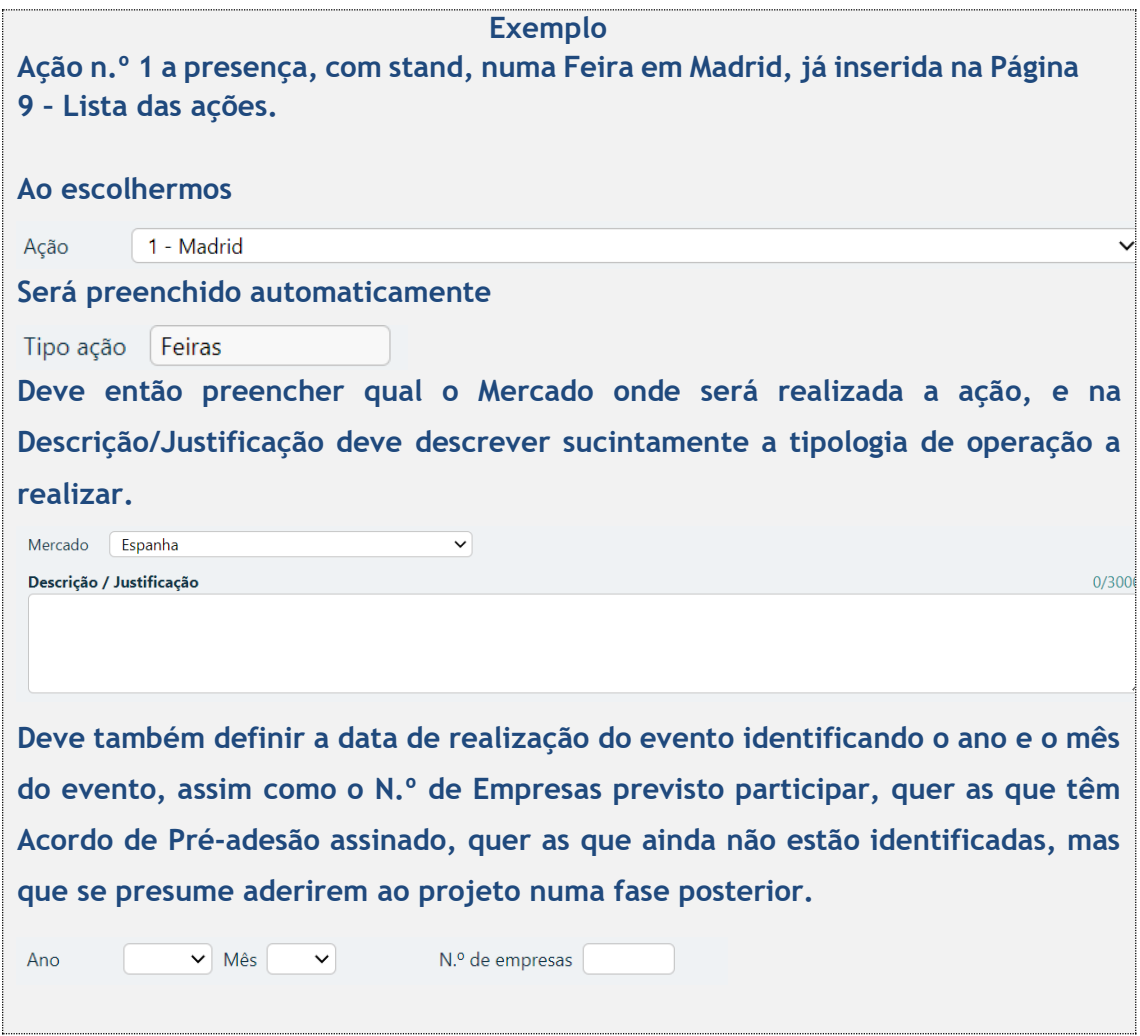

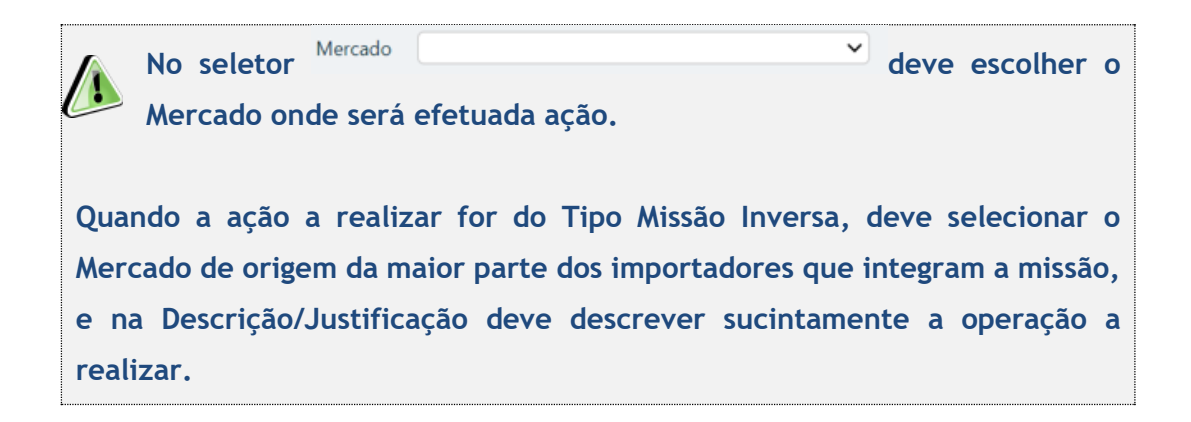

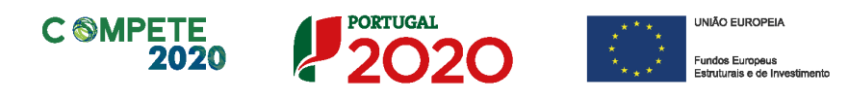

### Se a **Ação** tiver **Efeito E-commerce e Transformação Digital**

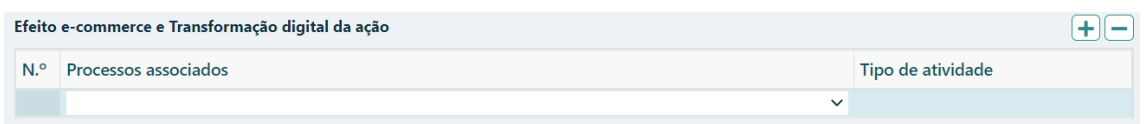

#### deve escolher qual o processo associado de entre os 10 identificados

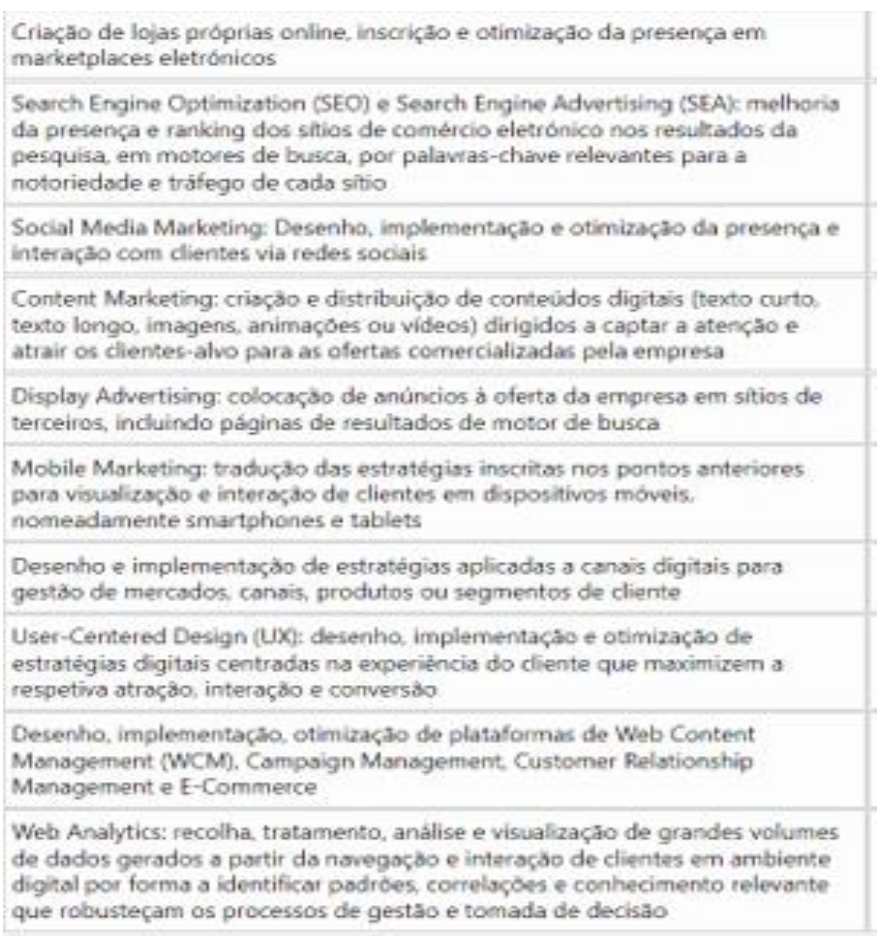

Depois deve escolher o **Tipo de Atividade** (**Marketing ou Organizacional**), considerando os conceitos referidos no Ponto 2 do Aviso.

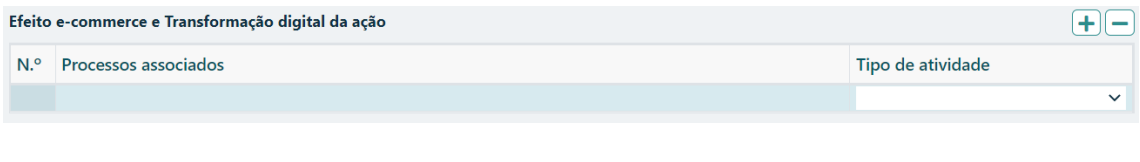

Sistema de Incentivos às Empresas - "Internacionalização das PME" - Projetos Conjuntos Página 41 de 83 Aviso N.º 04/SI/2022– V.01 | Guia de apoio ao preenchimento do formulário de candidatura

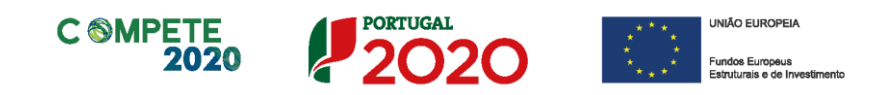

Essa seleção deverá ser fundamentada nos quadros associados.

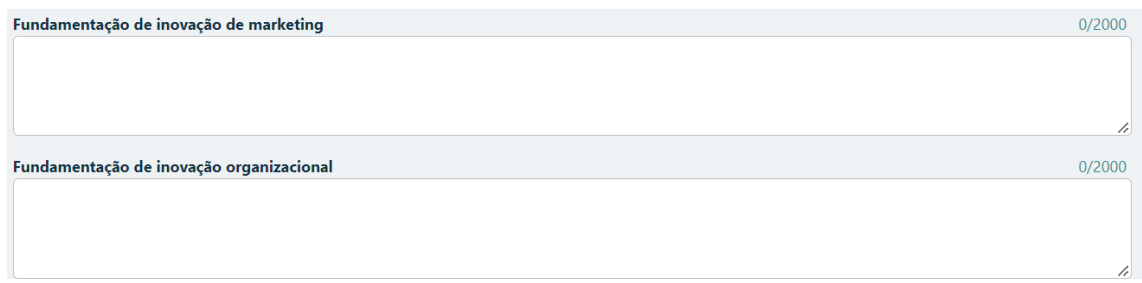

Para terminar, deve repetir este processo para todas as **Ações** que tenham sido identificadas na **Página 9 – Lista das Ações.**

### **Separador - Custos**

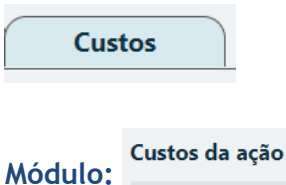

Depois de inseridas todas as **Ações** na **Página 9 – Lista das Ações**, deve escolher uma Ação da lista clicando no e e depois clica em **a** Gravar Ação  $\checkmark$ 

Voltando ao exemplo da Ação relacionada com a presença, com stand, numa Feira em Madrid, já inserida na **Página 9 – Lista das ações.**

Ao escolhermos

Ação 1 - Madrid  $\checkmark$ 

O formulário preenche automaticamente a "**Designação"**, o **"Ano"**, e o "**Mês",** dados já inseridos na **Página 9 – Lista das ações.**

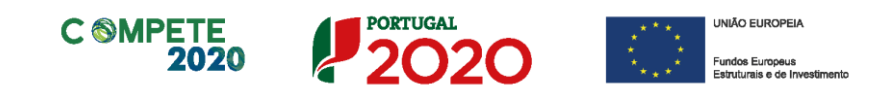

Os campos **"Promotor", "Rubrica", "Imputação", "Elegível"**, são de preenchimento manual. No campo "**Promotor"** deve selecionar o Promotor/Copromotor(es) da lista existente, responsável pelo desenvolvimento/execução da ação selecionada.

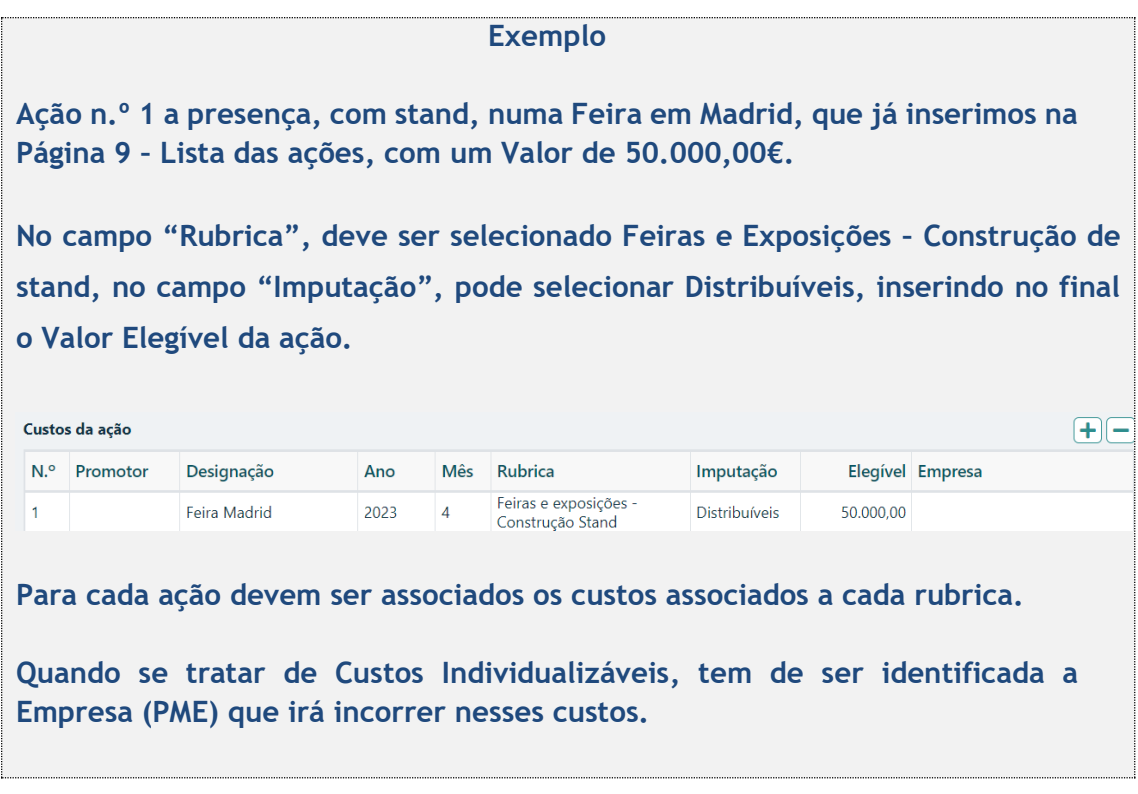

# **Módulo:**

Nos termos do referido na alínea a) do Ponto 7 do Aviso, assim como no seu Anexo, os custos associados a deslocações passam a ser calculados através de um **Custo Simplificado** pela adoção da Metodologia do Programa ERASMUS.

**Uma vez que as distâncias de viagem têm de ser calculadas com o calculador da Comissão Europeia, o promotor deve previamente ao preenchimento da Distância apurar essa distância no seguinte link:**

**[https://ec.europa.eu/programmes/erasmus-plus/resources/distance](https://ec.europa.eu/programmes/erasmus-plus/resources/distance-calculator_en)[calculator\\_en](https://ec.europa.eu/programmes/erasmus-plus/resources/distance-calculator_en)**

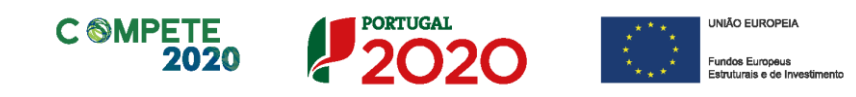

O apuramento do custo das deslocações tem por base o cálculo da distância entre o ponto de partida, que se define no âmbito do presente Aviso tendo por base os 3 aeroportos internacionais de **Porto**, **Lisboa** e **Faro** e a identificação do local de realização da ação. No calculador das distâncias da Comissão Europeia deverá ser selecionada a origem de acordo com a seguinte designação:

Porto - *Porto Airport, Partidas, Moreira, North Portugal* Lisboa - *Aeroporto da Portela, Santa Maria dos Olivais, Área metropolitana de Lisboa, Portugal*

Faro - *Faro Aeroporto, Portugal*

No formulário, o apuramento do custo é efetuado automaticamente, considerando as seguintes informações que deverão ser preenchidas:

- **- Origem**
- **- Destino**
- **- N.º de KM**
- **- N.º Pessoas**

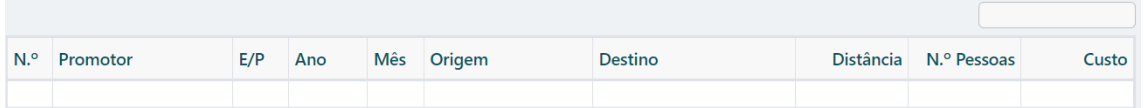

Este processo terá de ser realizado para cada ação que envolver deslocações.

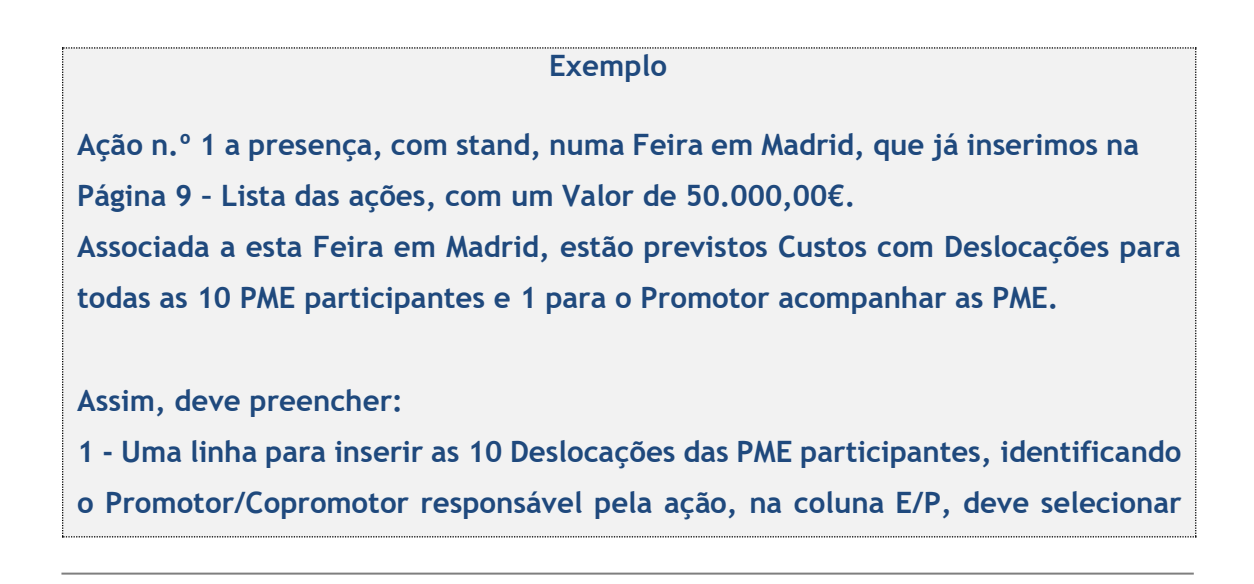

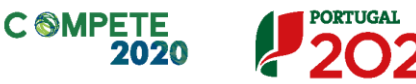

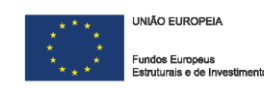

**"Empresa", pois os custos estão associados às10 PME participantes na Feira. Deve colocar o Ano e o Mês de acordo com o definido na Página 9 – Lista das ações. De seguida, identificar a Origem Lisboa e o Destino Madrid, colocando os KM apurados no calculador da Comissão Europeia, neste caso 501,89 km. Para finalizar, colocar 10 na coluna N.º Pessoas, de acordo com o N.º de PME participantes. O valor do Custo surgirá depois de clicar em 2 - Outra linha para inserir a Deslocação do Promotor/Copromotor(es), identificando o Promotor/Copromotor responsável pela ação, na coluna E/P, deve escolher "Promotor", pois os custos estão associados ao Promotor responsável pela realização da Feira. Deve colocar o Ano e o Mês de acordo com o definido na Página 9 – Lista das ações. De seguida, identificar a Origem Lisboa e o Destino Madrid, colocando os KM apurados no calculador da Comissão Europeia, neste caso 501,89 km. Para finalizar, colocar 1 na coluna N.º Pessoas. O valor do Custo surgirá depois de clicar em**  $\boxed{\mathbf{B}^{\text{Gravar}}}$ 

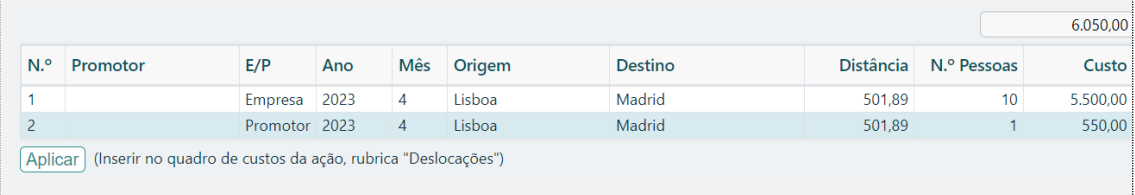

No final deve clicar  $\overline{\frac{Aplicar}{aplicar}}$ , para que os Custos (no exemplo no **valor de 6.050€) sejam inseridos no quadro de custos da ação, na rubrica Deslocações.**

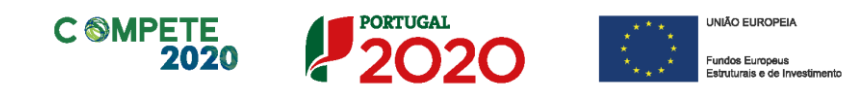

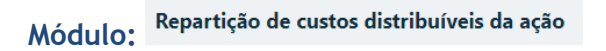

#### Repartição de custos distribuíveis da ação

Preenchimento obrigatório para ações de "Promoção" e "Prospeção", e para ações do tipo "Feira" quando estejam envolvidas empresas do sector da Agricultura. Os custos serão atribuídos às empresas designadas, a título de minimis, em fase de decisão da candidatura.

#### **Exemplo**

**Ação n.º 1 a presença, com stand, numa Feira em Madrid, que já inserimos na Página 9 – Lista das ações, com um valor de despesa de 50.000,00€. Associada a esta Feira em Madrid, estão previstos Custos com Deslocações para todas as 10 PME participantes e para o Promotor acompanhar as PME. Uma das 10 PME participantes na Feira de Madrid tem CAE no sector da Agricultura,**

**Tem de criar uma linha identificando essa PME, atribuindo-lhe uma %, por exemplo de 10% no total de todos os Custos Distribuíveis associados a esta Ação (Custo do Stand 50.000,00€ e Custo com as 10 Deslocações a Madrid 5.500€).**

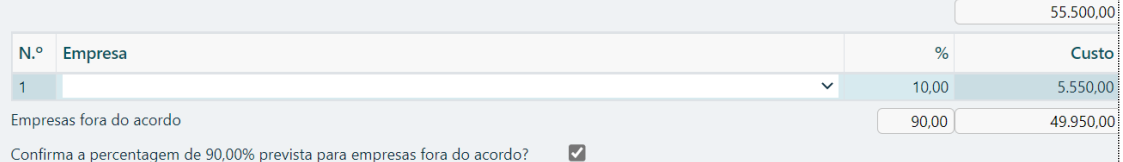

**Assim, apenas os 5.550€, serão atribuídos a esta empresa com CAE da agricultura, a título de minimis, em fase de decisão da candidatura.**

 $F =$ 

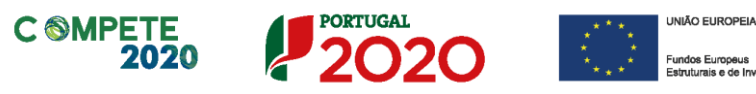

### Página 11 – Ações a implementar – plano de ação

### **Separador 1**

 $\overline{2}$  $\overline{3}$  $\overline{4}$ 

> **A informação apresentada nesta página deve ser concisa, objetiva e relevante por forma a aferir e validar a coerência e consistência do projeto e do plano de ação, servindo também para a avaliação do Mérito do Projeto, nomeadamente o Subcritério A1 – Coerência e Razoabilidade do projeto.**

### **Tipologia e Área de intervenção das Empresas**

Deve apresentar uma breve descrição do plano de ação e das despesas constantes do projeto e que estão identificadas na **Página – 9 "Lista de Ações"** do formulário, referenciando as informações relevantes e em particular os elementos destacados na caixa de texto do formulário.

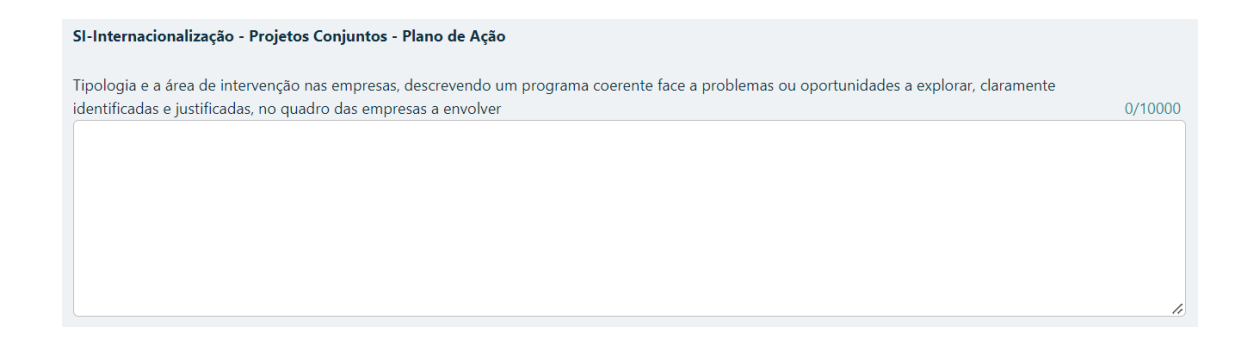

### **Metodologia de intervenção nas empresas**

Deve apresentar uma breve descrição da metodologia de intervenção nas PME.

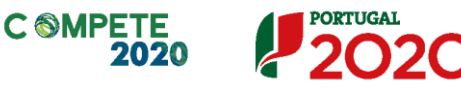

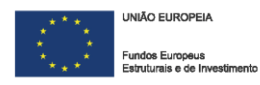

0/10000

Metodologia de intervenção nas empresas

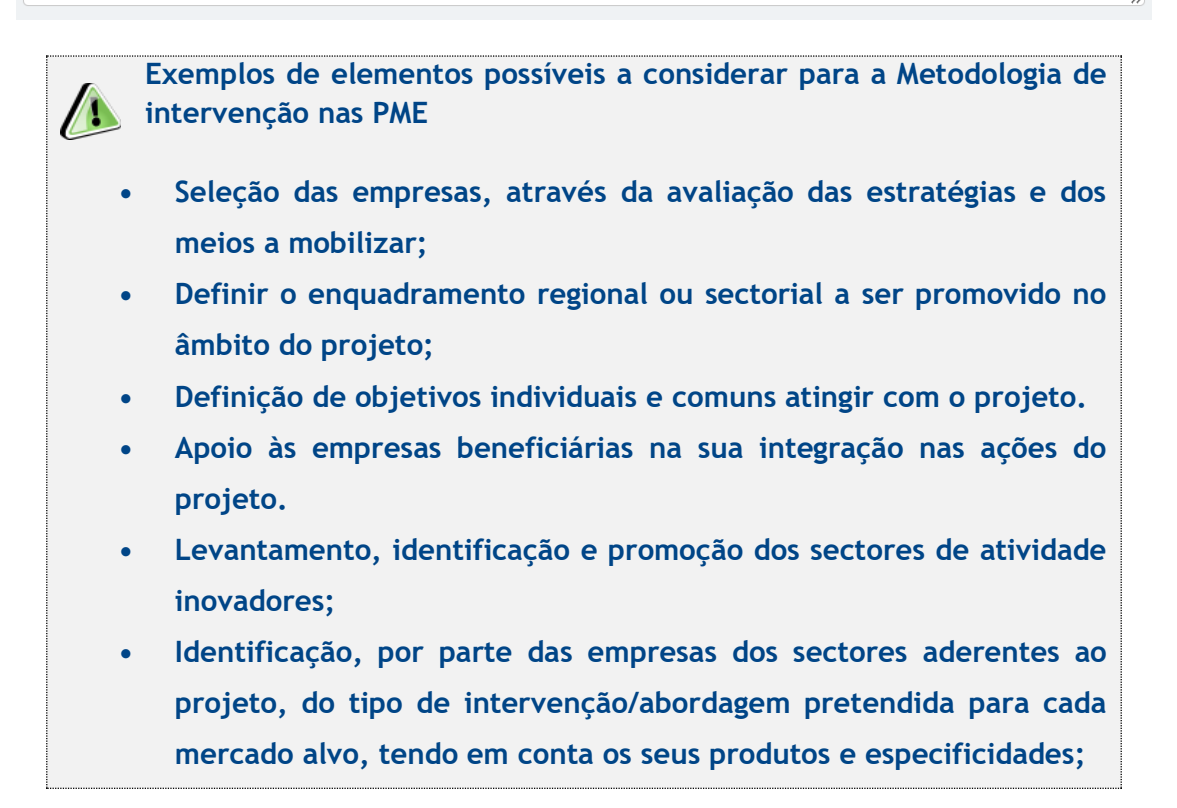

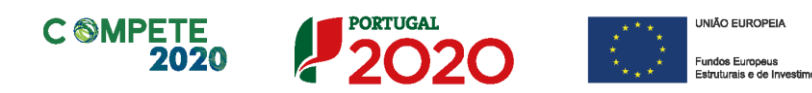

### **Separador 2**

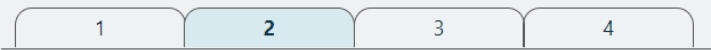

**A informação apresentada nesta página deve ser concisa, objetiva e relevante por forma a aferir e validar a coerência e consistência do projeto e do Plano de Ação, servindo também para a avaliação do Mérito do Projeto no que respeita aos subcritérios A1 – Coerência e Razoabilidade do Projeto e A2 – Grau de Inovação.**

### **Definição de objetivos e resultados a alcançar pelas empresas envolvidas no projeto**

Deve apresentar uma definição dos objetivos e resultados esperados pelas empresas envolvidas após a sua participação no projeto.

Deverá ainda apresentar uma quantificação dos elementos que permitam avaliar o cumprimento dos indicadores de realização (ponto 17 do Aviso), nomeadamente:

- *N.º de mercados alvo, comunitários e terceiros, visados no projeto;*
- *N.º de mercados abrangidos no âmbito das ações de marketing digital;*
- *N.º de ações de prospeção e captação de novos Clientes nos mercados externos;*
- *N.º de Presenças em Feiras e Certames internacionais;*
- *N.º de lojas próprias online criadas (1);*
- *N.º de novas adesões a marketplaces.*

**(1) Entende-se por loja online, um website ou parte de um website destinado à venda de um ou mais produtos/serviços de uma empresa, independentemente do número de domínios (eg., .pt, .eu, .fr, etc.) registados e associados a esse website. Diferentes versões do mesmo website/loja online, traduzidas noutras línguas, não são consideradas como novas lojas online,** 

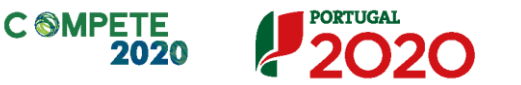

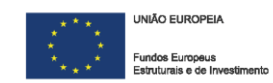

**exceto quando exista uma cadeia de distribuição própria associada a cada um dessas lojas. Também pode ser considerada a existência de várias lojas online para uma única empresa quando a venda de produtos de marcas com identidade comercial própria seja efetuada em websites distintos.**

#### SI-Internacionalização - Projetos Conjuntos - Plano de Ação

Definição de objetivos e resultados a alcançar pelas empresas envolvidas no projeto, incluindo obrigatoriamente metas para o indicador previsto no n.º 19 do presente aviso

0/10000

#### SI-Internacionalização - Projetos Conjuntos - Plano de Ação

Definição de objetivos e resultados a alcancar pelas empresas envolvidas no projeto, incluindo obrigatoriamente metas para o indicador de realização previsto no nº 17 do presente aviso 10000/10000

**Exemplos de elementos possíveis a considerar para a Definição de objetivos e resultados a alcançar pelas empresas envolvidas no projeto.**

- **• N.º Ações de promoção e empresas envolvidas e o impacto esperado;**
- **• Nº de mercados alvo, comunitários e terceiros, visados no projeto;**
- **• N.º Empresas que participam em feiras internacionais;**
- **• N.º de novos clientes;**
- **• N.º de contactos e potenciais negócios resultantes das ações;**
- **• N.º Missões inversas e n.º de empresas/jornalistas/opinion makers que participaram;**
- **• N.º Sessões de captação de empresas clientes;**
- **• N.º notícias publicadas nos órgãos de comunicação social estrageiros;**
- **• Resultados e impactos previstos na avaliação do projeto e empresas envolvidas;**

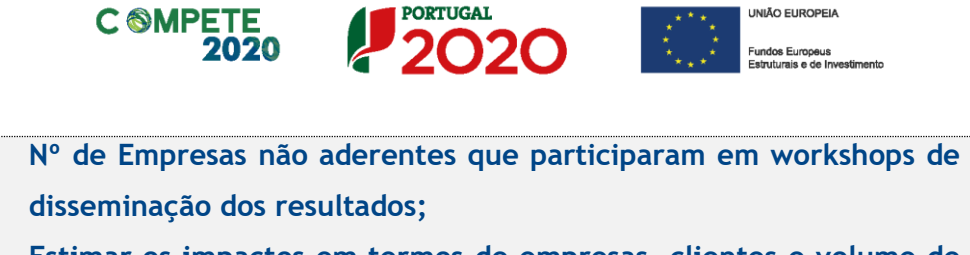

**• Estimar os impactos em termos de empresas, clientes e volume de negócios derivados das ações do projeto.**

**Competências externas necessárias ao desenvolvimento do projeto, identificando, quando for o caso, as entidades especializadas a subcontratar**

Deve indicar um breve perfil /curriculum de cada uma das entidades externas envolvidas no projeto e listadas na secção "Competências da Equipa Coordenadora" do formulário.

Deve ainda apresentar uma breve fundamentação e justificação da necessidade do recurso a cada uma dessas entidades, considerando as respetivas competências no quadro do projeto, conforme igualmente indicado na **Página 13 - Competências da Equipa Coordenadora** do formulário.

Competências externas necessárias ao desenvolvimento do projeto, identificando, quando for o caso, as entidades especializadas a subcontratar 0/10000

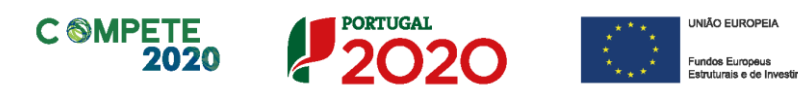

### **Separador 3**

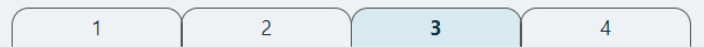

**A informação apresentada nesta página deve ser concisa, objetiva e relevante por forma a aferir e validar a coerência e consistência do projeto e do Plano de Ação, servindo também para a avaliação do Mérito do Projeto referente ao Critério A1 – Coerência e Razoabilidade do Projeto**

#### **Atividades de sensibilização e divulgação do programa**

Deve indicar e apresentar uma breve caraterização de todas as atividades de sensibilização e de divulgação tendentes à identificação, mobilização e seleção das PME pela entidade promotora, fundamentando resumidamente a sua realização face aos principais objetivos do projeto e número previsto de empresas a envolver, bem como indicando para cada uma das atividades a data em que as mesmas foram executadas ou em que se prevê a sua realização.

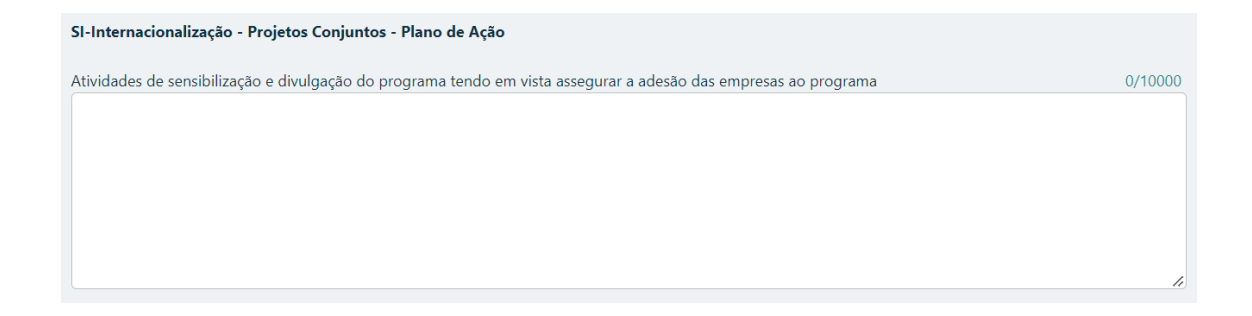

#### **Tarefas de acompanhamento das PME na fase de execução**

Deve indicar e apresentar uma breve caraterização das tarefas previstas de acompanhamento das PME pela entidade promotora na fase de execução do projeto, tendo em conta os objetivos e o plano de ação definidos.

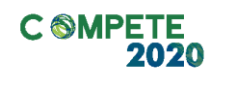

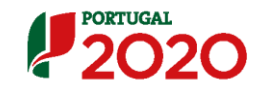

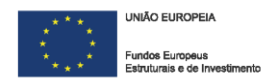

0/10000

Tarefas de acompanhamento das empresas na fase da execução dos projetos

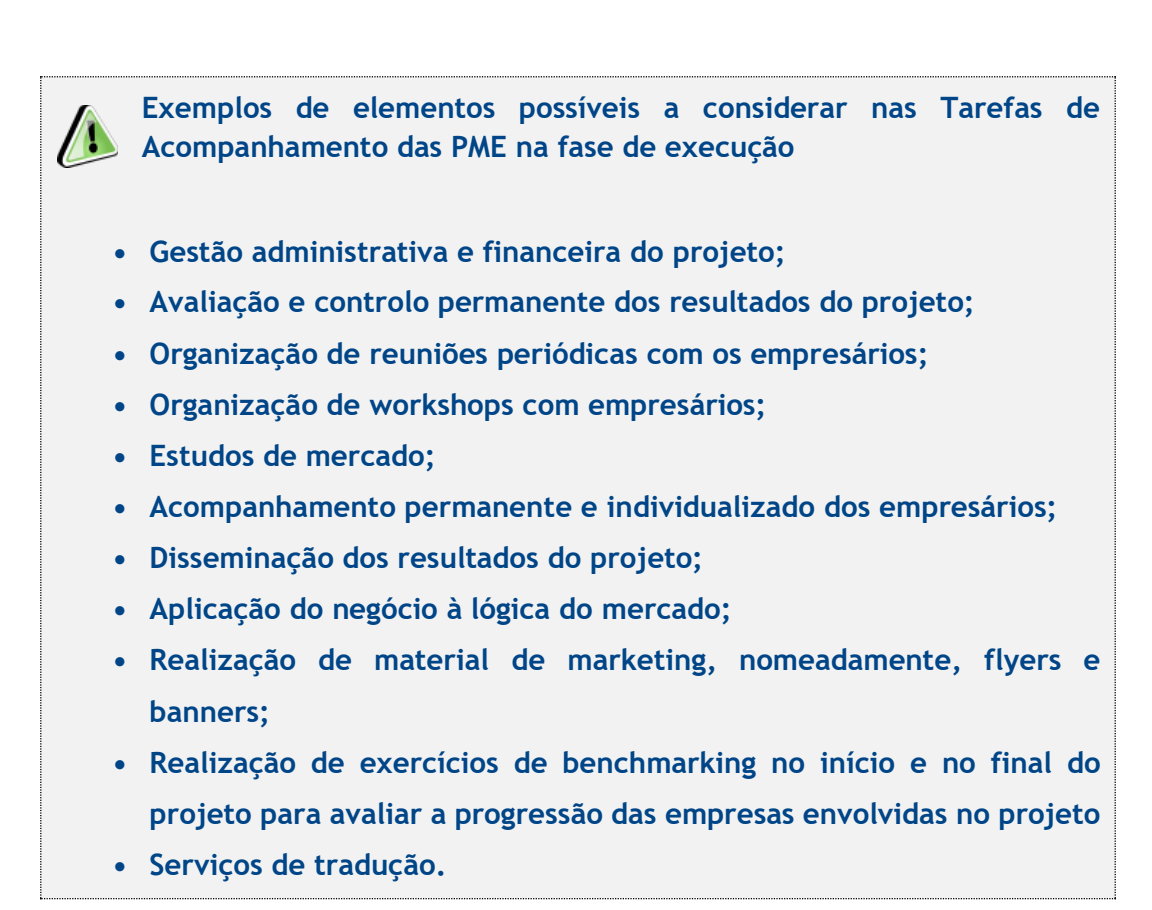

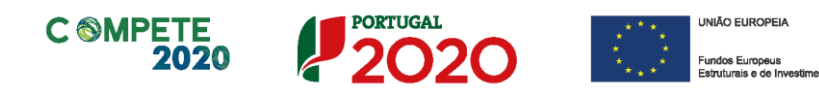

### **Separador 4**

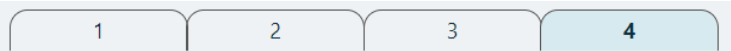

**A informação apresentada nesta página deve ser concisa, objetiva e relevante por forma a aferir e validar a coerência e consistência do projeto e do Plano de Ação, servindo também para a avaliação do Mérito do Projeto referente ao Critério C1 – Efeitos de demonstração de disseminação dos resultados a outras empresas e setores.**

### **Atividades de avaliação dos resultados dos projetos nas Empresas**

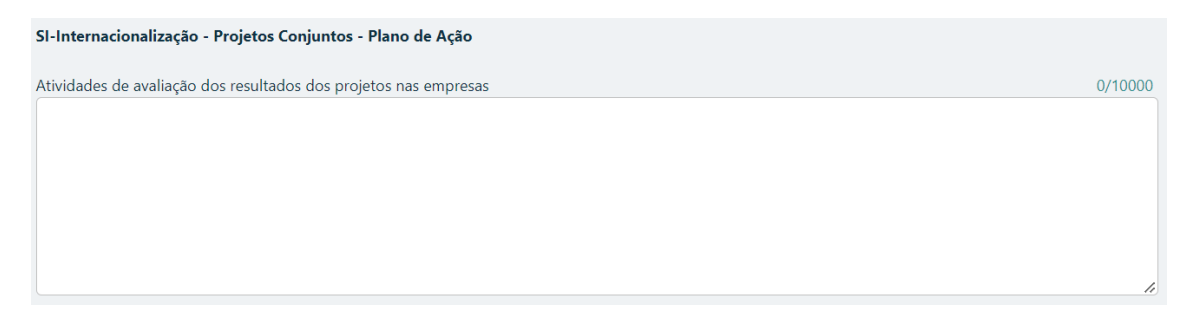

- Deve definir expressamente os objetivos e indicadores previstos de acompanhamento, de resultados e de impacto, incluindo a sua fórmula de cálculo;
- Deve justificar a indicação desses objetivos e indicadores, fundamentando a sua razoabilidade face à estratégia identificada, serem mensuráveis e ser possível efetuar a sua medição e quantificação no encerramento do projeto;
- Deve indicar e apresentar uma breve caraterização das atividades previstas de avaliação dos resultados dos projetos nas PME envolvidas, face aos objetivos e indicadores definidos.

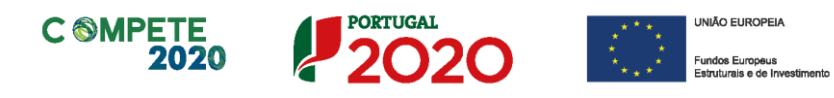

### **Plano de divulgação de resultados e disseminação de boas práticas**

0/10000 Plano de divulgação de resultados e de disseminação de boas práticas

- Indicar e apresentar uma breve caraterização do plano global de divulgação e de disseminação de resultados, identificando para cada uma das ações previstas o número total de PME a envolver;
- Indicar se o plano referido se destinará exclusivamente às PME e/ou setores participantes no projeto. Em caso negativo, deve identificar como se prevê o envolvimento de outras empresas e/ou setores, bem como especificar o número de empresas / setores a envolver em cada uma das ações de divulgação e disseminação que prevejam essa possibilidade.
- Indicar as iniciativas no âmbito do benchmarking previstas.

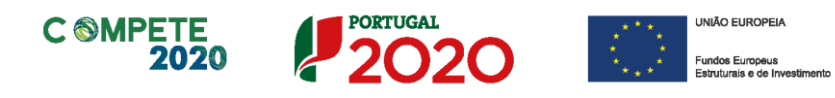

## Página 12 – Pessoal e outros custos de acompanhamento do projeto

### **Pessoal Técnico da(s) entidade(s) Promotora(s) a afetar ao projeto**

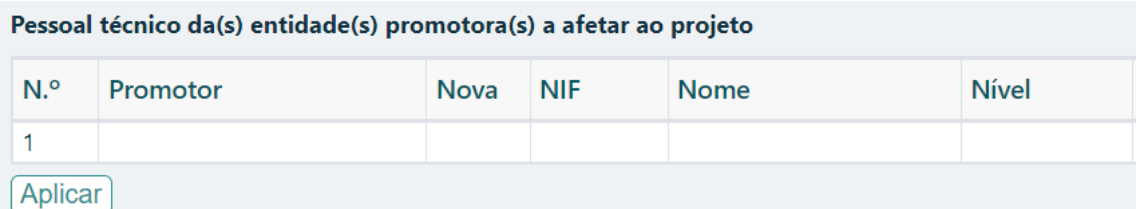

Deve indicar o pessoal, preenchendo uma linha para cada colaborador(a), de acordo com os campos solicitados:

- **Promotor -** Indicação da entidade promotora ou copromotora ao qual o pessoal está afeto;
- **Nova –** Indicar "SIM" no caso de a pessoa não pertencer aos quadros da entidade promotora ou copromotora e por isso é um novo quadro a contratar;
- **NIF –** Número de Identificação Fiscal;
- **Nome** Identificar o nome completo do colaborador;
- **Nível** Selecionar na tabela, o correspondente nível de qualificação dos quadros técnicos a afetar ao projeto (de acordo com a **[Portaria n.º 782/2009,](https://dre.pt/dre/detalhe/portaria/782-2009-493227)** de 23 de julho).

### **Custo do pessoal afeto ao projeto**

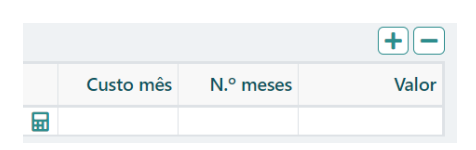

Para calcular os custos do pessoal afeto ao projeto deve clicar em  $\blacksquare$ , onde aparecerá o seguinte quadro:

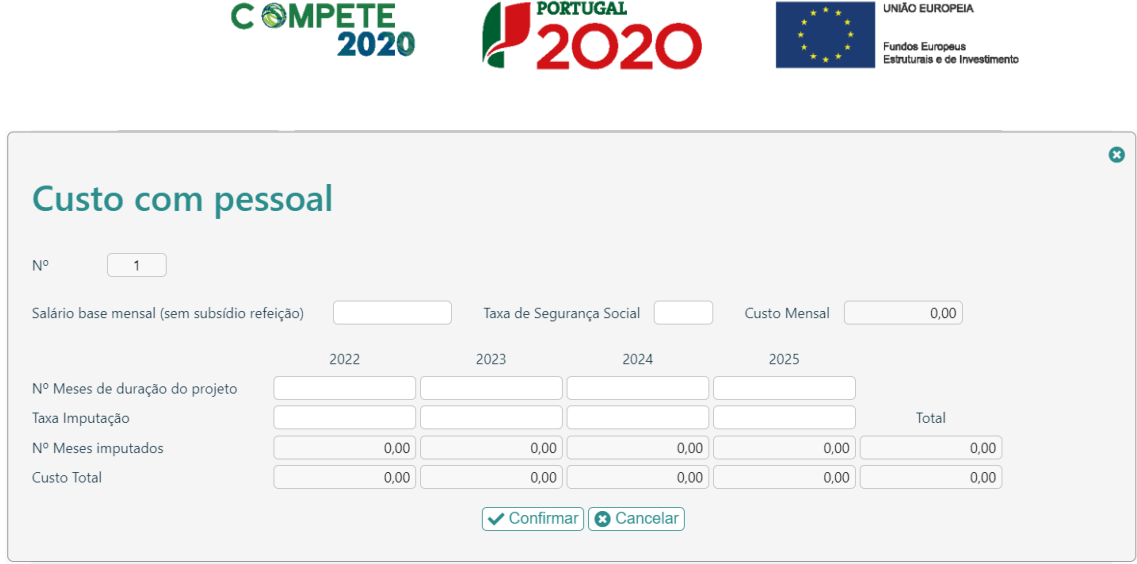

Deve preencher os campos abertos com a seguinte informação:

Salário base mensal (sem subsídio refeição)

• **Salário Base mensal (sem Subsídio de refeição)** - Indicação da remuneração base a auferir por cada técnico, que consta na declaração de remunerações a enviar pela entidade promotora à Segurança Social, sem o subsídio refeição.

Taxa de Segurança Social

• **Taxa de Segurança Social** – Indicação da percentagem de contribuição obrigatória para a Segurança Social a suportar pela entidade promotora relativamente a cada técnico.

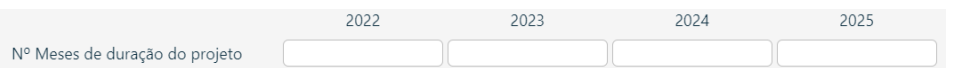

• **N.º Meses de duração do projeto** – Indicar o período de afetação, em meses, dos quadros técnicos ao projeto, por cada ano de execução. Devem ser apenas indicados os meses de execução do projeto.

**Quando não houver imputação temporal num ano, deverá ser inserido o algarismo 0 (zero), para que a folha possa fazer os cálculos referentes aos vencimentos.**

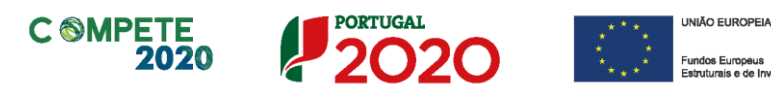

• **Taxa de imputação -** Percentagem de imputação (média) dos técnicos ao projeto no período indicado em "N.º de Meses de duração do projeto", até ao limite de 1.720 horas anuais (conforme n.º 2 do Artigo 68.º do **[Regulamento \(UE\) 1303/2013](https://www.compete2020.gov.pt/admin/images/Regulamento_1303_2013_Geral_FEEI.pdf)  [de 17 de Dezembro\).](https://www.compete2020.gov.pt/admin/images/Regulamento_1303_2013_Geral_FEEI.pdf)**

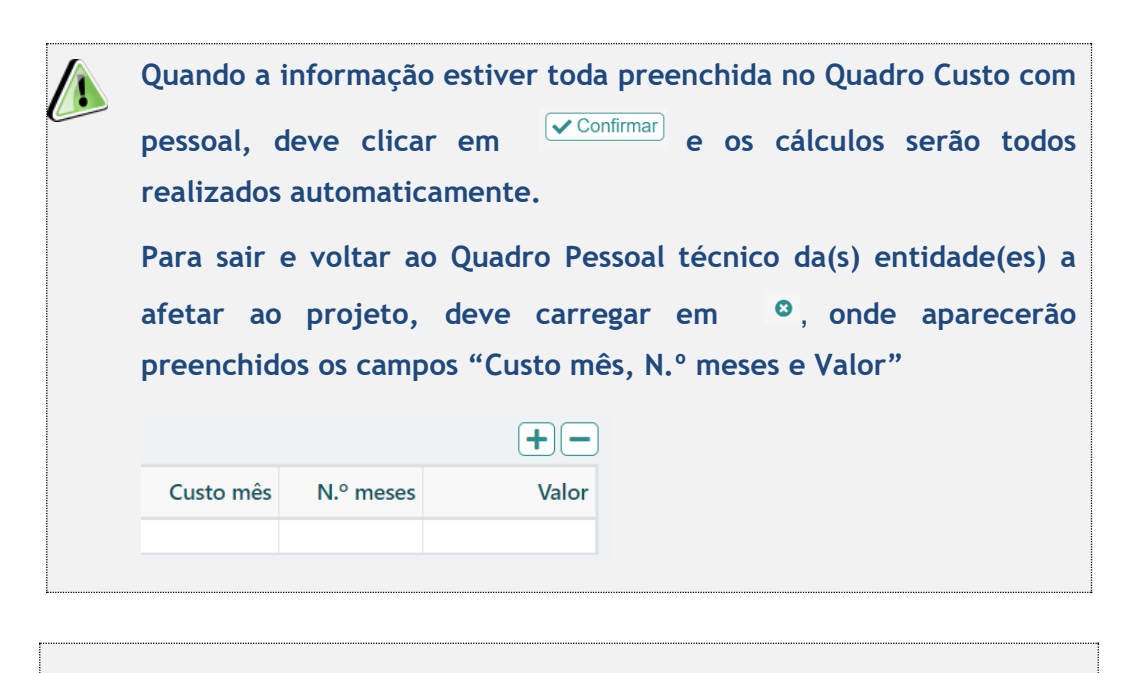

**Deve ser feita uma linha para cada técnico afeto ao projeto.** 

### Pessoal e outros custos de acompanhamento do projeto

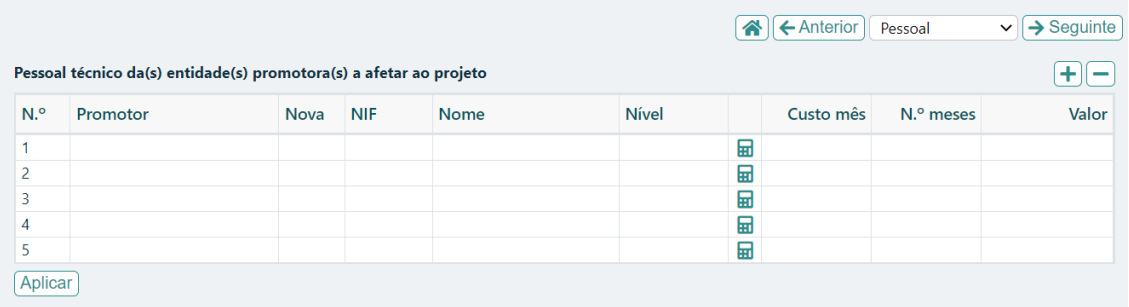

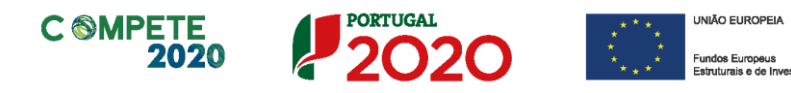

**Após terminar a inserção do custo de cada pessoa, deve**  carregar em  $\frac{[Aplicar]}{p}$ , para que os custos totais com todas as **pessoas afetas ao projeto por promotor/copromotor(es) sejam assumidos automaticamente numa linha do Quadro "Custos com promotores", como Acompanhamento – Pessoal Promotor classificados como custos indivisíveis.**

### **Custos de promotores**

Para além da linha com os custos totais com o pessoal do promotor ou copromotor(es), que são custos indivisíveis, que é colocada automaticamente quando se clica em

Aplicar no **Quadro de pessoal técnico da(s) entidade(s) promotora(s) a afetar ao projeto**

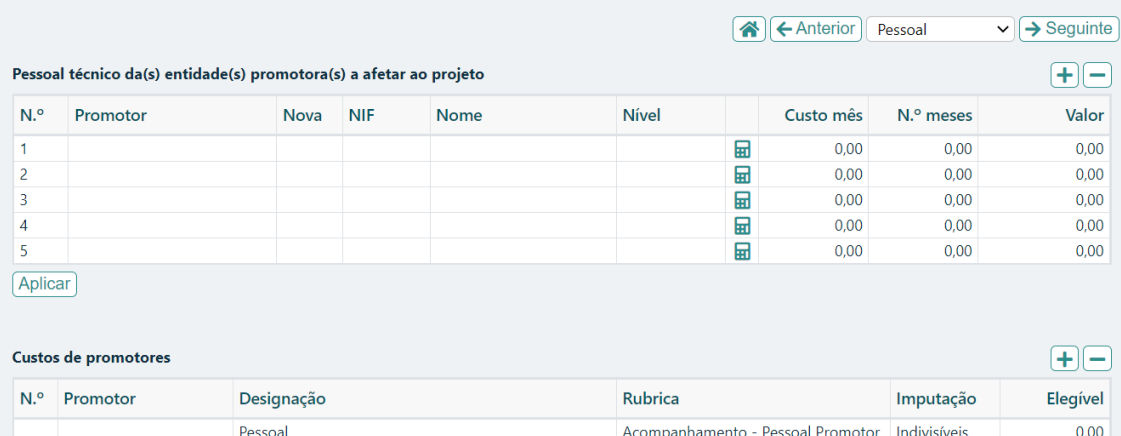

### Pessoal e outros custos de acompanhamento do projeto

o promotor deve inserir uma nova linha por cada despesa associada que seja imputada a custos indivisíveis, que podem ser de 4 rubricas distintas:

- Acompanhamento Divulgação e Sensibilização;
- Acompanhamento Avaliação de resultados;

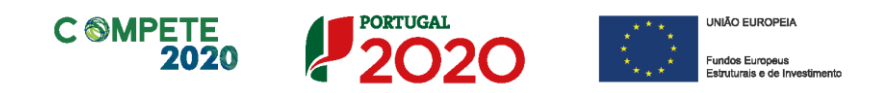

- Acompanhamento Desenvolvimento do Projeto;
- Acompanhamento Disseminação

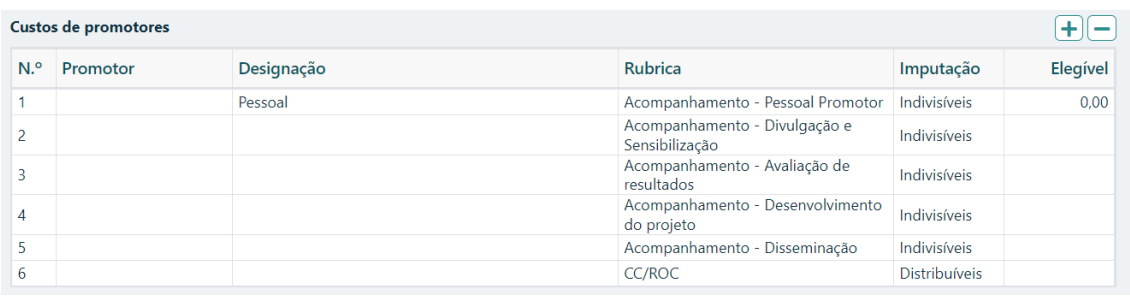

**Os custos com Contabilistas Certificados (CC) e/ou com Revisores Oficiais de Contas incorridos no âmbito do projeto, devem ser inseridos neste Quadro de Custos de promotores, os quais serão automaticamente classificados como Custos Distribuíveis.**

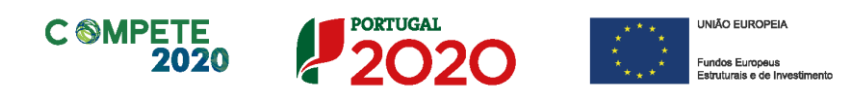

### Página 13 – Competências da equipa coordenadora

**A informação apresentada nesta página deve ser concisa, objetiva e relevante por forma a aferir e validar a coerência e consistência do projeto, servindo também para a avaliação do Mérito do Projeto referente ao Subcritério A3 - Competência e experiência da equipa coordenadora e entidades externas a envolver.**

#### **Entidades externas a envolver**

- Deve listar todas as entidades externas a envolver diretamente no projeto, preenchendo e inserindo tantas linhas quanto o número de entidades.
- Deve preencher com os dados de identificação de cada uma dessas entidades, de acordo com os campos solicitados: **Nº** (número sequencial automático), **País** (de origem da entidade envolvida no projeto), **NIF** e **Nome** (Designação Social completa). No caso da entidade em causa pertencer ao **Sistema Nacional de Investigação e Inovação (SI&I)**, deve ainda, na coluna correspondente, assinalar esse facto.

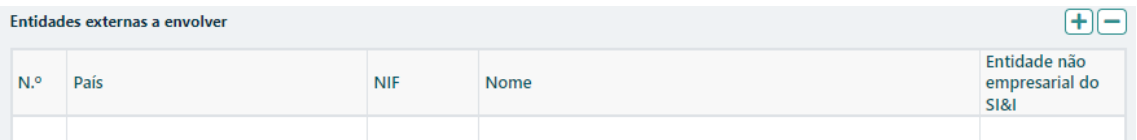

#### **Competências específicas das entidades externas a envolver**

• Deve enumerar resumidamente para cada uma das entidades identificadas no campo **Entidades externas a envolver**, as respetivas competências específicas, nomeadamente, as tarefas atribuídas no quadro da implementação do projeto e o nível de conhecimento dos mercados alvo.

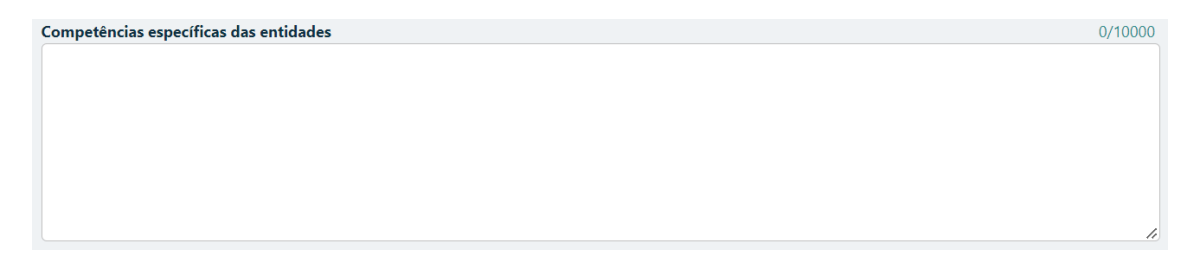

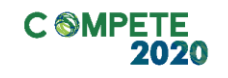

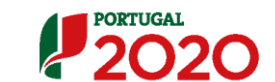

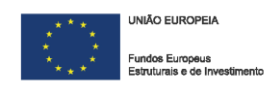

### **Equipa Coordenadora**

- Deve listar todos os quadros que integram a equipa coordenadora do projeto, preenchendo e inserindo tantas linhas quanto o número de pessoas afetas, de acordo com os campos solicitados:
	- ➢ **Tipo: Interna/Externa** se o quadro é da entidade participante no projeto ou de uma das entidades externas envolvidas no mesmo, listadas no campo **Entidades externas e envolver;**
	- ➢ **Entidade"** nome ou sigla que permita identificar a entidade;
	- ➢ **NIF**  Número de identificação fiscal;
	- ➢ **Área de formação** designação que permita identificar o curso superior, cursos profissionalizantes ou outra formação de especialização;
	- ➢ **Nível de qualificação**  selecionando o nível respetivo (de acordo com o definido pela **[Portaria n.º 782/2009](https://dre.pt/dre/detalhe/portaria/782-2009-493227)** de 23 de julho);
	- ➢ **Função na equipa** (controlo financeiro, responsável pela área x, etc.).

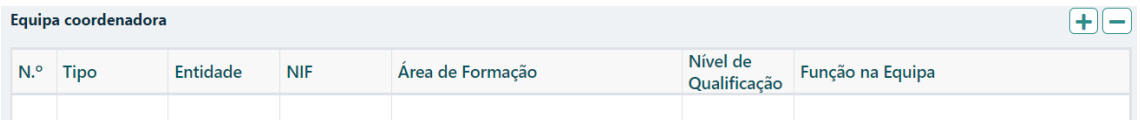

### **Experiência da equipa em projetos de natureza semelhante**

• Deve enumerar resumidamente os principais projetos de natureza semelhante ou de relevo em que os membros da equipa participaram nos últimos anos.

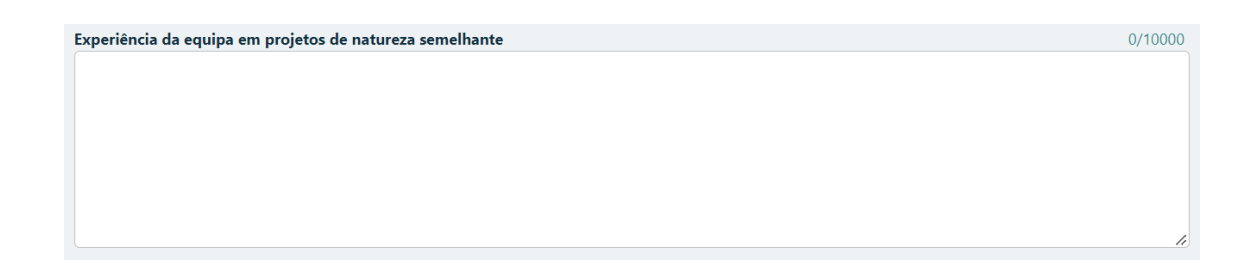

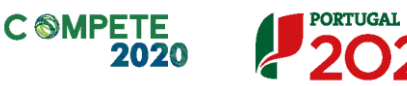

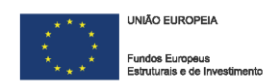

## Página 14 – Enquadramento temático

### **Separador ENEI**

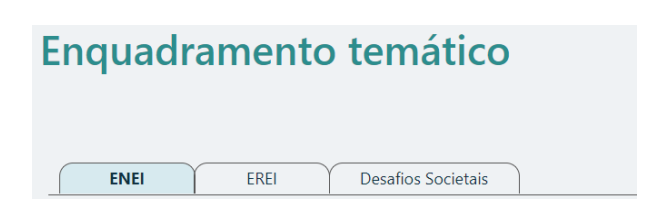

Pretende-se ter a noção se o projeto contribui para o aumento da especialização do país/região nos domínios considerados prioritários no âmbito da Estratégia Nacional de I&I para uma Especialização Inteligente (ENEI).

No quadro **Domínios Prioritários de especialização Inteligente (ENEI)** o promotor deve escolher quais os **domínios prioritários** (lista) e **principais áreas de atuação** (lista),

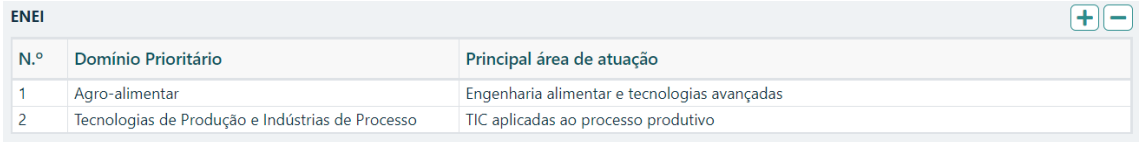

#### devendo depois sustentar essa escolha no quadro **Fundamentação**

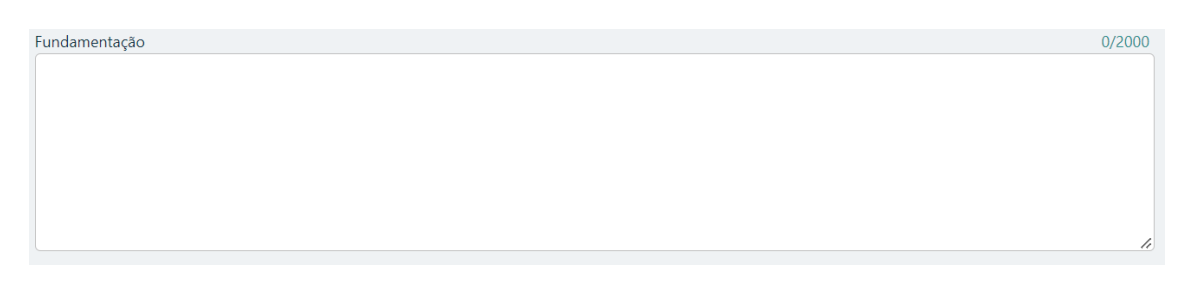

### Os 15 **Domínios [Prioritários](http://www.poci-compete2020.pt/admin/images/TabelaDominiosENEI.pdf) da Estratégia Nacional de I&I para uma [Especialização](http://www.poci-compete2020.pt/admin/images/TabelaDominiosENEI.pdf) Inteligente** são:

- 1. Agro‐alimentar;
- 2. Água e Ambiente;
- 3. Automóvel, aeronáutica e espaço;
- 4. Economia do Mar;

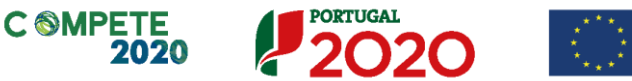

**UNIÃO EUROPEIA** Fundos Europeus<br>Estruturais e de Inv

- 5. Energia;
- 6. Floresta;
- 7. Habitat;
- 8. Indústrias culturais e criativas;
- 9. Materiais e Matérias‐primas;
- 10. Saúde;
- 11. Tecnologias de Produção e indústria de Processo;
- 12. Tecnologias de Produção e Indústria de Produto;
- 13. TIC;
- 14. Transportes, mobilidade e logística;

15.

16. Turismo.

### **Separador EREI**

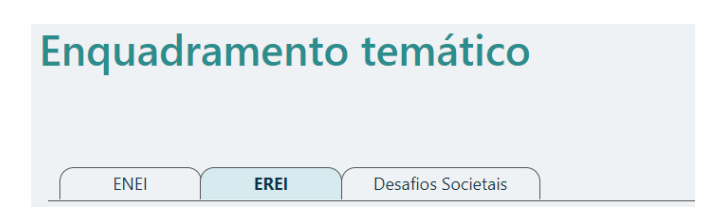

O impacto na competitividade regional do projeto será avaliado no critério **D. Impacto na competitividade regional**, através dos elementos justificativos a introduzir pelo promotor para justificar:

• Do **Nível de enquadramento na RIS 3 Regional (D.1)** – Grau de Alinhamento/pertinência nos domínios definidos na **RIS3 regional** através de matrizes específicas para cada NUTS II.

Salienta-se que os Domínios Prioritários aplicáveis estão associados aos objetivos de cada um dos programas regionais e refletidos nas Estratégias Regionais de Especialização Inteligente (EREI).

Os Domínios Prioritários de Especialização Inteligente (EREI) da Região Norte, da Região Centro, da Região Lisboa, da Região Alentejo e da Região Algarve disponibilizam uma lista de áreas no campo **Principal Área de Atuação**, cabendo ao promotor escolhêlas, devendo depois sustentar essa escolha no quadro **Fundamentação.**

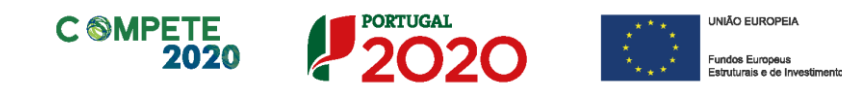

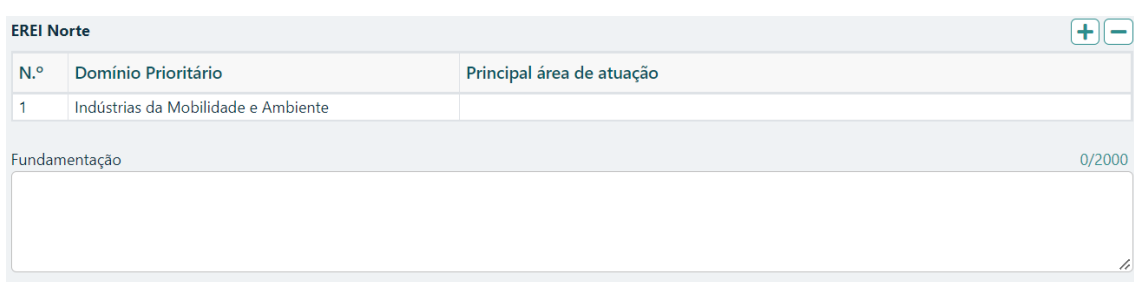

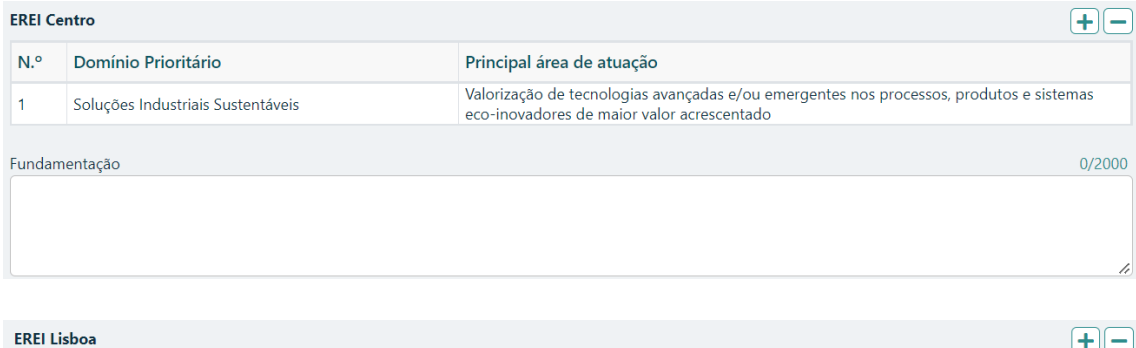

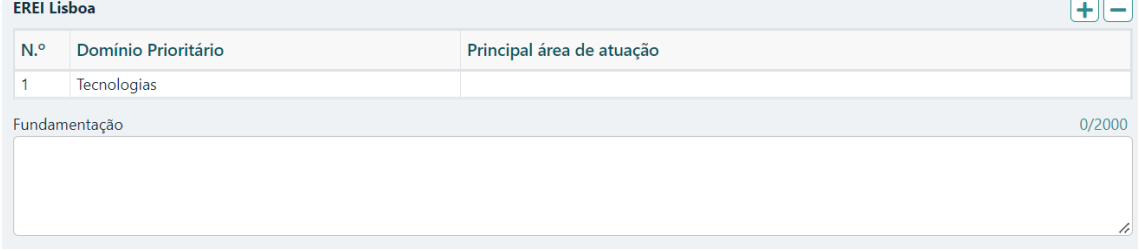

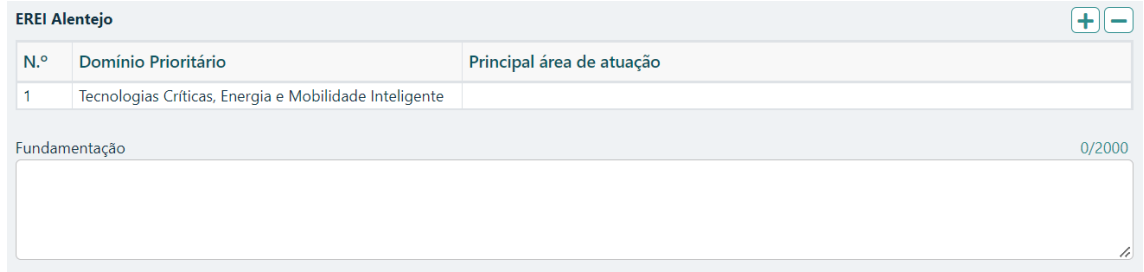

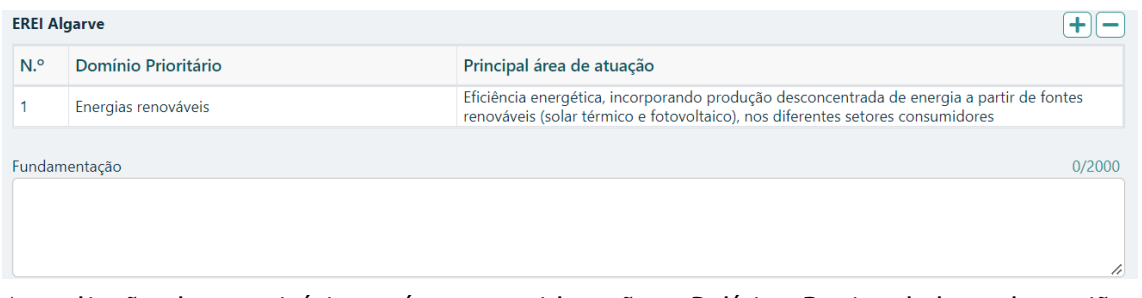

A avaliação deste critério terá em consideração a Política Regional de cada região, podendo ser majorado em função das suas prioridades.

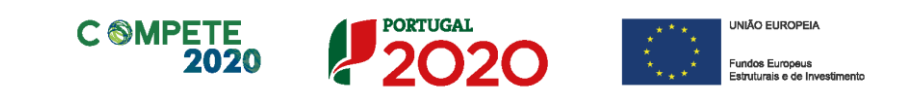

### **Separador Desafios Societais**

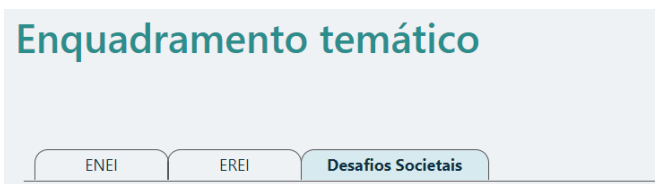

No quadro seguinte, **O projeto dá resposta a desafios Societais? Quais?** bem como as questões anteriormente referidas, contribuem para a contínua contextualização do promotor e do projeto.

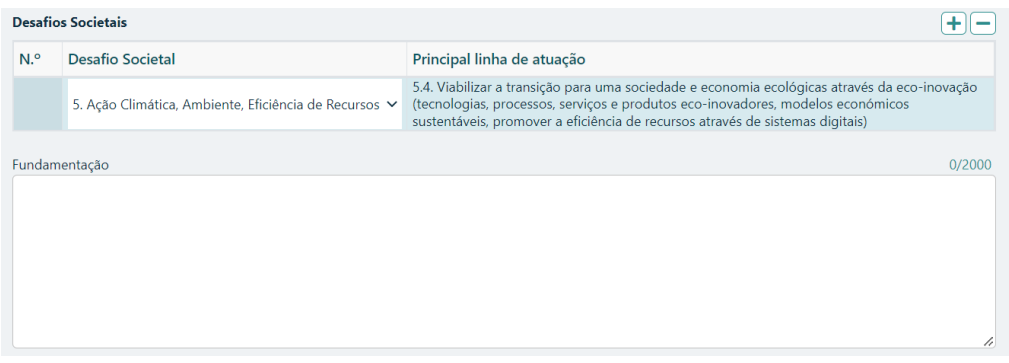

Neste quadro estão disponíveis 7 tipos de **desafios societais** (lista), devendo o promotor escolher aqueles em que considere ter impacto, escolhendo depois para cada um desses desafios a **principal linha de atuação** que se aplique. Deverá ainda sustentar essas opções na caixa **Fundamentação.**

Os **Desafios Societais** definidos no quadro, são os seguintes (Documento Grelha de Análise para Enquadramento dos Projetos em "Desafios Societais" disponível [aqui\)](http://www.poci-compete2020.pt/admin/fileman/Uploads/publicacoes/Desafios-Societais-Vrs-09-06-2016.xlsx):

- 1. Saúde, alterações demográficas e bem-estar;
- 2. Segurança alimentar, agricultura e silvicultura sustentáveis, investigação marinha e marítima e nas águas interiores, e bioeconomia;
- 3. Energia Segura, Não Poluente e Eficiente;
- 4. Transportes Inteligentes, Ecológicos e Integrados;
- 5. Ação Climática, Ambiente, Eficiência de Recursos e Matérias-Primas;
- 6. Europa num Mundo em Mudança Sociedades Inclusivas, Inovadoras e Ponderadas;
- 7. Sociedades Seguras Defender a Liberdade e a Segurança da Europa e dos seus Cidadãos.

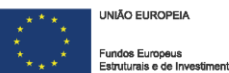

### Página 15 – Critérios de seleção

**C @MPET** 

**Na página 15 – Critérios de Seleção pretende-se que a entidade Promotora insira outros elementos específicos para além dos que já registou ao longo do preenchimento do formulário, de forma a suportar a classificação a atribuir pela avaliação dos seguintes critérios de avaliação do mérito do projeto:**

- **A. Qualidade do Projeto**
- **B. Impacto do projeto na competitividade das PME (Aferição Automática)**
- **C. Contributo do projeto para a economia**
- **D. Contributo do projeto para a convergência regional**

**Para mais referências sobre os conteúdos a preencher, o promotor deverá consultar o [Referencial de Análise de Mérito do](https://www.compete2020.gov.pt/admin/images/20221021_MP_AA_C04_2022_ProjetosConjuntosInternacionalizacao.pdf)  [Projeto.](https://www.compete2020.gov.pt/admin/images/20221021_MP_AA_C04_2022_ProjetosConjuntosInternacionalizacao.pdf)**

A entidade promotora deve evidenciar e fundamentar de que forma o seu projeto se enquadra e é valorizável nos critérios de seleção indicados. A avaliação a efetuar sobre o projeto apresentado terá assim por base não só os elementos referidos e solicitados nas restantes páginas do formulário de candidatura, mas também os elementos referidos para sustentar o enquadramento nos critérios de seleção.

Dos critérios definidos no Referencial de Mérito, apenas o **B. Impacto do projeto na competitividade das PME** é aferido pelos elementos já introduzidos no formulário.

### **Separador: Critério A**

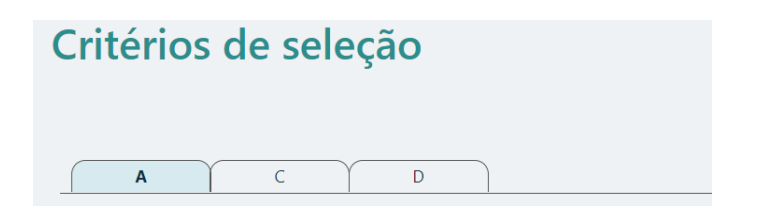

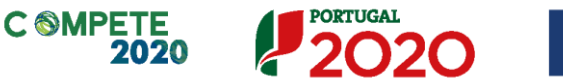

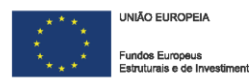

Nesta página são solicitados elementos para sustentar o Critério **A. Qualidade do Projeto,** nomeadamente se o projeto apresentado se encontra bem estruturado e comporta os recursos (físicos, financeiros e humanos) necessários para os objetivos que pretende atingir.

É medido, igualmente, o grau de inovação das soluções propostas e o nível de adesão das PME às iniciativas propostas no âmbito do projeto conjunto, através dos seguintes subcritérios:

### **A1. Coerência e Razoabilidade do Projeto:**

Pretende-se avaliar o plano de ação conjunto de promoção internacional apresentado, face aos problemas ou oportunidades a explorar, claramente identificados e justificados, no quadro das empresas a envolver, bem como o contributo do projeto para alcançar os indicadores de resultado do PO (valor das exportações no volume de negócios das PME).

A1. Coerência e racionalidade do Projeto 0/3000

### **A2. Grau de Inovação:**

Neste ponto pretende-se aferir, tendo em conta os objetivos pretendidos, o grau de inovação no plano de ação conjunto proposto, ponderando e considerando iniciativas que se traduzam em novas formas de abordagem ou atuação ou que possam ter natureza complementar face às ações do sector ou cujas PME abranjam cadeias de valor alargadas ou contenham novos exportadores no conjunto das empresas participantes.

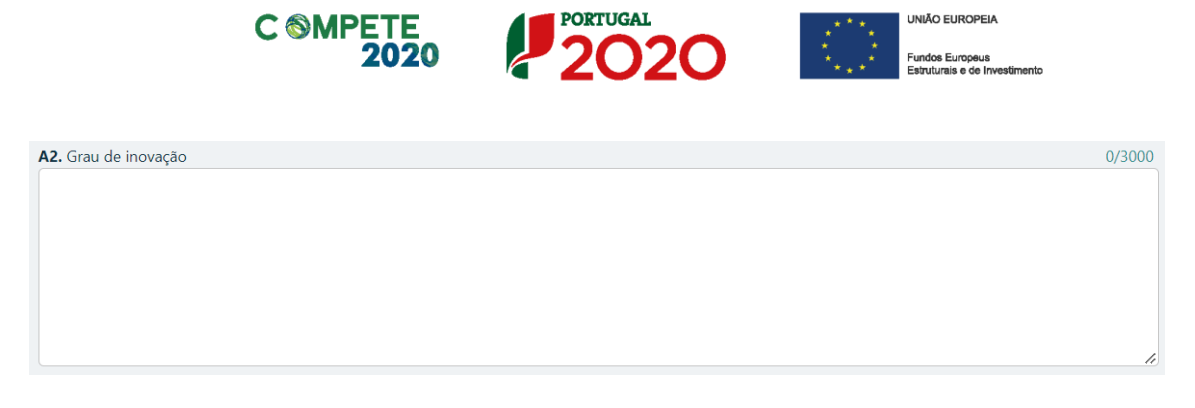

### **A3. Competência e experiência da Equipa Coordenadora e entidades externas a envolver:**

A competência e experiência da Equipa e das entidades externas serão avaliadas valorizando-se o conhecimento das empresas e dos sectores de atividade, a capacidade e os recursos que garantam a execução, a capacidade de mobilização e a experiência no apoio às empresas.

A3. Competência e experiência da equipa coordenadora e entidades externas a envolver 0/3000

O sub-critério **A4. Grau de adesão das PME às iniciativas incluídas no projeto** é aferido considerando elementos inseridos no formulário.

Todos estes elementos são complementares às informações que são solicitadas ao longo do formulário, mas são relevantes na avaliação do mérito do projeto, sendo que as condições específicas (incluindo critérios de pontuação) encontram-se disponíveis no Referencial de Mérito.

### **Separador: Critério C**

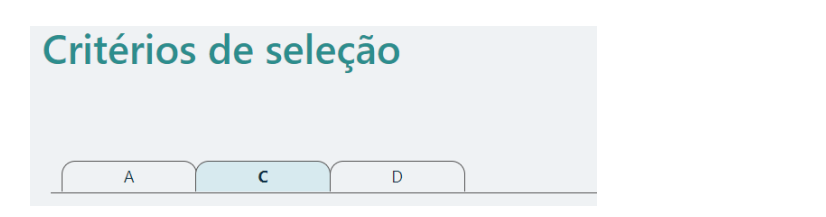

Nesta página são solicitadas informações adicionais referentes à justificação do critério **C. Contributo do projeto para a economia** (que também é aferido com base em elementos preenchidos noutras páginas, mais especificamente o sub-critério C2).

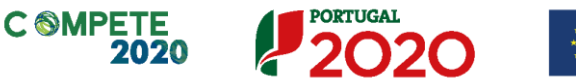

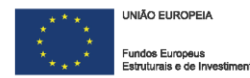

Estando a qualificação do contributo do projeto para os resultados do PO – "valor das exportações no volume de negócios das PME" – já assegurada no âmbito da avaliação do subcritério B1, avalia-se aqui, complementarmente, o impacto do projeto na economia tendo em conta as externalidades positivas junto de empresas e setores não envolvidos diretamente no plano de ação conjunto. É ainda analisada a sua integração nos domínios de especialização inteligente e a resposta a desafios societais. Para o efeito, são utilizados os seguintes subcritérios:

### **C1. Efeitos de demonstração e de disseminação dos resultados a outras empresas e setores**

Pretende-se ter a noção das ações de demonstração e disseminação que a entidade promotora pretende efetuar e da sua envolvência a nível de empresas e setores não aderentes ao projeto ou de iniciativas de benchmarking com extrapolação intra ou intersectorial.

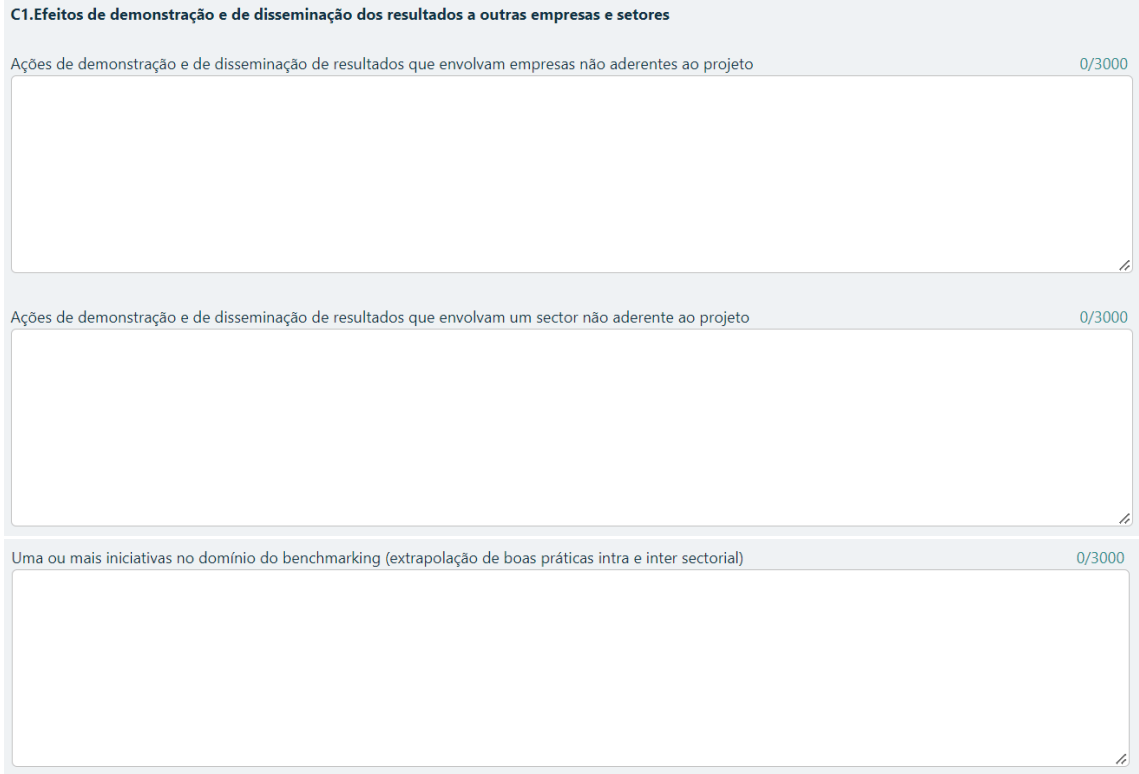

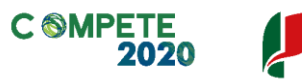

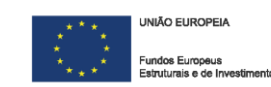

### **Separador: Critério D**

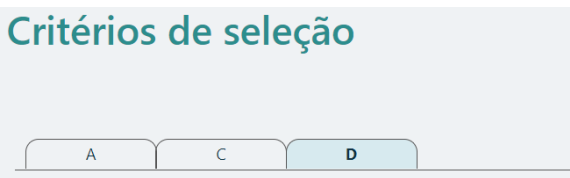

### **Fundamentação da inserção nos domínios prioritários da Estratégia de I&I para uma especialização Inteligente**

O promoto deverá nesta caixa de texto fundamentar os domínios prioritários selecionados nos campos regionais aplicáveis e qual a justificação para para as áreas de atuação selecionadas.

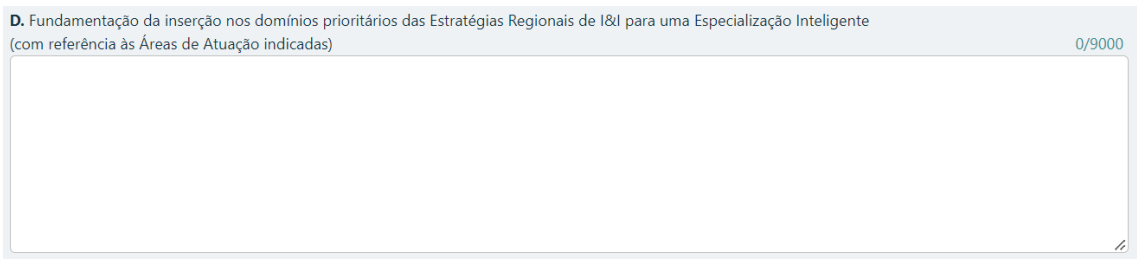

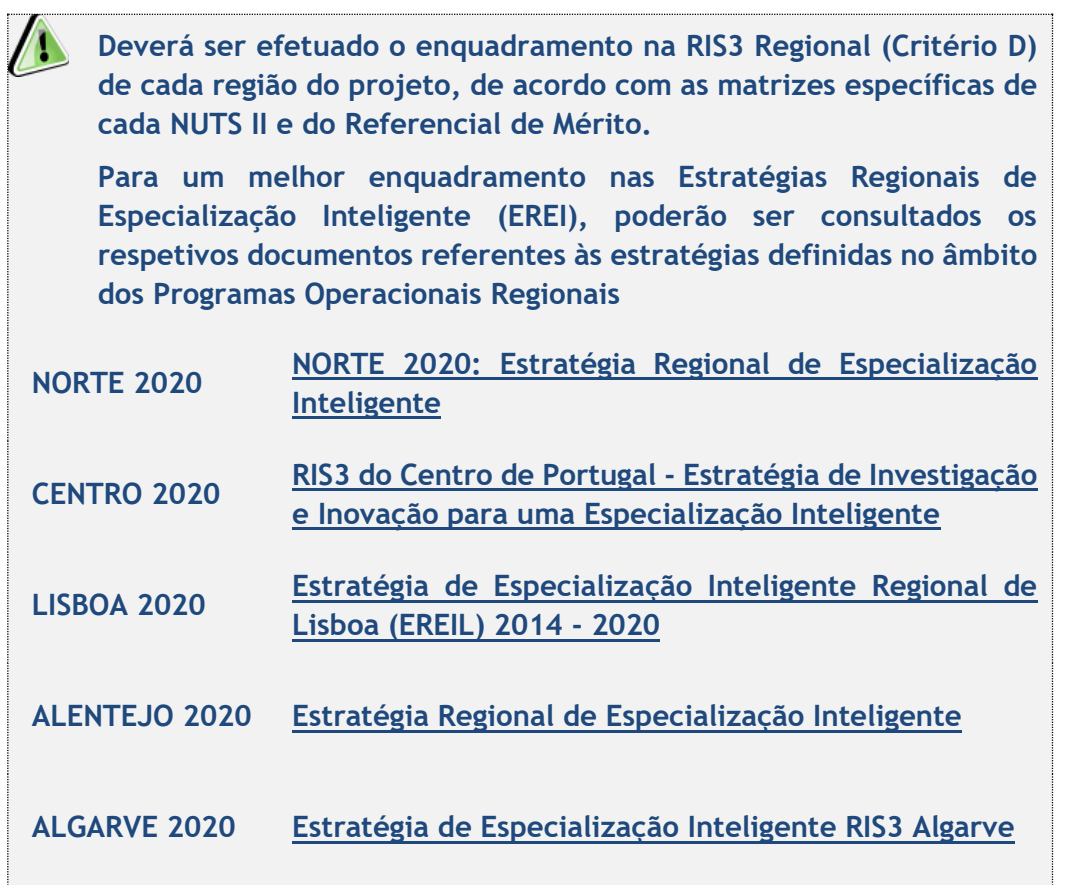

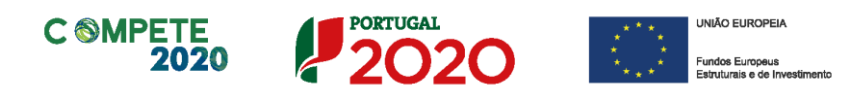

## Página 16 – Declarações (Declarações de Compromisso)

Na primeira declaração, assinale "**Sim"** ou "**Não"** quanto à autorização de utilização dos dados da candidatura para finalidades integradas no âmbito do PT2020. Esta autorização permite uma maior facilidade no preenchimento de futuras candidaturas do mesmo promotor.

Em relação aos restantes campos, deve confirmar a declaração de compromisso em relação aos critérios de elegibilidade indicados.

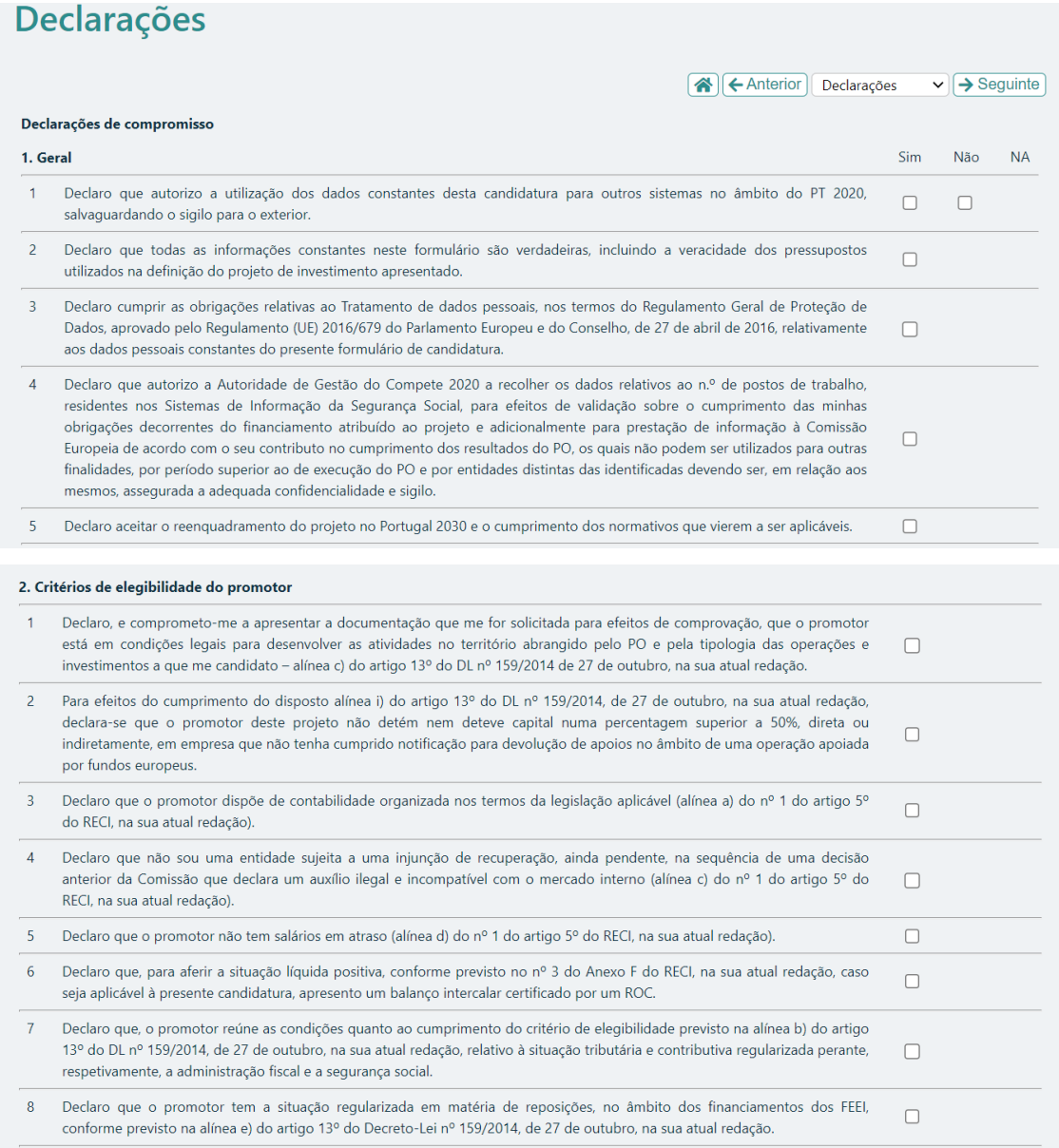
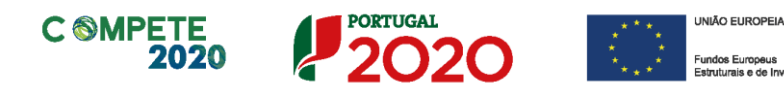

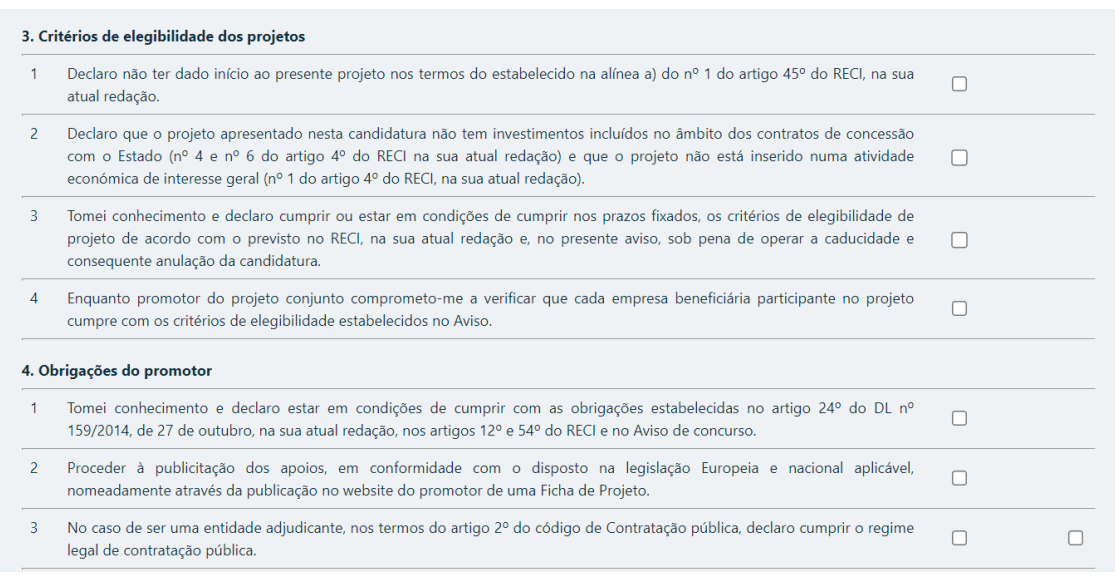

#### Nota Importante:

Nos termos do previsto na alínea k) do nº 3 do artigo 23º do DL nº 159/2014, na sua atual redação, constitui fundamento para a revogação do apoio concedido a prestação de falsas declarações.

# **Validação dos critérios de Elegibilidade**

## **das Empresas Beneficiárias**

Em sede de **Acordo de Pré-adesão**, nos termos do previsto no **Aviso**, a entidade promotora deve comprometer-se a verificar os **Critérios de Elegibilidade das Empresas Beneficiárias** (conforme **Ponto 6 do Aviso**), sendo esta declaração requerida nesta página do formulário eletrónico.

A verificação dos critérios de elegibilidade pode ser efetuada por declaração de compromisso das empresas beneficiárias, a integrar no acordo de Pré-adesão a celebrar com a entidade promotora.

Nestes termos, admite-se que deverá ser feita a comprovação por declaração de compromisso relativamente aos seguintes critérios, nos termos do n.º 4 do artigo 48.º do RECI:

- a) Cumprir as condições necessárias para o exercício da atividade;
- c) Dispor de contabilidade organizada nos termos da legislação aplicável
- e) Não ser uma empresa em dificuldade, de acordo com a definição prevista no artigo 2º do Regulamento (UE) n.º 651/2014;
- g) Declarar que não se trata de uma empresa sujeita a uma injunção de recuperação, ainda pendente, na sequência de uma decisão anterior da Comissão que declara um auxílio ilegal e incompatível com o mercado interno, conforme previsto na alínea a) do n.º 4 do artigo 1.º do Regulamento (UE) n.º 651/2014;
- h) Declarar que não tem salários em atraso.

Deve ainda ser comprovada através da declaração de compromisso a **alínea i) do Artigo 13.º** do Dec.-Lei 159-2014 de 27 de outubro, na sua atual redação.

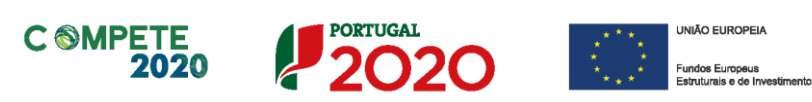

## **Observações:**

Espaço reservado a texto, para ocorrências que considere pertinentes relativamente ao teor das suas declarações de compromisso, assinaladas nos nºs 1 a 4 do quadro acima.

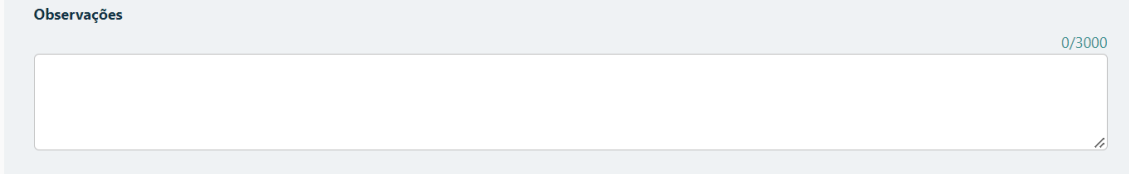

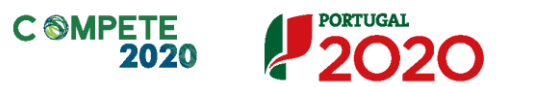

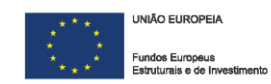

# Página 17 – Efeito incentivo

O promotor deverá assinalar, obrigatoriamente, que

Declaro que todo o investimento apresentado será realizado em data posterior à data da candidatura, não existindo qualquer compromisso de encomenda □ de equipamentos, reserva(s) de espaço em feira(s), contratação de serviços de consultoria ou qualquer outro compromisso, em data anterior à submissão da candidatura, ou quaisquer outros compromissos que tornem o investimento irreversível.

Se não o fizer, quando carregar  $\sqrt{\sqrt{2} \times 1}$  para validar a Página, surgirá o seguinte

erro, que não permite a submissão da candidatura

17 - Efeito incentivo (Erros: 1)

- El Efeito incentivo (Erros: 1)
- > Declaração Preenchimento obrigatório

**Para efeitos da demonstração do efeito de incentivo conforme artigo 46.º do RECI, a candidatura deve ter data anterior ao início dos trabalhos considerando para o efeito como início dos trabalhos, quer o início dos trabalhos de construção relacionados com o investimento, quer o primeiro compromisso firme de encomenda de equipamentos ou qualquer outro compromisso que torne o investimento irreversível, consoante o que acontecer primeiro. No âmbito do presente Aviso são elegíveis os projetos que respeitem a condição prevista na alínea a) do n.º 1 do artigo 45.º do RECI, designadamente "Ter data de candidatura anterior à data de início dos trabalhos, conforme definição prevista na alínea uu) do artigo 2.º", e desde que no integral respeito pelo fixado no Acordão do Tribunal de Justiça Eesti Pagar AS, de 5 de março de 2019.**

**Sem prejuízo do anteriormente referido, o presente Aviso não contempla a elegibilidade de estudos de viabilidade.**

Paralelamente, o promotor tem também obrigatoriamente que selecionar uma das seguintes opções.

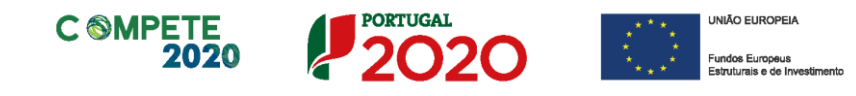

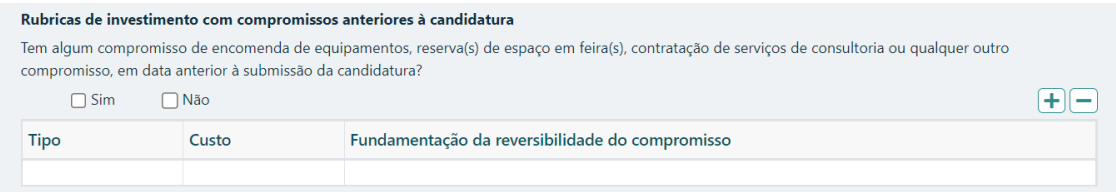

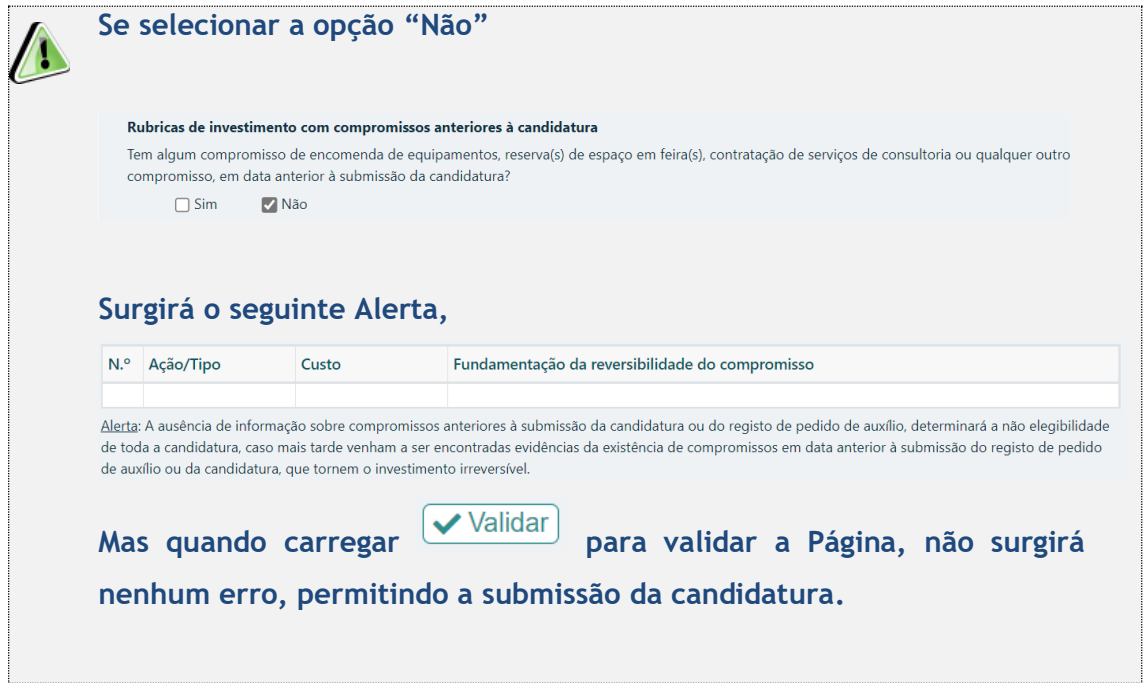

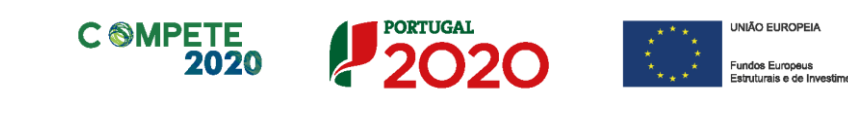

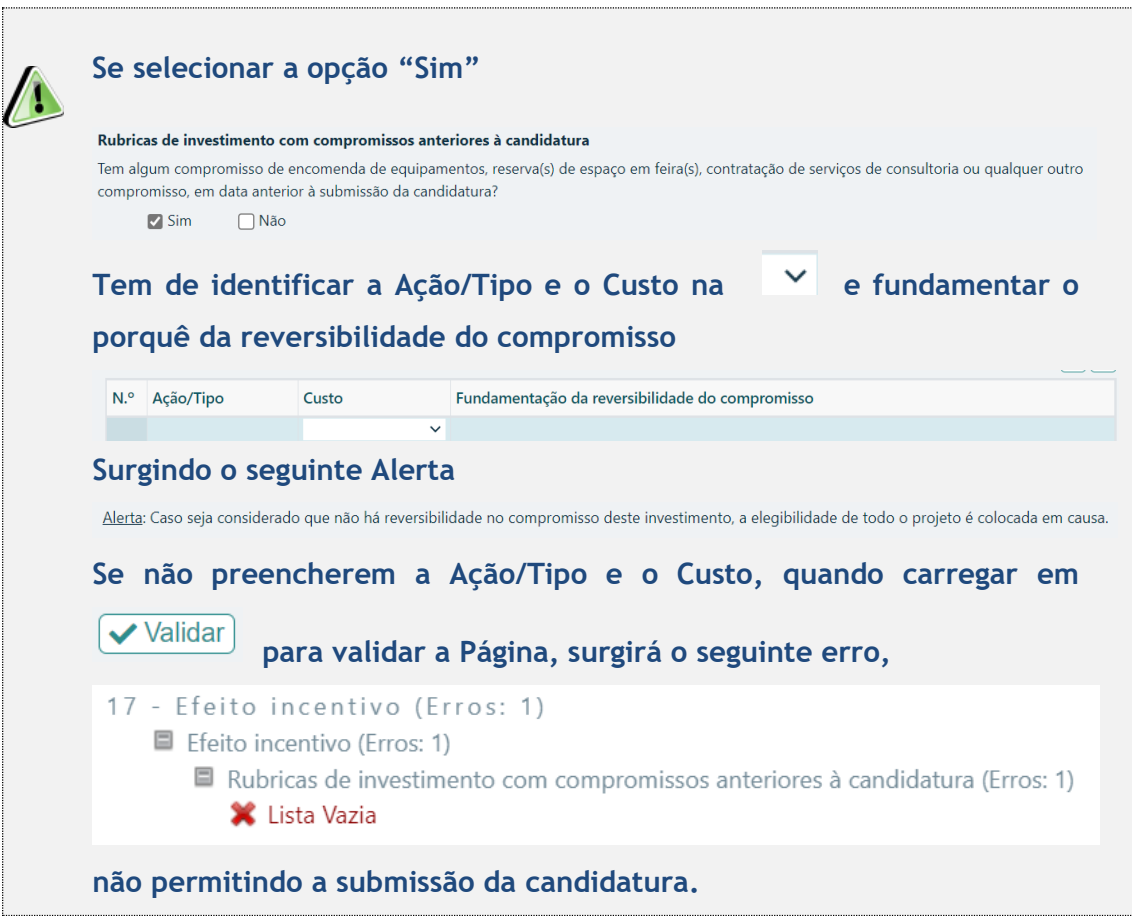

# Página C1 – Custos do Projeto

**Todos os Mapas de Resumo, Rubricas e Quadro de Investimentos,**   $\sqrt{2}$ **que constam da Página C1 – Custos do projeto, são de preenchimento automático, com a informação facultada pelo promotor no Preenchimento das 17 Páginas do Formulário de Candidatura** 

## **Separador: Resumo**

Resumo Rubricas Quadro de Investimentos

Sistema de Incentivos às Empresas - "Internacionalização das PME" - Projetos Conjuntos Página 77 de 83 Aviso N.º 04/SI/2022– V.01 | Guia de apoio ao preenchimento do formulário de candidatura

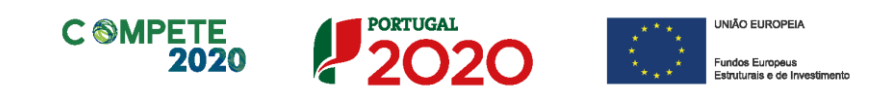

No separador <sup>(Resumo</sup>), será aberto o seguinte Quadro Resumo dos Custos por promotor no projeto.

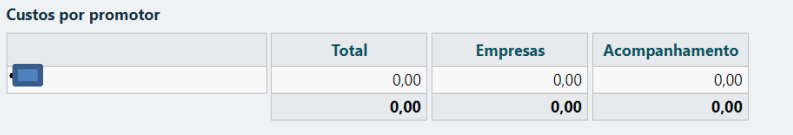

#### Distribuição elegível NUTS II

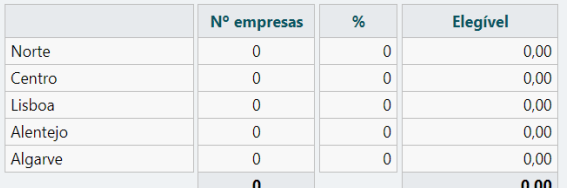

#### Distribuição elegível PO

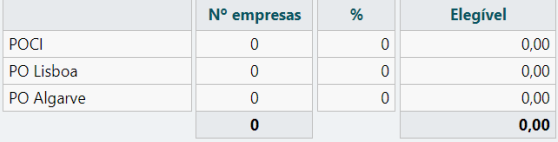

## Exportação para Excel...

Estimativa do incentivo... (\*)

(\*) Nota: Os montantes de incentivo apresentados constituem uma estimativa, apurado com base nas declarações e nos valores de investimento preenchidos na candidatura e sem a aplicação dos limites previstos nas alíneas c) e d) do ponto 7 do Aviso n.º 04/SI/2022, não vinculando a(s) Autoridade(s) de Gestão à sua atribuição.

A opção Exportação para Excel..., permitirá ter acesso a um ficheiro excel com os seguintes Mapas Resumo relativamente ao projeto:

### Distribuição elegível NUTS II

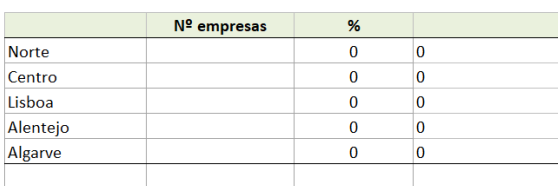

#### Distribuição elegível PO

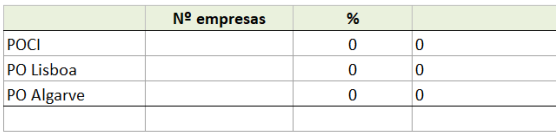

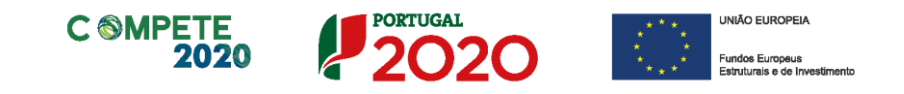

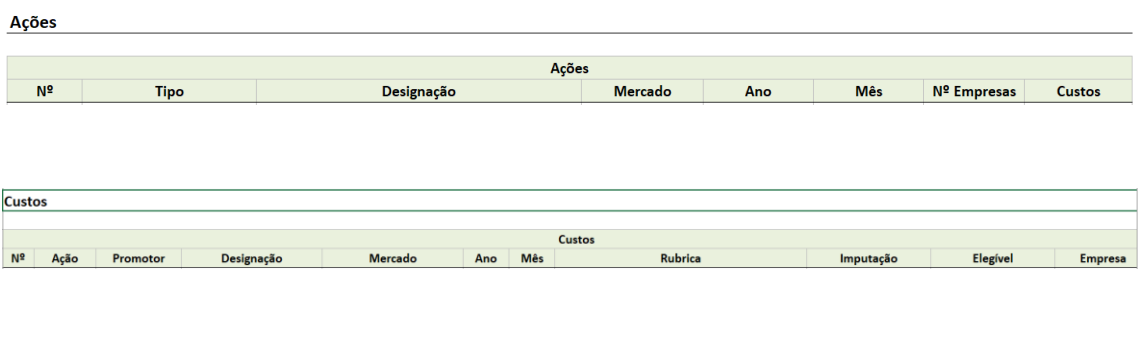

### **Lista PME**

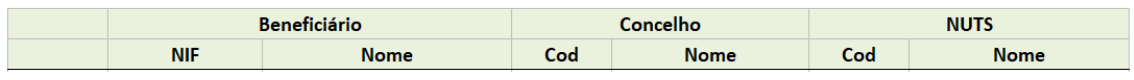

A opção *Estimativa do incentivo...* (\*), permitirá ter acesso a um ficheiro excel com uma estimativa dos montantes de incentivo apurados com base nas declarações e nos valores de investimento preenchidos na candidatura e sem a aplicação dos limites previstos nas alíneas c) e d) do ponto 7 do Aviso n.º 04/SI/2022, mas que não vincula a(s) Autoridade(s) de Gestão à sua atribuição.

## **Separador: Rubricas**

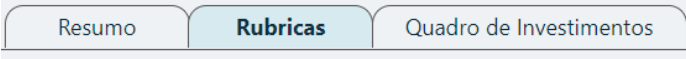

No separador **Mubricas**, será aberto o seguinte Quadro Resumo dos Custos por Rubrica do projeto.

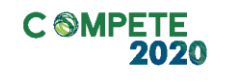

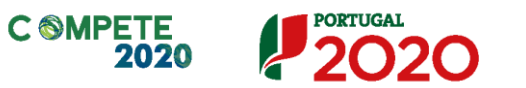

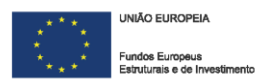

### Custos por rubrica

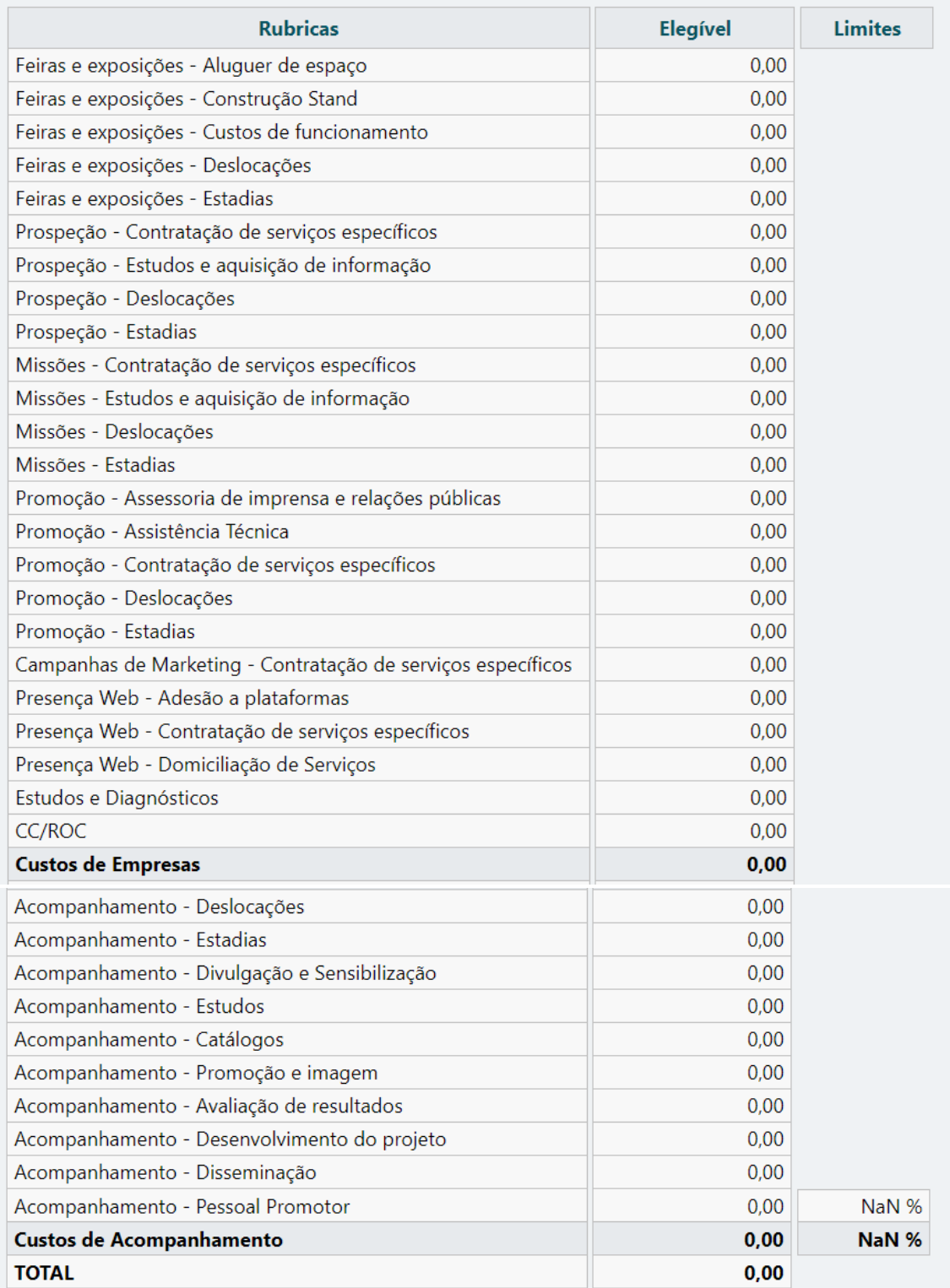

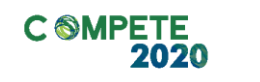

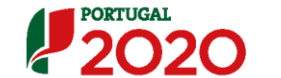

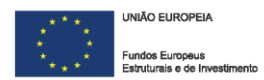

## **Separador: Quadro de Investimentos**

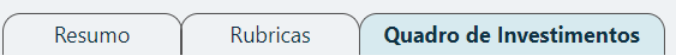

No separador <sup>Quadro de Investimentos</sup>, será aberto o seguinte Quadro Resumo com todos os Investimentos associados ao projeto

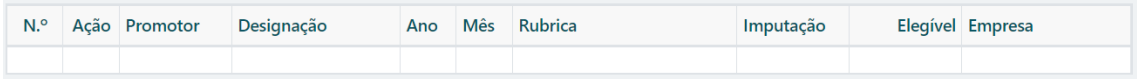

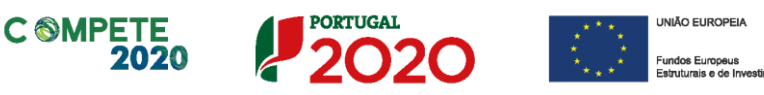

# Página C2 – E-commerce e transformação digital

 $\sqrt{L}$ 

**O Mapa de Processos associados ao E-commerce e à Transformação Digital, que consta da Página C2 – E-commerce e transformação digital, é de preenchimento automático, com a informação facultada pelo promotor no Preenchimento da Página 10 – Detalhe da ação do Formulário de Candidatura** 

#### Processos associados ao E-commerce e à Transformação Digital Acões Criação de lojas próprias online, inscrição e otimização da presença em marketplaces eletrónicos Search Engine Optimization (SEO) e Search Engine Advertising (SEA): melhoria da presença e ranking dos sítios de comércio eletrónico nos resultados da pesquisa, em motores de busca, por palavras-chave relevantes para a notoriedade e tráfego de cada sítio Social Media Marketing: Desenho, implementação e otimização da presença e interação com clientes via redes sociais Content Marketing: criação e distribuição de conteúdos digitais (texto curto, texto longo, imagens, animações ou vídeos) dirigidos a captar a atenção e atrair os clientes-alvo para as ofertas comercializadas pela empresa Display Advertising: colocação de anúncios à oferta da empresa em sítios de terceiros, incluindo páginas de resultados de motor de busca Mobile Marketing: tradução das estratégias inscritas nos pontos anteriores para visualização e interação de clientes em dispositivos móveis, nomeadamente smartphones e tablets Desenho e implementação de estratégias aplicadas a canais digitais para gestão de mercados, canais, produtos ou segmentos de cliente User-Centered Design (UX): desenho, implementação e otimização de estratégias digitais centradas na experiência do cliente que maximizem a respetiva atração, interação e conversão Desenho, implementação, otimização de plataformas de Web Content Management (WCM), Campaign Management, Customer Relationship Management e E-Commerce Web Analytics: recolha, tratamento, análise e visualização de grandes volumes de dados gerados a partir da navegação e interação de clientes em ambiente digital por forma a identificar padrões, correlações e conhecimento relevante que robusteçam os processos de gestão e tomada de decisão

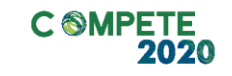

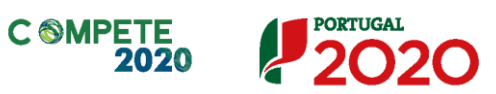

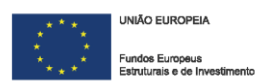

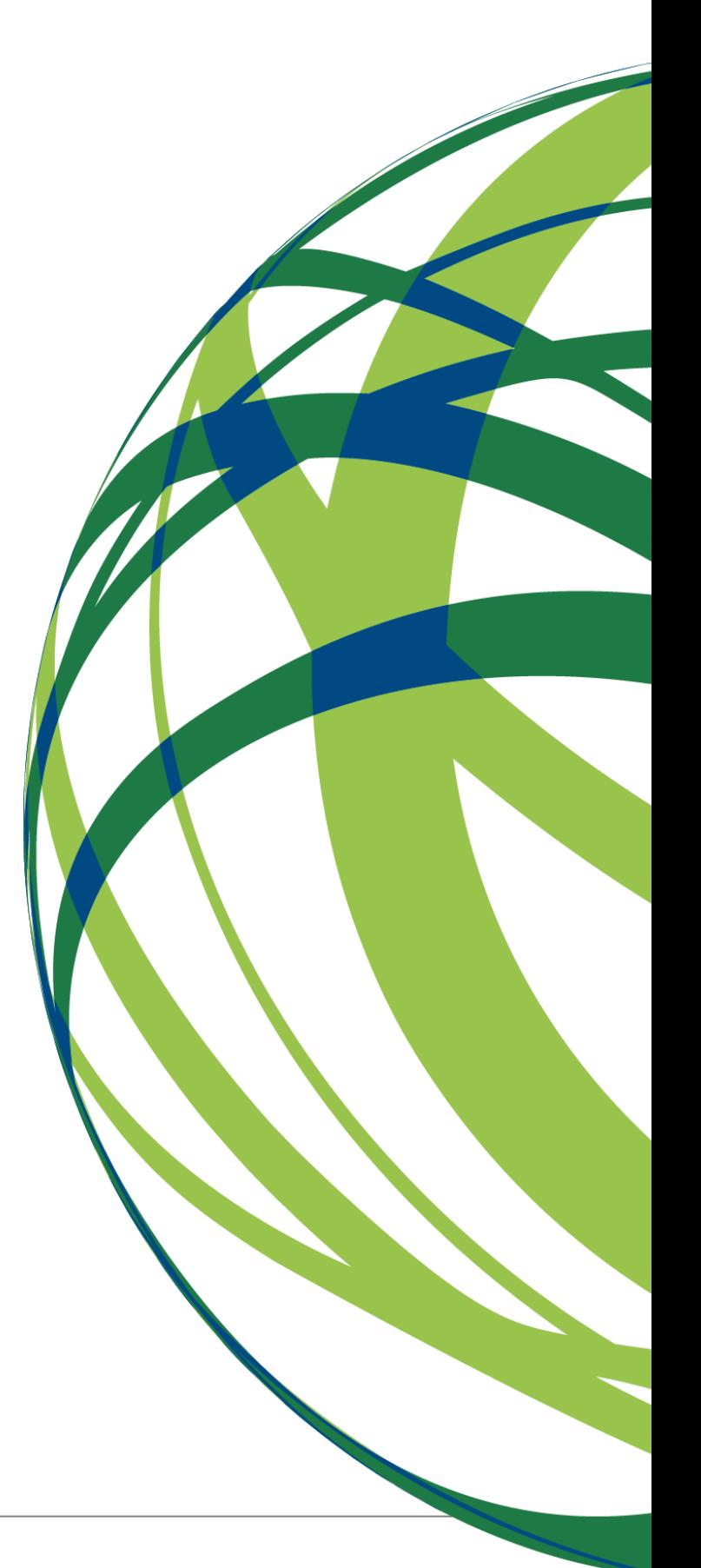

Sistema de Incentivos às Empresas - "Internacionalização das PME" - Projetos Conjuntos Página 83 de 83 Aviso N.º 04/SI/2022– V.01 | Guia de apoio ao preenchimento do formulário de candidatura